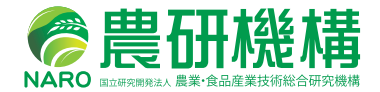

# **利用マニュアル** メッシュ農業気象データ

**Ver. 4.1** 

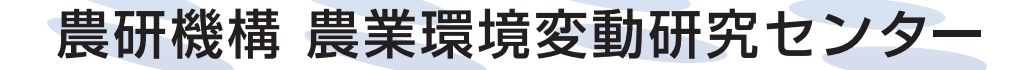

# **は じ め に**

 農業に対する温暖化の影響を解析して対応策を検討したり,気象被害を評価し たりするには,過去や直近の気象観測データが必要です。そして,農業気象災 害を事前に把握し対策をとる技術を開発するには予測値も必要となります。この ため,国立研究開発法人 農業・食品産業技術総合研究機構(以下農研機構)は, 1980年から現在の1年先までの日別農業気象データを全国について1kmのメッシュ で自由に取り出して利用できる,メッシュ農業気象データシステム(The Agro-Meteorological Grid Square Data System)を運用して研究に役立てています。

 近年の温暖化傾向を背景として,農業現場でも気象条件を考慮して作物を管理す る必要性が増し、発育予測に基づく栽培管理や病害虫防除適期の提示、作付け適期 の設定,冷害や高温障害の予測に基づく対策など,新しい栽培管理技術の開発が各 地で盛んに進められるようになり,このために利用できる気象データを求める声が 全国的に高まってきました。

 そこで,農研機構では,2016年から気象業務許可のもとメッシュ農業気象データ (The Agro-Meteorological Grid Square Data, NARO)を特定向け気象予報として 一定の条件で農研機構外部にも提供しています。さらに,2018年からは,2055年ま での気候変化シナリオも同じデータフォーマットで提供しています。

 本マニュアルは,農研機構メッシュ農業気象データを利用するための知識と利用 方法を説明するものです。

# メッシュ農業気象データ利用マニュアル

# **Ver. 4**.1

国立研究開発法人 農業・食品産業技術総合研究機構 農業環境変動研究センター

# 目 次

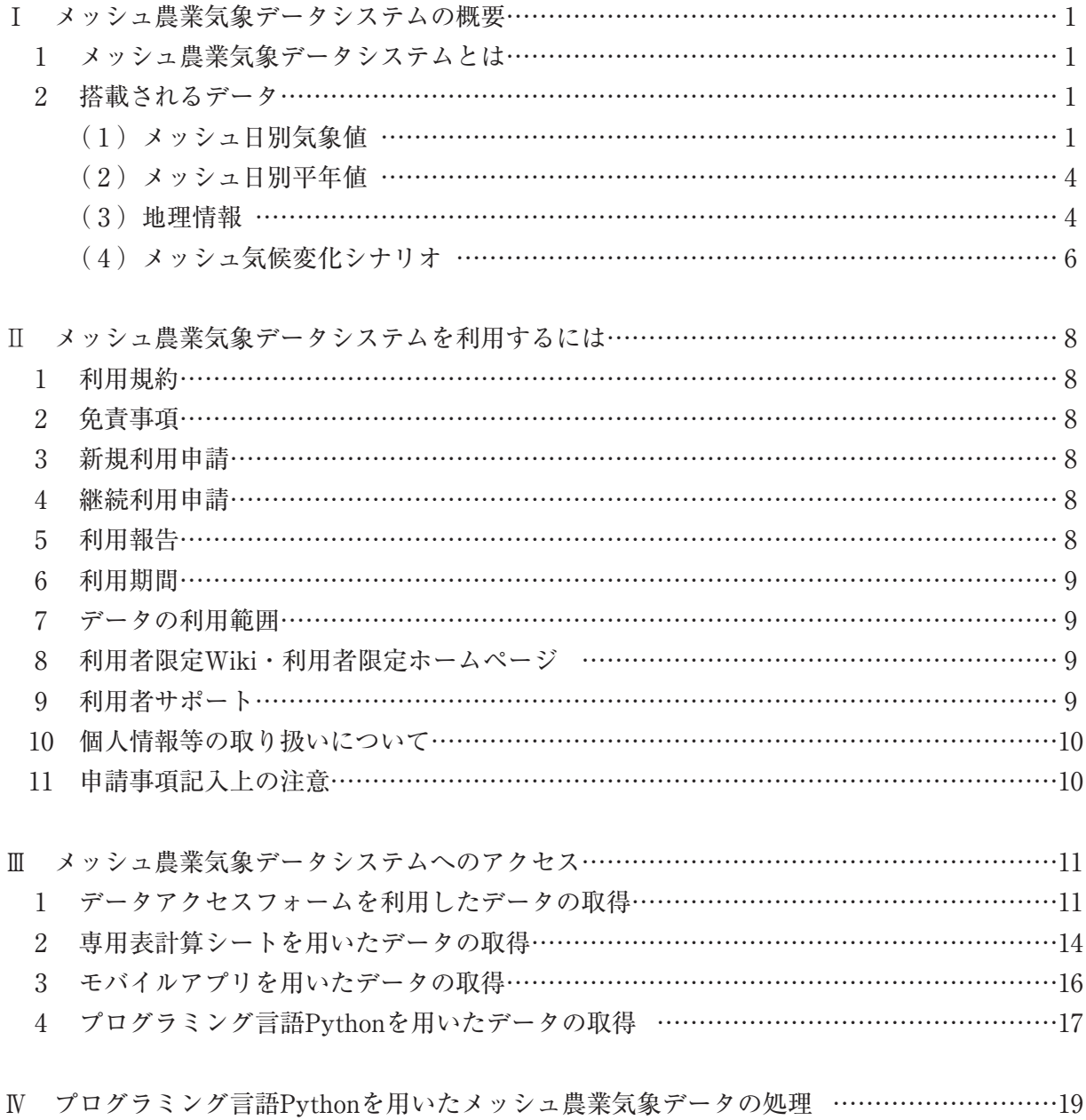

0 ID·パスワードの入力と接続のテスト ………………………………………………………19

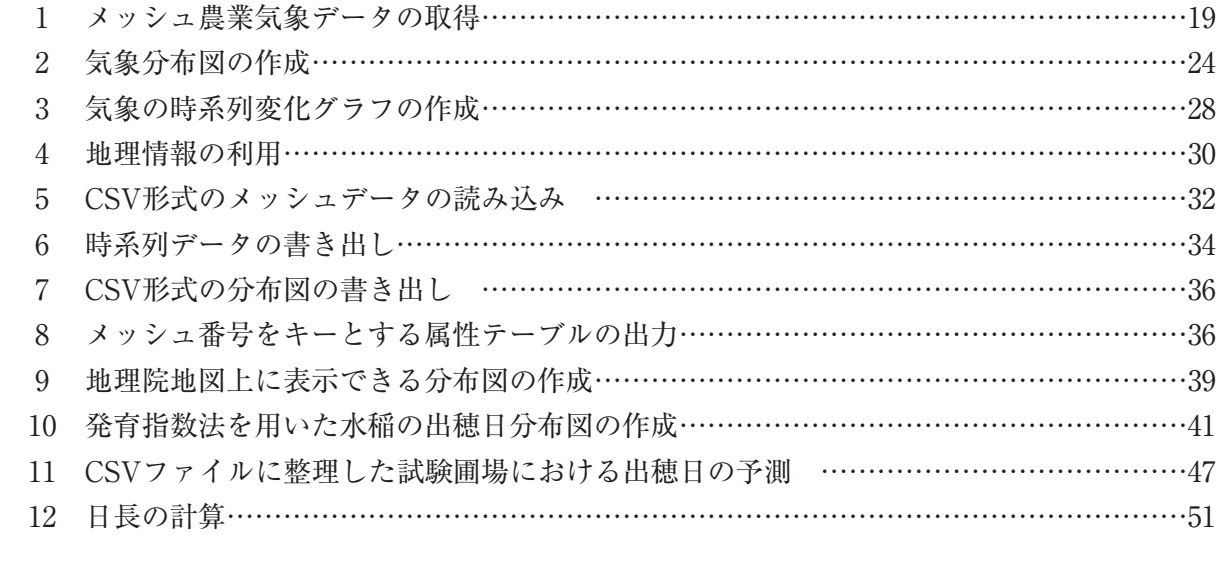

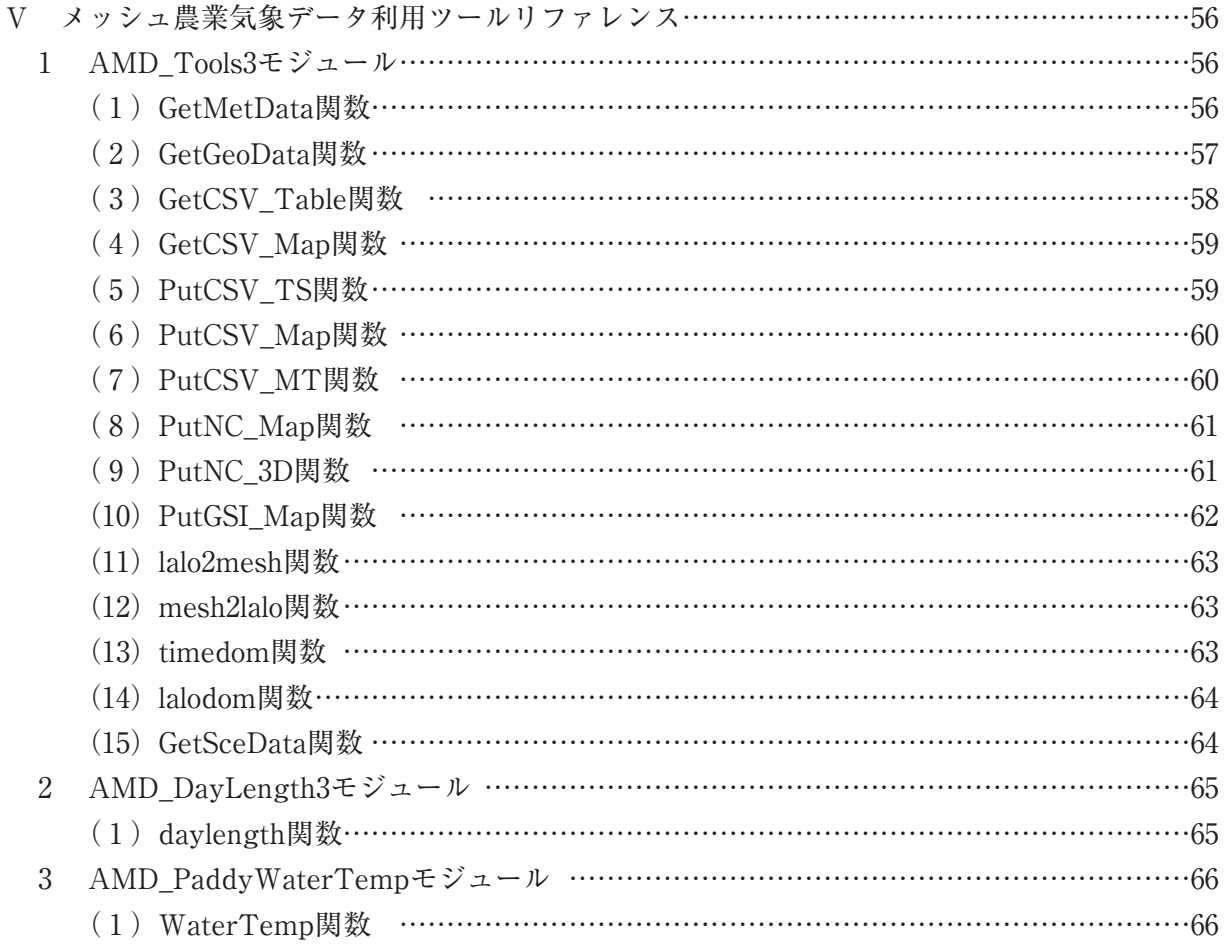

# コラム目次

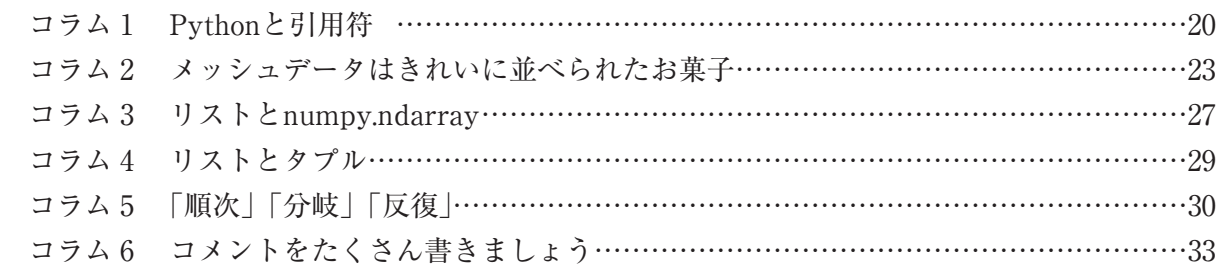

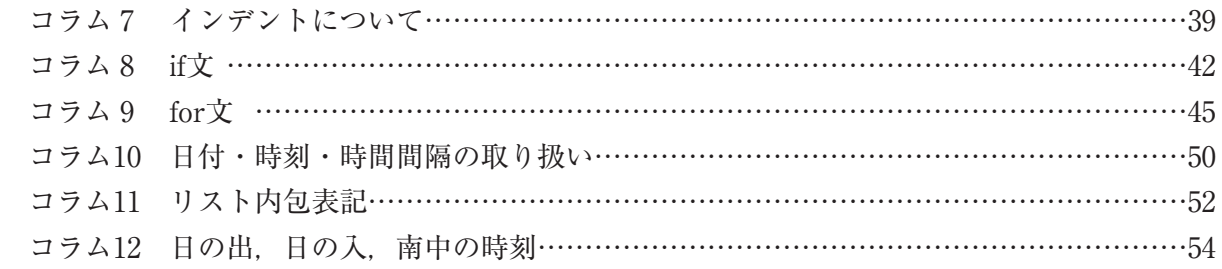

# I **メッシュ農業気象データシステムの概要**

#### **1 メッシュ農業気象データシステムとは**

メッシュ農業気象データシステムは、国立研究開発法人 農業・食品産業技術総合研究機構(農 研機構)が運用する,日別気象データをオンデマンドで提供するシステムです。約 1km 四方の 大きさの領域(基準地域メッシュ)を単位にデータが整備され,メッシュ農業気象データの中核 をなすメッシュ日別気象値は、観測値、最長 26 日先までの気象予報、平年値がシームレスに接 続されたデータで,1980 年 1月1 日から来年の 12 月 31 日までをカバーします。

 図 I-1 は,2020年7月 1 0 日にシステムが配信した茨城県内のあるメッシュにおけるこの年の 日平均気温データです。図中にイラストで示したように,メッシュ農業気象データは作物の全栽 培期間をカバーするので,収穫適期などを最新の気象データに基づいて予測することができま す。また、1980年(一部 2008年)に至る過去データを使用すれば、栽培に適した作物や品種。 栽培期間を検討することもできます。

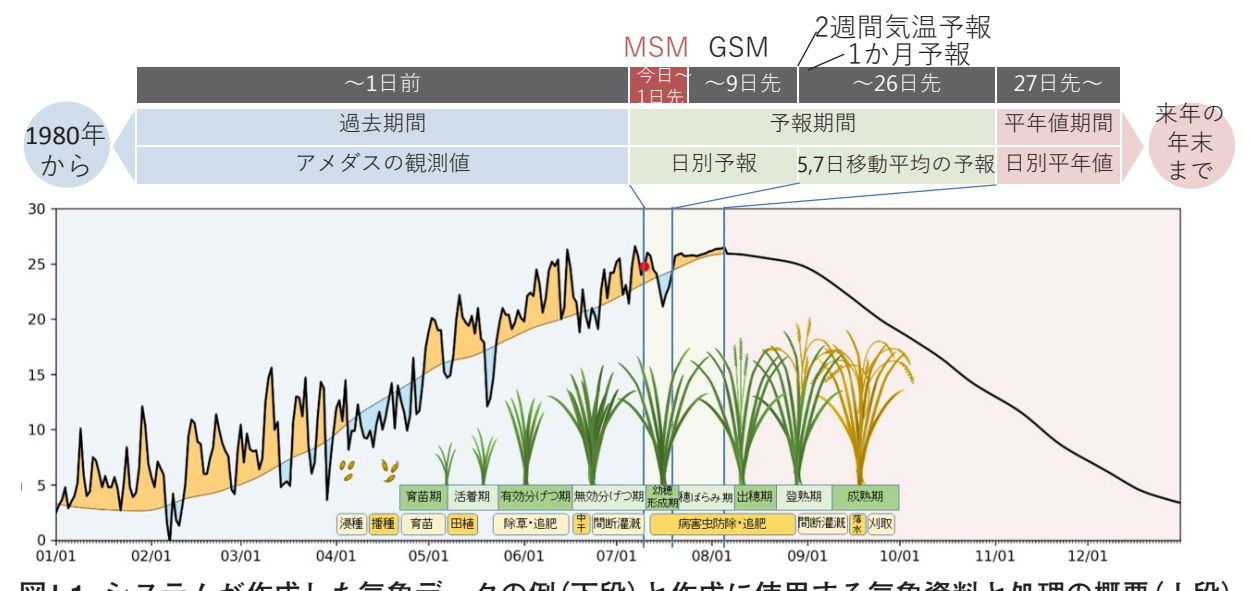

**図**I-1**.システムが作成した気象データの例(下段)と作成に使用する気象資料と処理の概要(上段)** 北緯 36.06 度, 東経 140.13 度における 2020年1月1日~2020 年 12 月 31 日の日平均気温を, 2020年7 月 10 日(図中の「今日」)にシステムから取得して作成したグラフ。データの作成には上段に示す気象資 料が使用される。

#### **2 搭載されるデータ**

メッシュ農業気象データはメッシュ農業気象データシステムから提供されるデータの総称で, 以下の4種類のデータからなります。いずれのデータも, 基準地域メッシュ (3 次メッシュ) に 準拠し,海や湖沼を除く全国のメッシュについて整備されています。

(1)メッシュ日別気象値

メッシュ日別気象値は,メッシュ毎に整備されている日別気象データで,一部のデータを除き, 1980年1月1日から来年の12月31日までの期間が収録されています。この期間は、収録期間 の始めから今日の1日前までの「過去期間」と、今日から最長26日先までの「予報期間」、その 翌日から収録期間の終わりまでの「平年値期間」からなります。図 I-1は,メッシュ農業気象デー タシステムが 2020年7月 1 0 日に配信した 2020年1年分の日平均気温データのグラフですが,こ

の例では7月9日以前が過去期間,7月10日から8月5日までが予報期間,8月6日以降が平 年値期間です。予報期間のうち,9 日先までの予報は,気象庁の数値予報モデル GPV に基づ いて行われます。そして,10 日先以降の予報については,ガイダンスと呼ばれる別な気象庁 資料に基づいて行われています。前者は日別予報を提供しますが,後者は,5または7 日を単位 とする予報を提供します。この関係で,メッシュ日別気象値も,9 日先までの予報は日別で,10 日先以降については前後2または3日間の期間を持つ移動平均値が,それぞれの日に与えられて います。つまり、10 日先から最長 26 日先までについては、形式的にはデータは日別ですが, それぞれの日のデータはその日1日の気象値を示しているわけではありません。従って,メッ シュ日別気象値では,10日先以降の日積算降水量が決してゼロと予報されないので注意してく ださい。病害の発生予察など,降水の有無が重要となる用途に利用する場合は,別途作成され ている「1mm 以上の降水の有無」データセットを併用してください。

 平年値期間におけるメッシュ日別気象値は,各メッシュに対して推定される日別平年値が与え られています。日積算降水量については,常にゼロでない数値です。平年値が存在しない気象要 素に対しては無効値が与えられています。メッシュ日別気象値における個々の気象要素の整備期 間,予報期間の長さ,日別平年値の有無については,表 I-1 を参照してください。

予報は、期間が長くなればなるほど難しいものです。図 I-2 は、メッシュ農業気象データシス テムの予報値の誤差と,「その日の気象値は平年値と同じになる」と予測した時の誤差との比を 調べたものです。予報が的中する場合は 100%,平年並みとしたのと差がない場合は 0% となり ます。これを見ると,予報を日別に考えた場合の効果はせいぜい 7 日程度に留まることが分かり ます。一方,これから先n日間の平均気温という観点で効果を見ると 20 日よりも先まで認めら れることが分かります。作物の発育は個々の日の寒暖よりも積算した気温に強く影響されるので, この特性は発育を予測する場合に有利です。実際,2015 年に北海道十勝地方で小麦を対象に実 施した出穂日の予測についての試験では,メッシュ農業気象データを用いた発育予測が従来の方

|                          | 記号                                       | 単位                  | 日別気象値                                       | 日別平年値         |             |                    |  |
|--------------------------|------------------------------------------|---------------------|---------------------------------------------|---------------|-------------|--------------------|--|
| 気象要素                     |                                          |                     | 過去期間                                        | 平年值期間<br>予報期間 |             |                    |  |
| 日平均気温                    | TMP_mea                                  | $\mathcal{C}$       | $1980$ 年 1 月 $\sim$ $\sim$ 26 日先            |               | $\sim$ 1 年後 | $2011 \&arrow 1 4$ |  |
| 日最高気温                    | TMP_max                                  | $\mathcal{C}$       | 1980年1月~ ~ 26日先                             |               | $\sim$ 1 年後 | 2011年~1年後          |  |
| 日最低気温                    | TMP_min                                  | °C                  | $1980 \& 1 \& 26 \& 1 \& 2$                 |               | $\sim$ 1 年後 | $2011 - 1$ 年後      |  |
| 日積算降水量                   | APCP <sup>1</sup><br>APCPRA <sup>2</sup> | mm/day              | 1980年1月~<br>2008年1月~                        | $\sim$ 26 日先  | $\sim$ 1 年後 | 2011年~1年後          |  |
| 1mm 以上の降水の有無             | <b>OPR</b>                               | $0(m)$ ~<br>$1($ 有) |                                             |               | $\sim$ 1 年後 | $2011 \&arrow 1 4$ |  |
| 日照時間                     | <b>SSD</b>                               | h/day               | $1980$ 年 1 月 $\sim$ $\sim$ 26 日先            |               | $\sim$ 1 年後 | 2011年~1年後          |  |
| 全天日射量                    | <b>GSR</b>                               | $MJ/m^2/day$        |                                             |               | $\sim$ 1 年後 | 2011年~1年後          |  |
| 下向き長波放射量                 | <b>DLR</b>                               | $MJ/m^2/day$        | $2008 \ncong 1 \ncong \sim 9 \ncong \ncong$ |               | なし          | なし                 |  |
| 日平均相対湿度                  | <b>RH</b>                                | $\%$                | $2008 \ncong 1 \ncong \sim 9 \ncong \ncong$ |               | なし          | なし                 |  |
| 日平均風速                    | <b>WIND</b>                              | m/s                 | $2008 \ncong 1 \ncong \sim 9 \ncong \pm 1$  |               | なし          | なし                 |  |
| 積雪深                      | <b>SD</b>                                | cm                  | $1980 \& 10 \& -9 \& +1$                    |               | なし          | なし                 |  |
| 積雪相当水量                   | <b>SWE</b>                               | mm                  |                                             |               | なし          | なし                 |  |
| 日降雪相当水量                  | <b>SFW</b>                               | mm/day              |                                             |               | なし          | なし                 |  |
| 予報気温の確からしさ <sup>3)</sup> | <b>PTMP</b>                              | $\mathcal{C}$       | なし                                          | $\sim$ 26 日先  | なし          | なし                 |  |

**表** I-1**.メッシュ農業気象データシステムが提供する農業気象データの一覧**

1)アメダスベースの過去値

2)解析雨量ベースの過去値

3)気温予報値の標準偏差近似

法に比べて15日程度早くから正しい出穂日を予測しました(図 I-3)。

メッシュ農業気象データシステムは,2011 年以降日々更新されたデータをすべてアーカイブ として保存しており,この間に提供したデータを任意の日について再現することができます。メッ シュ農業気象データを処理する Python プログラムは,簡単な操作で入力データを再現データに 切り替えることができるので,提供される予報データの精度検証や,予報に基づく農業情報の有 効性の検証を効率よく行うことができます。なお,過去に提供されたデータとそれを復元するプ ログラム(過去データ復元キット)はサイズが大きいのでネットでの配信は行っておらず,利用 者が送付した USB ハードディスクにコピーして提供されます。

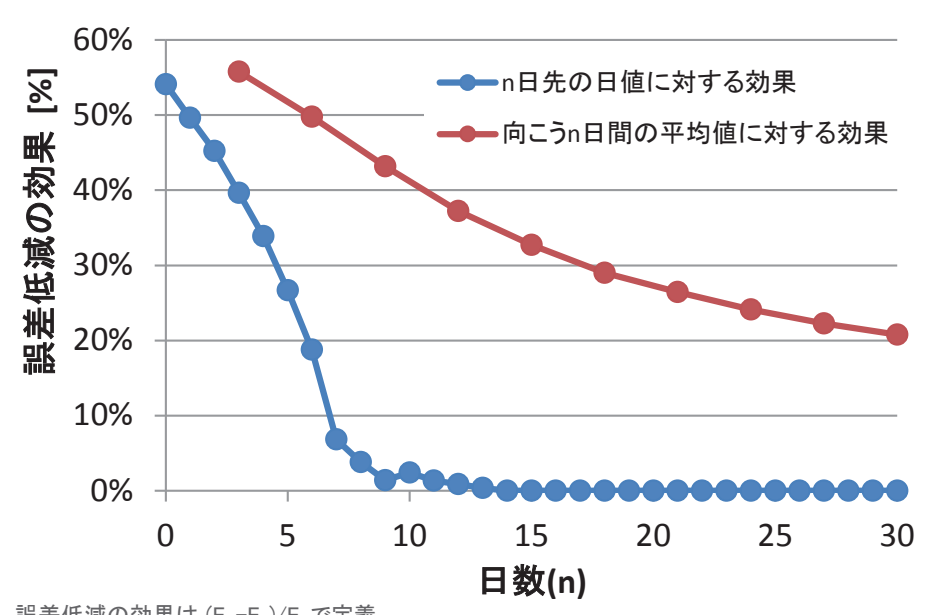

誤差低減の効果は (E<sub>C</sub>-E<sub>F</sub>)/E<sub>C</sub>で定義 ただし、E<sub>F</sub>は予測値誤差(RMSE)、E<sub>c</sub>は気候値予測の誤差

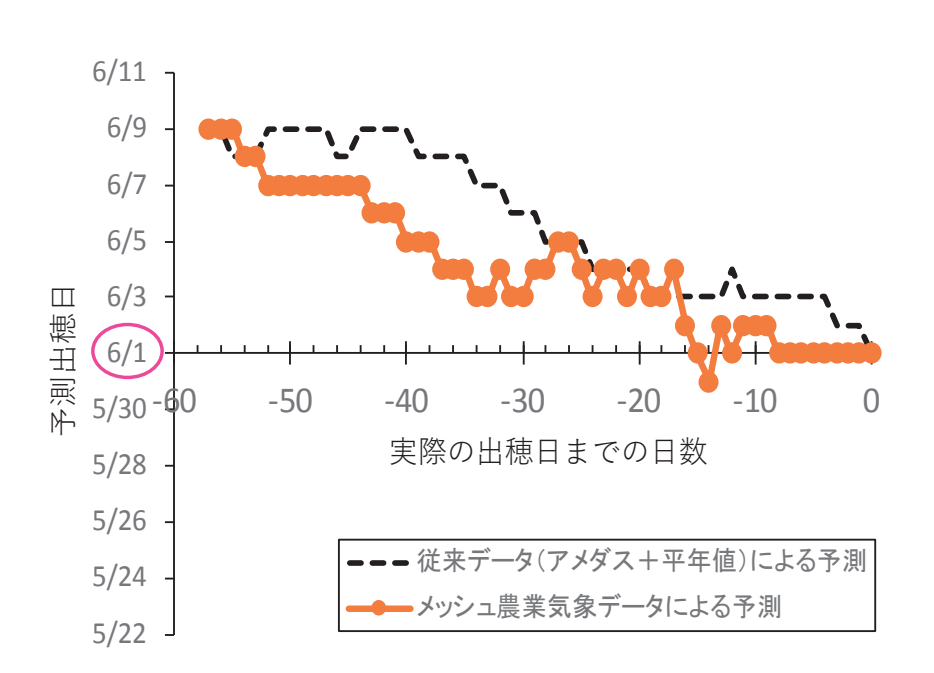

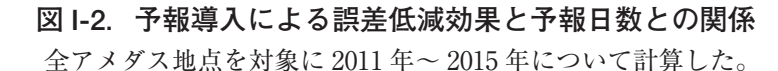

**図** I-3**.北海道十勝地方における** 2015 **年産小麦の出穂日予測値の経日変化**

メッシュ日別気象値は、最新の観測値や予報値に基づいて1日1回、平日の午前8時ごろに更 新されています。休日(土・日曜日,休日,年末年始)は更新されません。また、2週間気温 予報は毎日,14 日先から 26 日先までの予報は金曜日にのみ行われます。

メッシュ毎の値をどのように計算しているかについては,以下の文献を参照してください。

大野宏之,佐々木華織,大原源二,中園 江(2016)「実況値と予報値,平年値を組み合わせたメッ シュ気温・降水量データの作成」,生物と気象,16,71-79。

(2)メッシュ日別平年値

日平均気温,日最高気温,日最低気温,日積算降水量,1mm 以上の降水の有無,日照時間, 全天日射量については,日別平年値がメッシュ毎に整備されています。2019 年現在のメッシュ 日別平年値は、気象庁のメッシュ平年値 2010 他に基づいて作成されていて、2011 年~2020 年 の期間において年による違いはありません。また,メッシュ日別気象値の平年値期間のデータは, メッシュ日別平年値のデータと同一です。

(3)地理情報

メッシュの面積,平均標高,土地利用比率,所属都道府県が,メッシュ毎に整備されています。 気象データとこれらを組み合わせることで,たとえば,標高がメッシュ平均標高とは相当程度異 なる特定地点の気温を推定することや,特定県における気温分布図を作成すること,特定領域に おける降水の総量を推定することなどが行えます。(表 I-2)。

 平均標高は,各メッシュの平均標高で,日別農業気象データや日別平年値データを作成する際 に基準として用いられています(図 I-4a)。このデータは範囲内で標高に大きな違いがあるメッ シュにおいて特定の地点の気温補正をしてより正確に推定する必要があるときなどに利用するこ とができます。

 面積は,3 次メッシュ域が持つ正確な面積です。3 次メッシュは約 1km × 1km の範囲ですが, 緯度・経度を基準として区切られているため北ほど面積は小さくなり一様ではありません。この データは特定領域における降水の総量を見積もるときなどに利用します(図 I-4b)。

 土地利用比率は,各メッシュにおける土地利用比率データで,国土交通省の国土数値情報土地 利用細分メッシュデータの平成 21 年度版データから作成されています(図 I-4c)。

都道府県範囲データは, 「国土交通省国土数値情報行政区域データ(平成 24 年度)をもとに 2 種類作成されています。全国一括都道府県範囲は,都道(振興局)府県に対し一意に割り振った 番号を各メッシュに割り付けたもので、都道府県で色分けした日本地図のような形式です(図 I-4d)。複数の都府県に所属するメッシュには,メッシュの中心点が所属する都道府県の番号が 割り付けられています。都道府県と番号の対応は表 I-3 のとおりです。都道府県別範囲データは, 都道府県毎(北海道については振興局毎)に作成され,その都道府県に含まれるメッシュに値 1,他のメッシュに無効値を与えたものです(図 I-4e)。一部でも当該都道府県に含まれていれば, そのメッシュには1が与えられています。記号は'pref ####' で, #### には表 I-3 の 4 桁の数 字が入ります。例として、茨城県に含まれるメッシュだけが 1, 他のメッシュには無効値が入っ ている都道府県別範囲データの記号は,'pref\_0800' です。

メッシュ農業気象データシステムに搭載されるすべてのデータは、JGD2000 (新測地系)に準 拠しています。農研機構 農業環境変動研究センターが従来提供している「アメダスデータのメッ シュ化データ」が準拠する Tokyo(旧測地系)とは異なっているので混用はできません。

| 地理情報           | 記号              | 単位             | 備<br>考                                                                                                    |
|----------------|-----------------|----------------|----------------------------------------------------------------------------------------------------|
| 平均標高           | altitude        | m              | 気象庁が「メッシュ平年値2010」を作成する際に使用し                                                                                       |
|                |                 | a.s.l.         | たメッシュの平均標高データ。                                                                                                    |
| 面積             | area            | m <sup>2</sup> | 各メッシュの正確な面積。                                                                                                    |
| - 土地利用比率-      |                 |                |                                                                                                    |
| 田              | landuse H210100 | $\%$           | 湿田・乾田・沼田・蓮田及び田。                                                                                                   |
| その他の農用地        | landuse H210200 | $\%$           | 麦・陸稲・野菜・草地・芝地・りんご・梨・桃・ブドウ・茶・<br>桐・はぜ・こうぞ・しゅろ等を栽培する土地とする。                                                          |
| 森林             | landuse H210500 | $\%$           | 多年生植物の密生している地域とする。                                                                                                |
| 荒地             | landuse H210600 | $\%$           | しの地・荒地・がけ・岩・万年雪・湿地・採鉱地等で旧土<br>地利用データが荒地であるところとする。                                                                 |
| 建物用地           | landuse H210700 | $\%$           | 住宅地・市街地等で建物が密集しているところとする。                                                                                         |
| 道路             | landuse H210901 | $\%$           | 道路などで、面的に捉えられるものとする。                                                                                              |
| 鉄道             | landuse H210902 | $\%$           | 鉄道・操車場などで、面的にとらえられるものとする。                                                                                         |
| その他の用地         | landuse H211000 | $\%$           | 運動競技場、空港、競馬場・野球場・学校港湾地区・人工<br>造成地の空地等とする。                                                                         |
| 河川地及び湖沼        | landuse H211100 | $\%$           | 人工湖・自然湖・池・養魚場等で平水時に常に水を湛えて<br>いるところ及び河川・河川区域の河川敷とする。                                                              |
| 海浜             | landuse_H211400 | $\%$           | 海岸に接する砂、れき、岩の区域とする。                                                                                               |
| 海水域            | landuse_H211500 | $\%$           | 隠顕岩、干潟、シーパースも海に含める。                                                                                               |
| ゴルフ場           | landuse H211600 | $\%$           | ゴルフ場のゴルフコースの集まっている部分のフェアウ                                                                                         |
|                |                 |                | エイ及びラフの外側と森林の境目を境界とする。                                                                                            |
| -都道府県範囲-       |                 |                |                                                                                                    |
| 全国一括都道府<br>県範囲 | pref all60      | なし             | 都道(振興局)府県に割り振られた番号(表 I-3 参照)を<br>各メッシュに割り付けたもの。複数の都府県に所属す<br>るメッシュには、メッシュの中心点が所属する都道府県<br>の番号が付与されている。            |
| 都道府県別範囲        | pref $\#$ ###   | なし             | ####には表 I-3の数字が入る。数字に対応する都道(振<br>興局)府県に含まれるメッシュに値1. 他のメッシュに無<br>効値が与えられている。一部でも当該都道府県に含まれて<br>いればそのメッシュには1が与えられる。 |

**表** I-2**.メッシュ農業気象データシステムが提供する地理情報の一覧**

**表** I-3**.メッシュ農業気象データシステムにおける都道府県の識別番号**

| 番号   | 道<br>(振興局) | 番号   | 都府県  | 番号   | 都府県  | 番号   | 都府県  |
|------|------------|------|------|------|------|------|------|
| 0100 | 北海道        | 0200 | 青森県  | 1800 | 福井県  | 3400 | 広島県  |
| 0101 | 石狩振興局      | 0300 | 岩手県  | 1900 | 山梨県  | 3500 | 山口県  |
| 0102 | 渡島総合振興局    | 0400 | 宮城県  | 2000 | 長野県  | 3600 | 徳島県  |
| 0103 | 檜山振興局      | 0500 | 秋田県  | 2100 | 岐阜県  | 3700 | 香川県  |
| 0104 | 後志総合振興局    | 0600 | 山形県  | 2200 | 静岡県  | 3800 | 愛媛県  |
| 0105 | 空知総合振興局    | 0700 | 福島県  | 2300 | 愛知県  | 3900 | 高知県  |
| 0106 | 上川総合振興局    | 0800 | 茨城県  | 2400 | 三重県  | 4000 | 福岡県  |
| 0107 | 留萌振興局      | 0900 | 栃木県  | 2500 | 滋賀県  | 4100 | 佐賀県  |
| 0108 | 宗谷総合振興局    | 1000 | 群馬県  | 2600 | 京都府  | 4200 | 長崎県  |
| 0109 | オホーツク総合振興局 | 1100 | 埼玉県  | 2700 | 大阪府  | 4300 | 熊本県  |
| 0110 | 胆振総合振興局    | 1200 | 千葉県  | 2800 | 兵庫県  | 4400 | 大分県  |
| 0111 | 日高振興局      | 1300 | 東京都  | 2900 | 奈良県  | 4500 | 宮崎県  |
| 0112 | 十勝総合振興局    | 1400 | 神奈川県 | 3000 | 和歌山県 | 4600 | 鹿児島県 |
| 0113 | 釧路総合振興局    | 1500 | 新潟県  | 3100 | 鳥取県  | 4700 | 沖縄県  |
| 0114 | 根室振興局      | 1600 | 富山県  | 3200 | 島根県  |      |      |
|      |            | 1700 | 石川県  | 3300 | 岡山県  |      |      |
|      |            |      |      |      |      |      |      |

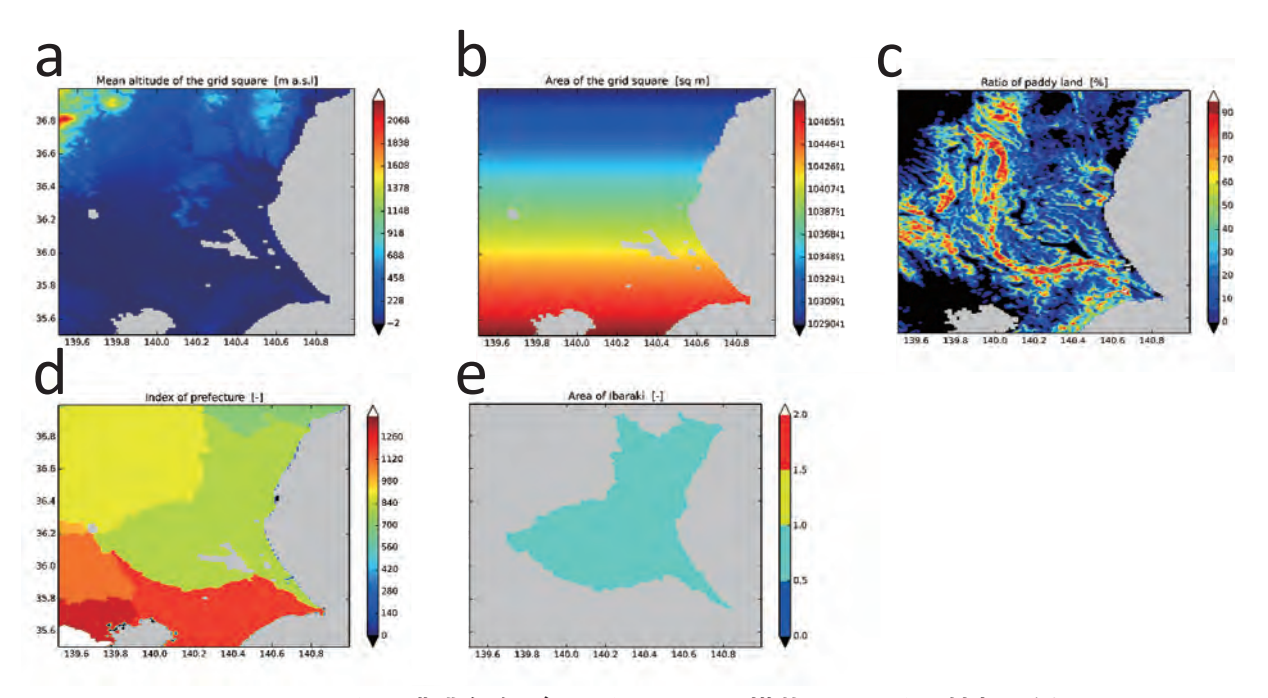

**図** I-4**.メッシュ農業気象データシステムに搭載される地理情報の例**

a: 平均メッシュ標高,b: メッシュ面積,c: 土地利用比率,d: 全国一括都道府県範囲,e: 都道府県別範囲。

(4)メッシュ気候変化シナリオ

り出し,現在の平年値(黒細線)と対比して示したものです。なお,ここではユーザーがプログ ラムの簡単な変更でデータを取得できることを示すため重ねて示してありますが,気候変化シナ リオは温暖化予測専用の全球気候モデルが,現在のカレンダーと無関係に計算しているものであ システムには、全球気候モデル MRI-CGCM3, MIROC5, CSIRO-Mk-3-6-0, GFDL-CM3, HadGEM2-ES (以上3モデルについては、2019年12月より追加) を用いて、現在気候 (1981~ 2005年)および温暖化ガス排出シナリオ RCP8.5, および, RCP2.6 に基づく将来気候予測 (2006~ 2100年)を 1km メッシュにダウンスケーリングした気候変化シナリオデータも搭載されてい ます。データ形式を現在気象のデータと揃えてあるので,現在気象向けに開発した解析プログ ラムを温暖化影響評価に有効活用することができます。図 I-5 は,メッシュ気候変化シナリオ (MIROC5, RCP8.5)データから,茨城県つくば市の 2050 年における日最高気温(黒太線)を取

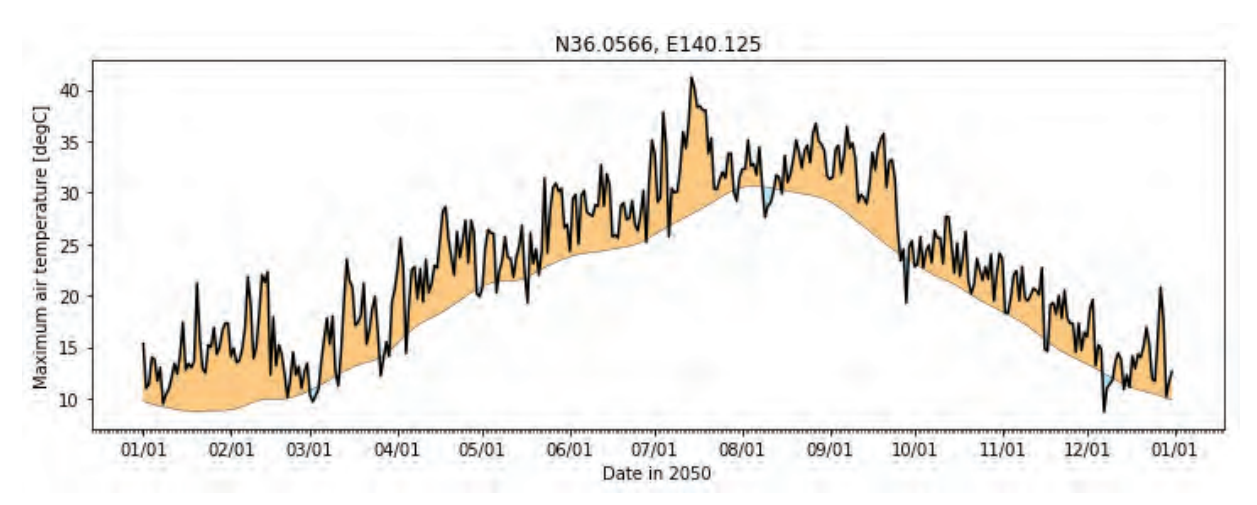

**図** I-5. **メッシュ気候変化シナリオ** (MIROC5, RCP8.5) **データと現在の平年値との比較** 茨城県つくば市の 2050 年における日最高気温(黒太線)と現在の日最高気温平年値(黒細線)。

り,現実とは異なります。あくまで近い将来の気候予測値として,仮想的に生成されたデータで あることに留意してご使用下さい。なお,本気候変化シナリオデータの特性・活用事例・参考文 献などのより詳しい説明は、公開ホームページ (https://amu.rd.naro.go.jp/) の「マニュアル・ 参考資料」→「メッシュ農業気象データ利用講習会テキスト(2018年6月 28-29 日開催)」にあ ります。

# **Ⅱ メッシュ農業気象データシステムを利用するには**

 農研機構は,利用を許可した者に,下に示す利用条件でメッシュ農業気象データを無償で提供 します。メッシュ農業気象データシステムの利用には,利用の申請と報告が必要です。私たちが これを求めるのは,メッシュ農業気象データが特定向け気象予報のため利用者を特定しなければ ならないのが一つの理由ですが,最大の理由は,これらを通じて,皆さんが直面する課題を把握 して研究活動に反映させたり,システムや運用の改善点を把握したいと考えているからです。報 告・申請は,農研機構と皆さんとのコミュニケーションツールの一つであると考え,ご協力くだ さるようお願いいたします。ただし,メッシュ農業気象データは,農研機構自らの研究業務のた めに作成しているものなので,研究の進展等に伴いデータ作成方法や提供形式が変更されること があります。また,機器の保守やトラブル,改造に伴ってデータ更新が停滞することがあります。 下に示す免責事項を承諾の上利用してください。

#### **1 利用規約**

1. 農研機構は、農業分野や他の分野における研究・開発・教育・試用を目的とする者に、審 査に基づきメッシュ農業気象データ(以下,「このデータ」と呼ぶ。)の利用を許可します。

- 2 .特に許可されない限り,このデータを無断で他に転載したり第三者に提供したりすることは できません。
- 3 .このデータを利用して作成した情報を販売することはできません。
- 4. 利用者は、利用期間終了前に利用結果を報告することとします。
- 5 .このデータを利用して得た成果等を発表する場合は,「農研機構メッシュ農業気象データ (The Agro-Meteorological Grid Square Data, NARO)」を利用した旨を明記してください。

#### **2 免責事項**

 農研機構は,利用者がこのデータの利用によって生じた結果,ならびに,このデータが利用で きないことによって生じた結果について,一切の責任を負いません。

#### **3 新規利用申請**

メッシュ農業気象データを利用するには,利用を申請して許可される必要があります。新規に 利用を希望する方は,表II-1公開ホームページにある,「新規利用申請」より申請してください。 利用が許可された方には,利用IDとパスワードが電子メールで発行されます。

#### **4 継続利用申請**

前年度に登録利用者となっている方は,表II-1利用者限定ホームページからオンラインで継続 利用申請が行えます。継続利用申請では,連絡先等,一部申請事項の再入力が省略できます。ま た,同じ利用IDが発行されます。ただし,継続利用申請は,利用期間内に行なう必要があ り,かつ,事前に利用報告を提出する必要があります。

#### **5 利用報告**

 利用者は,利用期間終了前に利用報告をしてください。利用報告は,表II-1利用者限定ホー ムページからオンラインで行います。利用して得た研究・開発・教育上の結果や,利用して感じ た改善すべき点,感想などを可能な範囲で結構ですので詳しくしてください。特段の成果が上が

らなくても,時間が無くて結局利用できなくても結構ですので,その旨記載してください。また, 公表成果がある場合は,ぜひ添付して共有させてください。

 なお,次年度も継続して利用される方は,利用報告の提出が条件となりますので必ず報告して ください。

#### **6 利用期間**

メッシュ農業気象データの利用期間は,利用が許可された日から1年間です。ただし,メッ シュ農業気象データの利用は繰り返し申請することが可能です。なお、登録利用者に発行されて いる認証情報は,期限を超えると自動的に無効になります。このため,利用者限定ホームページ にもアクセスできなくなりますのでご注意ください。

#### **7 データの利用範囲**

メッシュ農業気象データは登録利用者だけでなく,その者が代表する利用目的を一にする研究 グループの構成員も利用できます。グループ内での認証情報の共有を認めますので,登録利用者 は,責任をもって認証情報を管理してください。利用報告についても,登録利用者が責任をもっ て提出してください。

#### **8 利用者限定 Wiki・利用者限定ホームページ**

メッシュ農業気象データシステムは,公開ホームページとは別に,登録利用者限定Wikiと利 用者限定ホームページを用意しています(表II-1)。利用者限定Wikiでは,利用者に限定した情 報提供を行います。また,利用者限定ホームページでは,申請内容の確認や変更,利用報告,継 続利用申請を行うことができます。これらの利用にはログインが必要です。発行された利用ID とパスワードでログインしてください。

#### **9 利用者サポート**

メッシュ農業気象データシステムでは,技術相談を民間のビジネスチャットSlackを利用して 行っています。メッシュ農業気象データの利用が許可された方には,電子メールで招待状をお送 りします(参加は任意です)。ネットワークポリシーによって職場での利用が禁じられている方 は,お手数ですが,自宅PCやスマートフォンからご利用ください。参加手続きの方法は,利用 者限定Wikiをご参照ください。なお,このSlackワークスペースは,数百名の利用者が閲覧します。 利用に当たっては以下に留意してください。

- ・ 個人情報など,機密性の高い情報は投稿しないでください。
- ・特定の個人,組織,思想信条等への誹謗中傷や差別的表現は記載しないでください。
- ・正確な情報を記載するよう心掛けてください。
- ・運営者が不適切と判断した投稿は,削除しますのでご了承ください。

また,システムの運用状況の連絡や,新しいデータセットの紹介,データ処理のためのサンプ ルプログラムの提供などは,公開・利用者限定の各ホームページにて随時行っています。

その他,利用手続き等にかかわるお問い合わせは表II-1のメール問い合わせ先にお送りくださ い。ファイル( 3 MB以下)の添付が可能です。Ⅰ章で紹介した,過去の提供データを再現するキッ トの利用を希望される方も,このメールアドレスまでご相談ください。

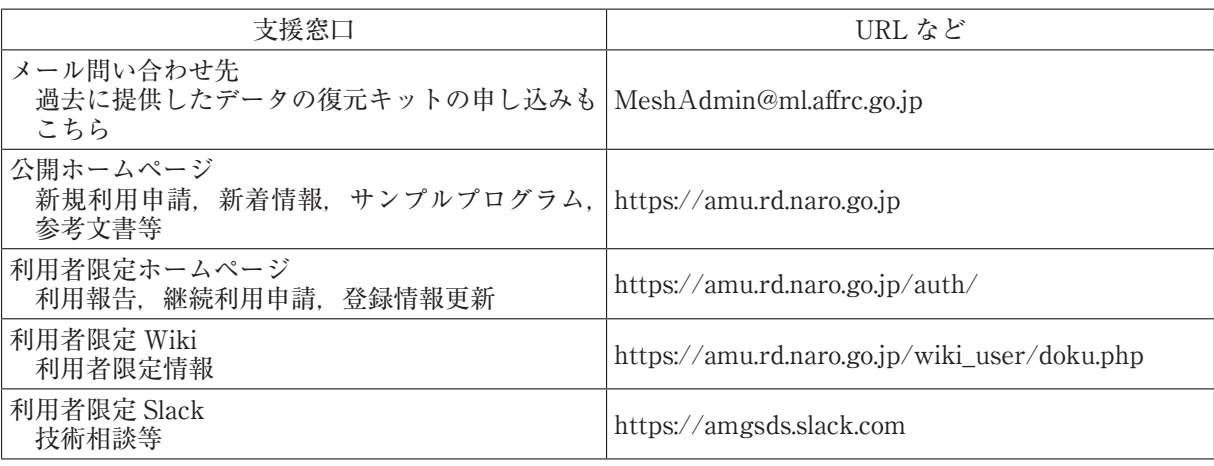

#### **表** II-1**.ユーザー支援窓口等の一覧**

#### **10 個人情報等の取り扱いについて**

 利用申請においては,希望する利用ID,申請者の氏名,所属,所在地または住所,Emailアド レス,連絡先電話番号,利用目的を記載していただきます。また利用報告においては,皆さんの 利用実績を記載していただきます。私たちは,これらの情報を以下のポリシーに基づいて取り扱 います。同意の上申請してください。

- ・ 農研機構が収集した申請者の連絡先情報は,申請者本人に連絡をとる目的にのみ使用します。
- ・ 農研機構が収集した申請者の所属情報は,業種等で類型化したうえで,各種報告やサービス改 善の資料として使用することがあります。
- ・ 農研機構が収集した申請者の利用目的は,対象作物等で類型化したうえで,各種報告やサービ ス改善の資料として使用します。
- ・ 農研機構が収集した利用結果は,サービス改善の資料として使用します。
- ・ 農研機構が収集した利用結果のうち公表成果については,第三者に提供することがあります。
- ・ 農研機構が収集した利用者に関わる情報について,上記以外の取り扱いをする場合には事前に 利用者本人の同意を得ることとします。

#### **11 申請事項記入上の注意**

申請事項の記入にあたっては,以下をご参照ください。

- ・ 利用ID:半角英数字20文字以内で自由に申請することができます。先着順で受け,過去に申 請されているIDは利用できません。却下された申請におけるIDも利用できませんのでご注意 ください。
- ・ 名前:申請者ご本人の氏名を記入してください。ニックネームはお断りします。
- ・ 所属:利用者としての組織名称を,郵便物が届くように記入してください。自営の方は,業種 等を記入してください。
- ・ 所在地または住所:郵便物が届くように記入してください。
- ・ Email:当方からのアナウンスを受けるにふさわしい電子メールアドレスを一つだけ記入して ください。
- ・ TEL:日中,当方からの問い合わせにお答えいただける番号を記入してください。
- ・ 利用目的:研究・開発・教育・試用によって明らかにしたい事柄,可能としたい技術,期待す る教育効果,試行により確認したい事柄などを明確に記載してください。「研究開発」「大学院 における研究」等の記述では許可はできませんのであらかじめご承知おきください。

# **Ⅲ メッシュ農業気象データシステムへのアクセス**

メッシュ農業気象データは 14 気象要素,全国約 40 万メッシュ,40 年約 15000 日の膨大なデー タですが,システムは,全国を 6 つの領域に分けて各種データを管理し(図 III-1),さらに,時 間的に継続している農業気象データについては,1 年を単位として管理しています。データ配信 サーバーは,この管理単位(1 領域,1 年)から利用者が指定する範囲を取り出して配信します。ユー ザーはデータ配信サーバーから以下に示す 4 通りの方法で,データを取得することができます。

なお. データ配信サーバーへのアクセスには、利用申請の際申告した利用 ID と. システムか ら発行されたパスワードが必要となります。

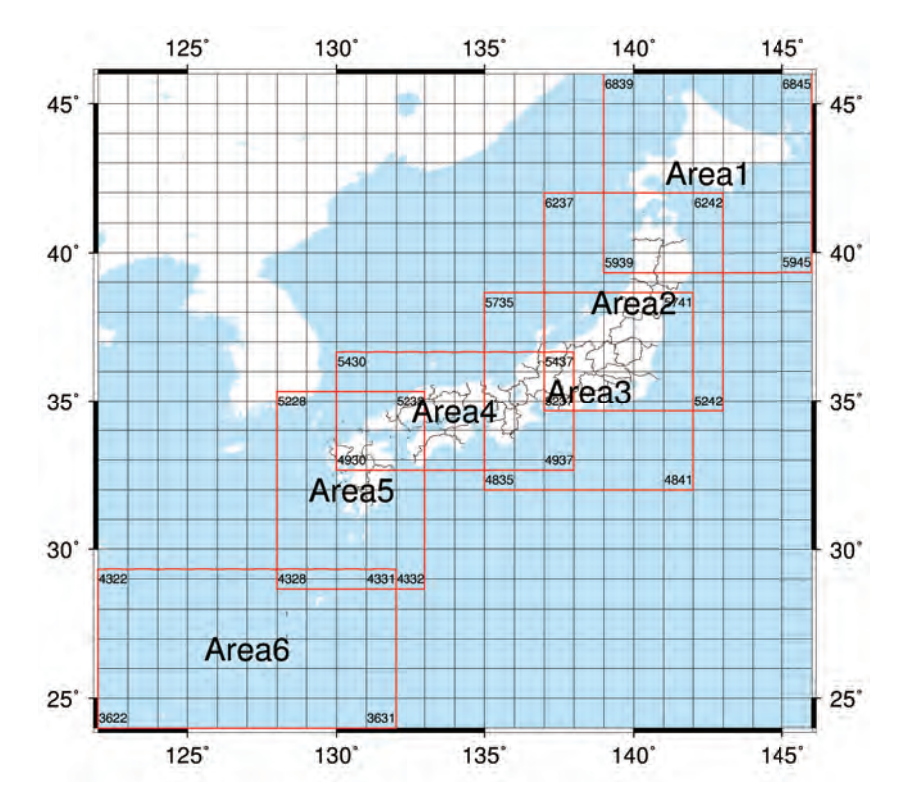

**図** III-1**.メッシュ農業気象データサーバーが提供するデータの領域(赤線)** 領域四隅の数字は,それぞれに位置する基準国土 1 次メッシュ番号を示す。

#### **1 データアクセスフォームを利用したデータの取得**

メッシュ農業気象データ配信サーバーは簡素なホームページを持っており,ここに置かれてい るデータセットアクセスフォーム(Dataset Access Form)を通してデータを要求して取得する ことができます。

以下に, 北緯 34.5 ~ 36.0 度, 東経 139.0 ~ 140.5 度 (東京湾の周辺) の日平均気温を 2013 年 1 月 1 ~ 10 日について CSV ファイルで取り出す方法を例として示します。

メッシュデータ配信サーバーホームページ (https://amd.rd.naro.go.jp/opendap) を Web ブ ラウザでアクセスし、利用 ID とパスワードを入力すると、図 III-2 のようなトップページが表示 されます。ここで AMD は過去値と予報値,平年値を含むメッシュ気象データ,AMS はメッシュ 気候変化シナリオデータです。東京湾周辺は Area3 に含まれ取得するのは 2013 年のデータなの で, トップページのリストから, AMD, Area3, 2013, と順にクリックすると, AMD Area3 APCP.nc などのリスト表示がされます。この中から表 I-1 に掲載される気象要素の記号を含む項 目を選んでクリックすると, それに対するデータセットアクセスフォーム (図 III-3) が開きます。 この例で取得するのは日平均気温なので、AMD\_Area3\_TMP\_mea.nc のフォームを開きます。 フォーム中程に表示される見出し Variables の右側の TMP\_mea の左脇の小さなチェックボック

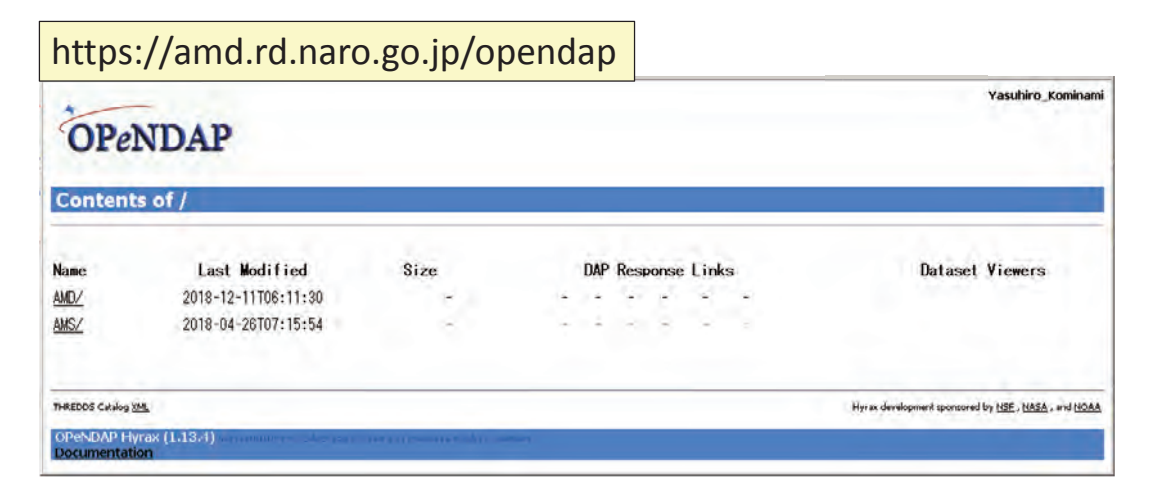

**図** III-2**.メッシュ農業気象データサーバーのトップページ**

このホームページへは登録利用者のみアクセスできる。

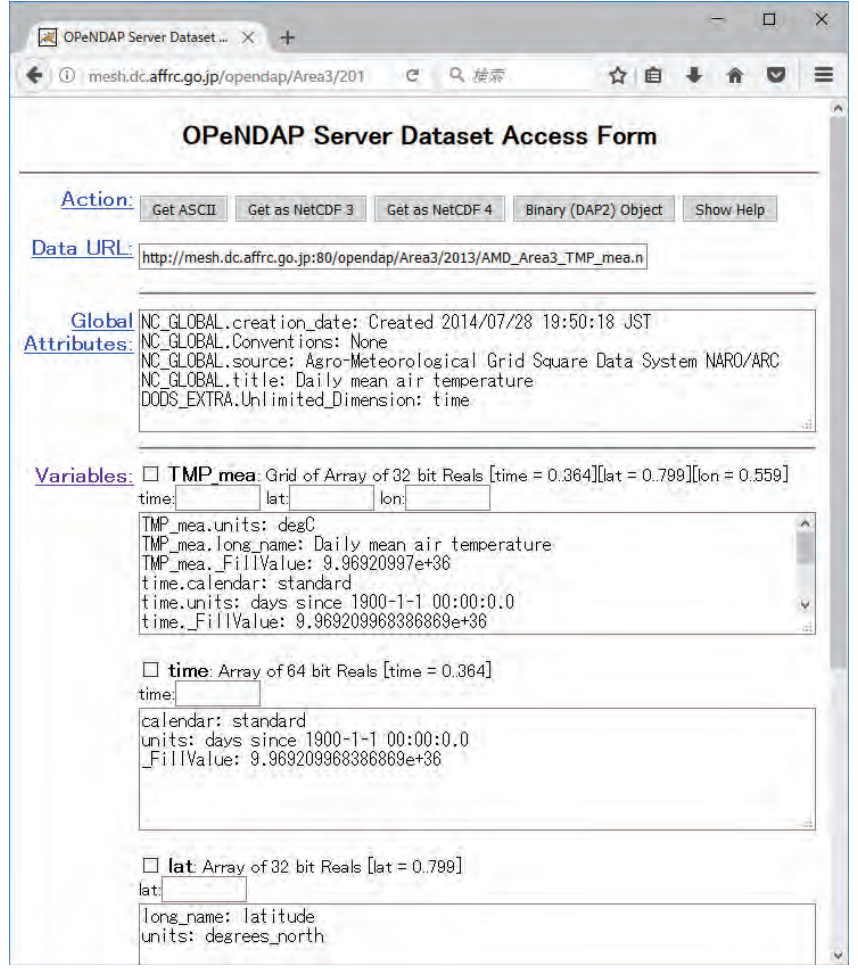

**図** III-3**.メッシュ農業気象データサーバーホームページのデータセットアクセスフォーム** テキストボックスに必要とする期間や範囲を入力してデータ配信を要求する。

スをチェックすると、空欄だったテキストボックスに、0:1:364,0:1:799,0:1:559 という数字 が表示されます。これらの数字は,Area3 領域の 2013 年の平均気温データが,日付方向に 365 層, 緯度方向に 800 メッシュ行,経度方向に 560 メッシュ列の大きさであることを示しています。中 央の数字 1 は気にしないでください。取得するデータの時空間範囲の指定は,これらの数字を書 き直すことで行います。1月1~10日は、最初の10層に相当するので「0:9」です。コンピュー ター特有の作法で,1 番最初は 1 でなく 0 を指定します。緯度 34.5 ~ 36.0 度の緯度範囲に対応 するメッシュの行位置は 300:480 です。そして,経度 139.0 ~ 140.5 度に相当するメッシュの列 位置は 320:440 です。テキストボックスのなかの数値をこれらに書き換えた後、頁上部の [GET ASCII] ボタンをクリックすると、目的のデータが CSV ファイルでダウンロードできます。

 日付,緯度,経度とメッシュの層,行,列との対応は,Excel ファイル「データの要素番号 .xlsx」 のワークシートで調べることができます。このワークシートのセル B22:B23 に知りたい緯度と 経度を十進数表記で入力すると対応する緯度方向のメッシュ番号(lat),経度方向のメッシュ番 号(lon)の番号が計算されます。そして、B32 に日付を入力すると、time の要素番号が計算さ れます(図 III-4)。このファイルは、公開ホームページから入手することができます。

 ブラウザの設定によっては,ファイルがダウンロードできずに,新しいページが開いて,文字 が全面に並んだ画面が表示されることがありますが,その場合には,ページ上でマウスを右クリッ クし,「名前を付けてページを保存」を選びます。メニューから「ファイル」,「名前を付けて保存」 とするブラウザもあります。保存の際,ファイル名の拡張子を変更して AMD\_Area3\_TMP\_mea. nc.csv として保存してください。このファイルの中身を確認してみましょう。表計算ソフトで開 き,ウインドウ右下の表示倍率スライドバーを左いっぱいに動かして縮小表示すると,南北が逆 転した房総半島~伊豆大島が縦に 10 枚繋がっている様子を確認することができます(図 III-5)。 メッシュ農業気象データ配信サーバーは,海や湖沼など,未定義であることを実数で示す場合

| 8<br>$5 -$<br>日勤保存 (■ +=)                                                                                | $\overline{\phantom{a}}$                                       |                                                                     | データの要素番号.xlsx - Excel            |                                                                 |                         |                          |                       | 囨                                                                         | □<br>$\times$    |
|----------------------------------------------------------------------------------------------------|----------------------------------------------------------------|---------------------------------------------------------------------|----------------------------------|-----------------------------------------------------------------|-------------------------|--------------------------|-----------------------|---------------------------------------------------------------------------|------------------|
| 插入<br>ページレイアウト<br>ファイル<br>木一ム                                                                            | 数式                                                             | データ                                                                 | 校問<br>表示                         | 開発                                                              | ヘルプ                     | <b>ACROBAT</b>           | ♀ 操作アシスト              |                                                                           | 13 共有            |
| $\mathbf{r}$<br>$\chi$<br>MS Pゴシック<br>晒,<br>貼り付け<br>$B I U + \Box + \Diamond + A +$<br>クリップボード は<br>フォント | $\mathbf{r}$ 11 $\mathbf{r}$ A $\mathbf{A}$<br>$\frac{7}{4}$ + | $\equiv$<br>事事者同人<br>在程<br>配置<br>$\overline{\mathrm{E}_\mathrm{H}}$ | $\equiv$ $^{ab}$<br>$89 -$<br>15 | 標準<br>$\tau$<br>$\frac{1}{2}$ + % ?<br>$+0.00 + 0.0$<br>数值<br>应 | ■ 条件付き書式 ▼<br>マセルのスタイル~ | サテーブルとして書式設定~<br>スタイル    | A 削除 ·<br>画書式 ~<br>セル | ☆ 挿入 → ∑ → → →<br>$\overline{\Psi}$ + $\Omega$ +<br>$\mathscr{P}$ -<br>編集 |                  |
| $\mathcal{L}$<br>÷<br>$\overline{\mathcal{M}}_{\mathbb{R}} \otimes \cdots$<br>÷.<br>H32                  | $f_x$                                                          |                                                                     |                                  |                                                                 |                         |                          |                       |                                                                           |                  |
| $\mathsf{A}$                                                                                             | B                                                              | $\mathbf C$                                                         | D                                | E                                                               | E                       | G                        | H                     | $\mathbf{I}$                                                              | $\sim$<br>$\cup$ |
| 20<br> 特定地点を含む地域とその中での要素番号 <br>21<br>22 地点の北緯<br>地点の東経<br>23                                             | 36.0566667<br>140.125                                          | 36.05667<br>140.125                                                 |                                  | 調べたい緯度経度<br>を入力します。                                             | 36.05667<br>140.125     | 36.05667<br>140.125      |                       |                                                                           |                  |
| 地域の記号<br>24                                                                                              | Area1                                                          | Area2                                                               | Area3                            | Area4                                                           | Area <sub>5</sub>       | Area6                    |                       | 地点を含む領域に〇                                                                 |                  |
| 範囲内(○)/範囲外(×)<br>25<br>latの要素番号<br>26<br>lonの要素番号<br>27<br>28                                            | $\times$<br>$-394$<br>90                                       | $\circ$<br>166<br>250                                               | $\circ$<br>486<br>410            | $\times$<br>406<br>810                                          | $\times$<br>886<br>970  | $\times$<br>1446<br>1450 |                       | が付き、そこでの要素<br>番号が表示されます。                                                  |                  |
| 29<br>30<br>日付と、時刻要素番号との関係<br>31                                                                         |                                                                |                                                                     |                                  | 調べたい日付を<br>入力します。                                               |                         |                          |                       |                                                                           |                  |
| 32<br>日付<br>timeの要素番号<br>33                                                                              | 2013/01/01<br>$\overline{0}$                                   |                                                                     |                                  |                                                                 |                         |                          |                       |                                                                           |                  |
| 34 メッシュシステムでの日付連番<br>Excelの日付連番<br>35<br>36                                                              | 41273<br>41275                                                 |                                                                     |                                  | 日付に対応する要<br>素番号が表示され                                            |                         |                          |                       |                                                                           |                  |
| 37<br>38                                                                                                 |                                                                |                                                                     |                                  |                                                                 |                         |                          |                       |                                                                           |                  |
| メッシュ農業気象データの配信領域<br>×<br>髓<br>準備完了                                                                       |                                                                | 基準地域メッシュと緯度経度の関  (+)                                                |                                  |                                                                 | $-4$<br>. .             | 囲<br>圓                   | 凹                     |                                                                           | ⊪<br>$+ 100%$    |

**図** III-4**.日付,緯度,経度から,メッシュの層,行,列を求めるワークシート「データの要素番号**.xlsx**」** 公開ホームページから入手することができる。

に,値 9.96921E+36 を使用します。図 III-5 の「地図」で,海上のメッシュに相当するセルには この値が代入されていることを確認してください。

このホームページを閉じる前に、見出し Data URL の右側の文字列 (https://amd.rd.naro. go.jp/opendap/AMD/Area3/2013/AMD\_Area3\_TMP\_mea.nc.ascii?TMP\_mea[0:9][300:480] [320:440])をメモ帳等にコピーしておいてください。そして,ホームページを閉じたのちもう一 度開いて,URL にこの文字列を入力してみてください。先ほどと全く同じデータを取得すること ができます。したがって,同じ場所の最新予報を繰り返し取得する場合には,ホームページのデー タアクセスフォームを使用する必要はなく,ブックマーク等に記録した URL をブラウザで開くだ けでデータが取得できます。

#### **2 専用表計算シートを用いたデータの取得**

2020 年11 月の時点では,表計算ソフト Microsoft Excel で使用できるワークシートファイルが, Windows 版 3 種, Mac 版で 2 種公開されており, 公開ホームページ (II 章参照) から入手でき ます。「AMGSDS\_1d\_win\_v\*.\*.xlsm(Windows 用)」,「AMGSDS\_1d\_mac2016\_v\*.\*.xlsm(Mac 用)」 (図 III-6)を使用すると,特定メッシュにおける 1 年分の気象データをきわめて簡単に取得する ことができます。このブックには VBA マクロが組み込まれているので,ブックを開いたら,まず, [コンテンツの有効化 ] ボタンをクリックしてマクロを実行可能とし、利用 ID とパスワードを入 力します。

シート上方に着色されたセルがあり,ここで取得するデータの気象要素(「データ要素」),「デー タ取得年」,「地点の北緯」,「地点の東経」を設定します。「データ要素」は,プルダウンメニュー

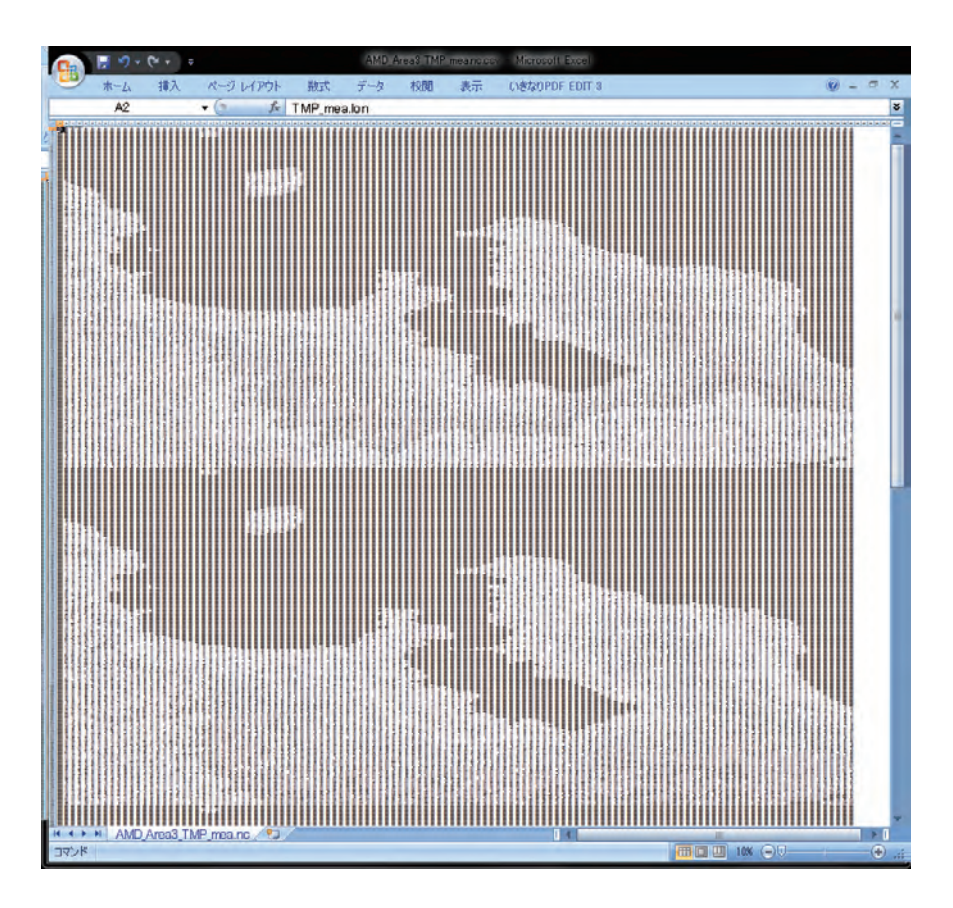

**図** III-5**. 取得した** CSV **ファイルを表計算ソフトで開いたところ** 南北が逆転した房総半島~伊豆大島が縦に 10 枚繋がっている様子が確認できる。

になっているので一覧の中から選択します。また,緯度と経度を入力すると,その位置がシート 左側の地図上に菱形で表示され指定メッシュの大まかな位置が確認できるようになっています。

 指定が終了したら, [データ取得] ボタンをクリックします。しばらくするとグラフが表示され, その横に日別値と平年値が表示されます。年次や気象要素によっては,平年値が利用できないこ とがあります。その場合は,平年値のセルは黒色に着色されます。

「AMGSDS 2d win v\*.\*.xlsm」,「AMGSDS 2d mac2016 v\*.\*.xlsm」は,指定した緯度経度範囲 におけるある日のデータ分布を取得することができます(図 III-7)。また、Windows 版のみです

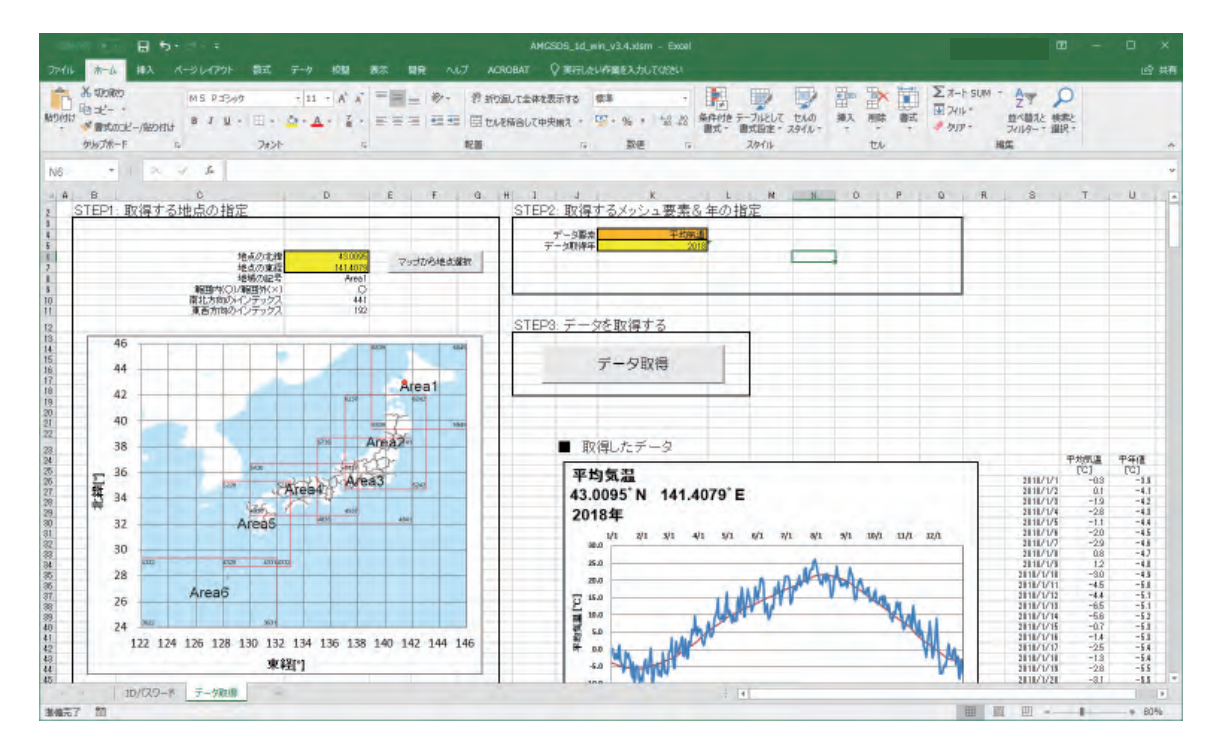

**図** III-6**.時系列データ取得用** Microsoft Excel **ブック「**AMGSDS\_1d\_win\_v3.4.xlsm**」の画面**

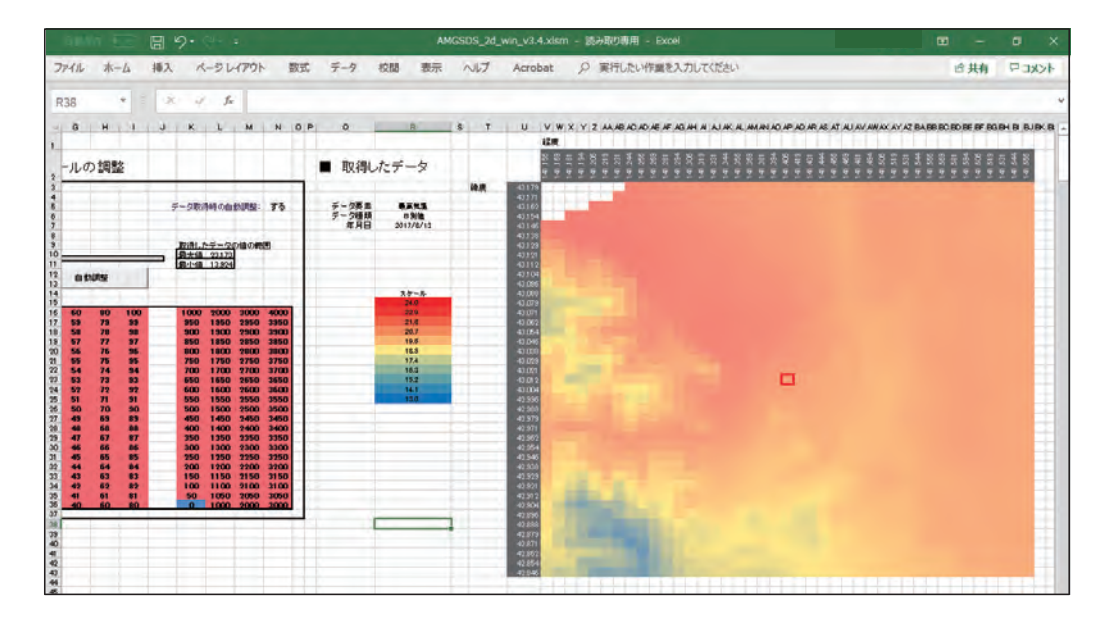

**図** III-7**.二次元分布データ取得用** Microsoft Excel **ブック「**AMGSDS\_2d\_win\_ v3.4.xlsm**」のデータ表示画面**

が,「AMGSDataGetter.xlsm」は,ターゲット文字列,緯度,経度,年次,期間,気象要素を連 続したセルに書き込んでボタンをクリックすれば気象データが取得されるもので,気象データを 参照して演算を行う簡単なアプリケーションの "ひな形"として活用できます(図 III-8)。

#### **3 モバイルアプリを用いたデータの取得**

 メッシュ農業気象データをスマートフォンやタブレット上で閲覧できるアプリとして,「農地 気象環境診断アプリ」があります。このアプリでは,地図上から 10 地点までを登録することが 可能で,登録地点別に,各気象要素をグラフ表示,もしくはリスト表示で確認することができま す (図 III-9)。メッシュ農業気象データは、日毎の値ですが、これを半旬, 旬, 月, 年別の集計

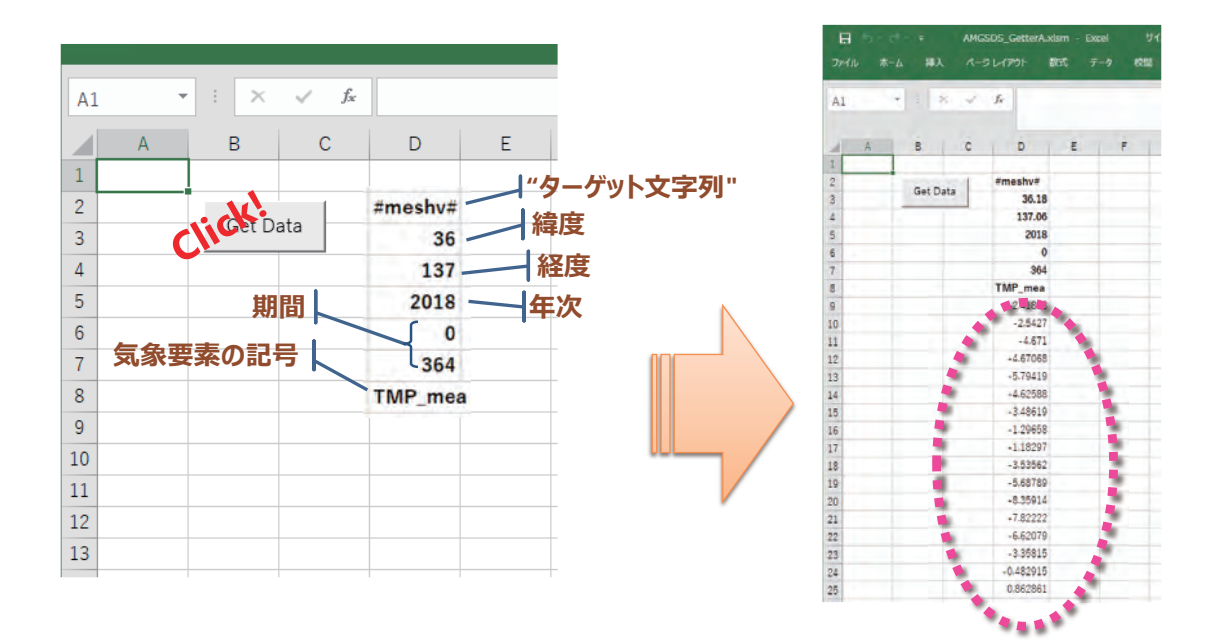

**図** III-8**.簡易データ取得用** Microsoft Excel **ブック「**AMGSDataGetter.xlsm**」の画面**

| atl docomo<br>22:19                         | $9033\%$    | atl docomo                  | 22:32 | 9 ● 31% ■         | $\bullet$ ill docomo |          | 22:32 |         |               | $7031\%$ |
|---------------------------------------------|-------------|-----------------------------|-------|-------------------|----------------------|----------|-------|---------|---------------|----------|
| 登録地点マップ                                     | ≡           | Back<br>Help                | グラフ表示 | ≡<br>設定           | <b>Back</b>          | Help     | リスト表示 |         | 設定            | ≡        |
|                                             |             | 地点: 北農研9-32開場               |       |                   | 地点:北農研9-32開場         |          |       | 統計:日値   |               |          |
| 地図<br>航空写真                                  |             | 統計:日值                       |       | グラフ位置を元に戻す        | 要素                   | 平均気温(*C) |       | 降水量(mm) |               | 日解       |
|                                             |             |                             |       |                   | 2018                 | 実価       | 平年    | 実值      | 平年            | 実績       |
|                                             |             | 平均気温                        |       | 平年值<br>个          | 10/02                | 14.3     | 13.8  | 10.8    | 3.9           | 7.0      |
|                                             |             | $rac{25}{810}$              |       |                   | 10/03                | 14.0     | 13.6  | 1.5     | 3.7           | 5.9      |
| 北朝鲜                                         | 拔           |                             |       |                   | 10/04                | 13.2     | 13.4  | 0.0     | 3.6           | 10.8     |
| <b>Bas</b>                                  |             | Latitude de la distinguista |       |                   | 10/05                | 13.3     | 13.2  | 0.0     | $3.6^{\circ}$ | 8.1      |
| 大韓民国<br>日本                                  |             |                             |       |                   | 10/06                | 15.0     | 13.0  | 9.1     | 3.5           | 0.1      |
| 名古屋。<br>ø<br>東京                             |             |                             |       |                   | 10/07                | 14.5     | 12.8  | 42.5    | 3.4           | 4.9      |
|                                             |             |                             |       |                   | 10/08                | 15.1     | 12.6  | 0.2     | 3,4           | 4.2      |
| 墙                                           |             | 降水量                         |       | 平年值<br>実価         | 10/09                | 14.1     | 12.4  | 0.0     | 3.3           | 4A       |
| 男公子員                                        | 50          | 2018                        |       |                   | 10/10                | 14.2     | 12.2  | 0.7     | 3.2           | 4.8      |
|                                             | 40          |                             |       |                   | 10/11                | 13.6     | 12.0  | 0.9     | 3.2           | 5.6      |
| з<br>台湾<br>台湾                               | 30          |                             |       |                   | 10/12                | 13.6     | 11.8  | 1.4     | 3.2           | 6.5      |
|                                             | 20          |                             |       |                   | 10/13                | 13.7     | 11.6  | 3.4     | 3.2           | 5.3      |
| Kong                                        | $\ddot{}$   |                             |       |                   | 10/14                | 13.2     | 11.4  | 1.4     | 3.3           | 5.3      |
| コミリビン属                                      | <b>STAR</b> |                             |       | <b>INSTANTIAL</b> | 10/15                | 12.7     | 11.1  | 0.0     | 3.3           | 5.5      |
| Google                                      | $\equiv$    | 日間時間                        |       | 平年抽               | 10/16                | 12.7     | 10.9  | 0.0     | 3.4           | 5.5      |
| 地図データ 02018 Google, SK telecom, ZENRIN 利用規約 |             |                             |       |                   | 10/17                | 11.7     | 10.7  | 2.6     | 3.4           | 5.4      |
| 登録地点リスト<br>現在位置取得                           |             | $rac{16}{8100}$             |       |                   | 10/18                | 11.3     | 10.4  | 3.0     | 3.5           | 4.9      |
|                                             | t0          |                             |       |                   | 10/19                | 11.1     | 10.2  | 2.6     | 3.5           | 4.7      |
|                                             |             |                             |       |                   | 10/20                | 10.6     | 9.9   | 2.5     | 3.5           | 4.6      |

**図** III-9**.モバイルアプリの表示例(左:地点登録マップ,中:グラフ表示,右:リスト表示)**

値として表示することができます。そのほか,積算値の表示,有効積算気温の表示,3地点間の 比較表示の機能を備えています。

 初回起動時に表示される入力欄に,メッシュ農業気象データの利用 ID とパスワードを入力し てください(後で変更も可能です)。以後,アプリを起動した際に,自動でメッシュ農業気象デー タの更新の有無を確認しに行きます(メッシュ日別気象値は毎朝更新されます。)更新されたデー タがあれば,更新するかどうかの選択画面が現れますので OK を選択すると,登録した地点に対 して最新データへの更新が行われます。

モバイルアプリの入手先は,iOS 版は App Store, Android 版は Google Play ストアとなって おり,アプリの名称「農地気象環境診断アプリ」で検索すると,ダウンロードページが見つかり ます。もしくは,図 III-10 の QR コードからも,ダウンロードページにアクセスできます。

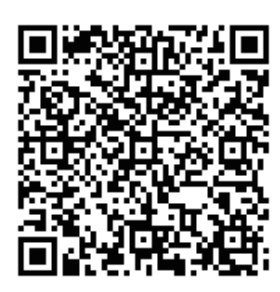

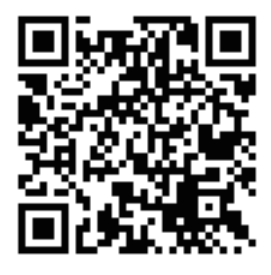

 $i$ OS用 Android用

**図** III-10**.アプリのダウンロードページへの** QR **コード**

#### **4 プログラミング言語 Python を用いたデータの取得**

 気象データは取得後,必ずなにがしかの処理が施されます。農業分野では表計算ソフトを使用 して処理や解析を行う例が多いようですが、メッシュ農業気象データは日付、緯度、経度、の変 数を持つ三次元データなので、表計算ソフトで行える処理には限界があります。たとえば、ある 日にコシヒカリを県下一斉に移植したとした時に予想される出穂日の分布図は農業指導に便利な 参考図ですが,このような図を表計算ソフトで描くことはできません。しかし,プログラミング 言語を使用すれば自分が欲しい図を自由に描くことができます。

 とはいえ,多くの利用者にとってプログラミングは決して身近ではないので,メッシュ農業気 象データシステムでは便利な関数やサンプルプログラムを利用者に提供しています。ここで用い られているプログラミング言語 Python (パイソン)は,初心者にも比較的わかりやすく,また. メッシュ気象データのような二次元・三次元のデータの取り扱いが容易という特徴があります。 たとえば図 III-11 (右)は、北海道における 2017 年 6 月~8 月の有効積算気温の分布図ですが. コメント行も含めてたった 31 行の Python プログラムで作成されました (図 III-11 (左))。この ようなプログラムを最初から自力で書くのは大変ですが,サンプルプログラムの動作を確認しな がら少しずつ改造していくのは意外と簡単ですので,この機会にぜひ挑戦してみてください。な お, 上で触れた出穂日の分布図を描くサンプルプログラム「sample RiceDevel.py」も公開ホー ムページから入手でき,IV 章で説明しています。

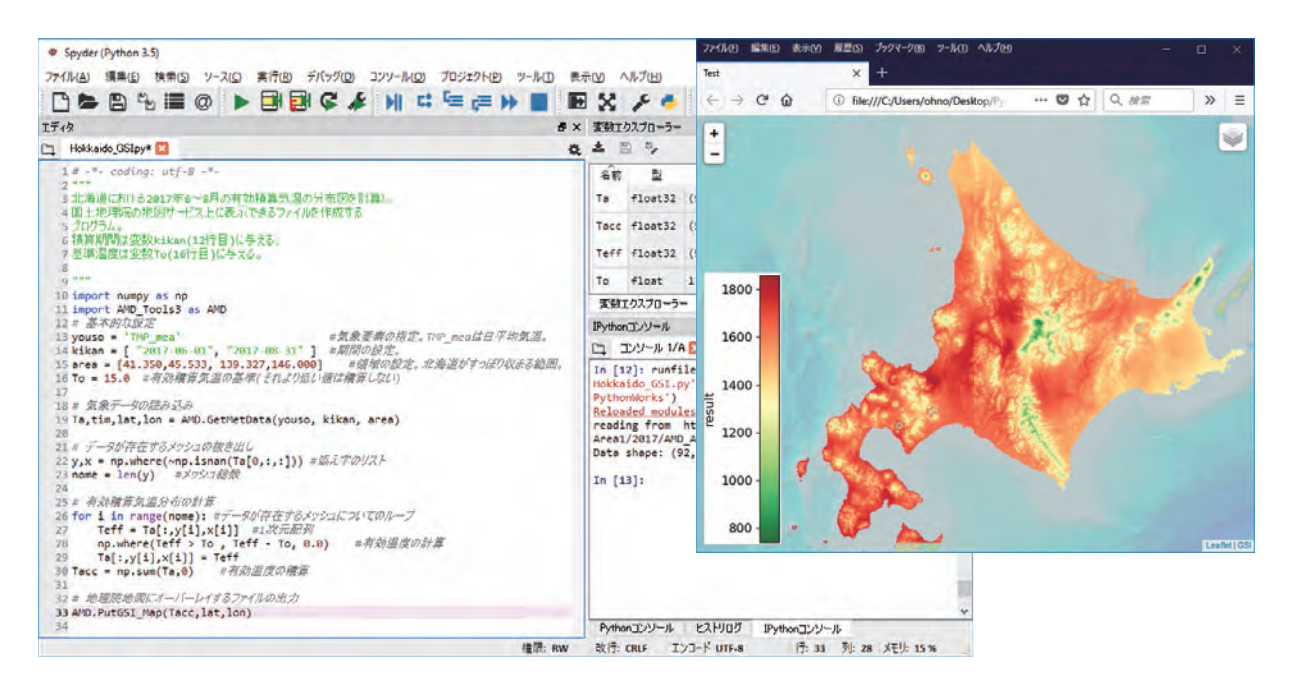

**図** III-11**.北海道における**2017 **年** 6**月~** 8**月の有効積算気温の分布図(右)と**Python **プログラム(左)**

# **Ⅳ プログラミング言語** Python **を用いたメッシュ農業気象データの処理**

 本章では,幾つかのサンプルプログラムを実行したり編集したりしながら,Python を用いた メッシュ農業気象データの処理を説明します。説明は,Spyder と呼ばれる Python の統合開発 環境での操作を前提に行います。公開ホームページ(表 II-1)のマニュアル・参考資料にある 「Python 利用環境構築ガイド.pdf」で, Spyder を利用可能とするまでの手順を説明しています ので,それを参照してあらかじめ環境を整えておいてください。また,この章で使用するサンプ ルプログラム一式(PythonWorks.zip)が公開ホームページの「Pythonを用いるデータ利用→初 めて利用される方へ(3.この圧縮ファイル)」から入手できるので,あらかじめダウンロードし てデスクトップに展開しておいてください。

なお、サンプルプログラムには別途補足説明が付加されていることがあります。このため、マ ニュアルの図や本文での説明とは番号が一致しないことなどがあることをご了承ください。

#### **0 ID・パスワードの入力と接続のテスト**

Spyder を起動して、Python の作業フォルダの中のファイル「AMD Tools3.py」をエディタ ペインに開きます。利用 ID を,2 重引用符で括って 40 行目に書き込みます。

パスワードを,2 重引用符で括って 41 行目に書き込みます。パスワードは最大 2 つまで書き 込めるようになっているので,どちらかに記入してください。パスワードは年度毎に更新される ので,年度をまたぐ時間帯に使用していてエラーとなることを防ぐために,新旧のパスワードが 併記できるようになっています。

次に, AMD\_Tools3.py を閉じてサンプルプログラム「test.py」を開き, 画面上部ツールバー の緑色の三角ボタンをクリックして実行します。ここで,日平均気温のグラフが表示された ら,データの利用環境は整っています。グラフが表示されていない場合は,ネットワークの設定 に不備が考えられます。機関のネットワーク管理者にご相談ください。

#### **1 メッシュ農業気象データの取得**

サンプルプログラム sample GetMetData-a.py を実行しながら, Python プログラムにおける メッシュ農業気象データの取得を説明します。このプログラムは,愛媛県西宇和郡伊方町の佐田 岬半島の先端付近の日平均気温を,2016 年1月 1 日から1月3 日までの 3 日間について取得し て配列変数に格納した後,それを表示するものです。

 Spyder を起動して右上のフォルダマークをクリックし,デスクトップにダウンロードした PythonWorks を選択し,作業フォルダに設定します。次に,右上ペインのタブを「ファイルエ クスプローラー」にし,ファイルの一覧を表示させます。そして,リストの中から sample\_ GetMetData-a.py を選択してダブルクリックし,エディタペインに開きます。そのうえで,ツー ルバーの三角ボタンをクリックして実行します。プログラムが実行されると、右下ペインに実行 結果が出力されます。

それでは、プログラムの中身を順に説明します。1行目に、灰色の文字が記されています が,これはおまじないと考えて必ず付けてください。2 行目と 43 行目に二重引用符が 3 回繰り 返された行があります。Python では,3 回連続した二重引用符で挟まれた範囲はコメントと理 解し、プログラム実行の際には無視します。コンピューターにとって意味のある最初の文は44 行目です(図 IV-1)。この文は、メッシュ農業気象データシステムの利用ツールのコレクション を使用する宣言です。この文もおまじないと思って必ず記述するようにしてください。この利用 ツールの実体は,作業フォルダ内に置かれているファイル「AMD\_Tools3.py」です。

 メッシュ農業気象データは,52 行目の文によりデータ配信サーバーから取得されます。ここ に使われているのは,メッシュ農業気象データ利用ツールの一つである GetMetData 関数です。 関数は function の日本語訳です。"関数"よりは"機能"と訳した方が理解しやすいですが、慣 例に従って関数と記載します。GetMetData 関数は、AMD\_Tools3 のなかに入っているので、最 初に「AMD.」を付けて存在場所を示しています。この関数を動作させるには,読むべき気象要素, 期間, 領域を指定する必要があります。これは、47~49 行目で、気象要素を日平均気温(表

|                                                                          |         |                       |                                           | プログラム       |                         |                                                                                 |
|--------------------------------------------------------------------------|---------|-----------------------|-------------------------------------------|-------------|-------------------------|---------------------------------------------------------------------------------|
| 44 import AMD Tools3 as AMD                                              |         |                       |                                           |             |                         |                                                                                 |
| 15                                                                       |         |                       |                                           |             |                         |                                                                                 |
| 16 # 基本的な設定                                                              |         |                       |                                           |             |                         |                                                                                 |
|                                                                          |         |                       |                                           |             |                         |                                                                                 |
| 48 timedomain = [ "2016-01-01", "2016-01-03" ] #期間の設定。                   |         |                       |                                           |             |                         |                                                                                 |
| 49 lalodomain = [ 33.32, 33.37, 131.99, 132.05] · · · #領域の設定。佐田岬半島の先刘    |         |                       |                                           |             |                         |                                                                                 |
|                                                                          |         |                       |                                           |             |                         |                                                                                 |
| 51 # 気象データの取得                                                            |         |                       |                                           |             |                         | 実行結果                                                                            |
| 52 Msh, tim, lat, lon = AMD. GetMetData(element, timedomain, lalodomain) |         |                       |                                           |             |                         |                                                                                 |
|                                                                          |         |                       |                                           |             |                         | 嚢                                                                               |
| 54 print()                                                               |         |                       |                                           |             |                         |                                                                                 |
| 55 print(Msh)                                                            |         |                       |                                           |             |                         | le01aGetMetData.py',                                                            |
|                                                                          |         |                       | wdir='C:/Users/ohno/Desktop/PythonWorks') |             |                         |                                                                                 |
|                                                                          |         |                       |                                           |             |                         | reading from http://mesh.dc.affrc.go.jp/opendap/Area4/2016/AMD Area4 TMP mea.nc |
|                                                                          |         | Data shape: (3, 6, 5) |                                           |             |                         |                                                                                 |
|                                                                          |         |                       |                                           |             |                         |                                                                                 |
|                                                                          | Ш       | nan                   | nan                                       | nan         | nan                     | $nan$ ]                                                                         |
|                                                                          |         | nan                   | nan                                       | nan         | nan                     | nan]                                                                            |
|                                                                          |         | nan                   | 8.42308044                                | 8.43082428  | nan                     | nan]                                                                            |
|                                                                          |         | nan                   | nan                                       | 8.19772339  | 8.05997372              | $nan$ ]                                                                         |
|                                                                          |         | nan                   | nan                                       | nan         | 7.82792521              | 7.999389651                                                                     |
|                                                                          |         | nan                   | nan                                       | nan         | 8.28939438              | 7.76876163]]                                                                    |
|                                                                          |         |                       |                                           |             |                         |                                                                                 |
|                                                                          | [[      | nan                   | nan                                       | nan         | nan                     | $nan$ ]                                                                         |
|                                                                          |         | nan                   | nan                                       | nan         | nan                     | $nan$ ]                                                                         |
|                                                                          |         | nan                   | 11.34343624                               | 11.32832718 | nan                     | nan]                                                                            |
|                                                                          |         | nan                   | nan                                       | 11, 1041193 | 10.93535423             | $nan$ ]                                                                         |
|                                                                          |         | nan                   | nan                                       | nan         |                         | 10.71115017 10.84950733]                                                        |
|                                                                          |         | nan                   | nan                                       | nan         |                         | 11.16818237 10.62569714]]                                                       |
|                                                                          | EE      | nan                   | nan                                       | nan         | nan                     | $nan$ ]                                                                         |
|                                                                          |         | nan                   | nan                                       | nan         | nan                     | $nan$ ]                                                                         |
|                                                                          |         | nan                   | 13.74090481                               | 13.73120308 | nan                     | $nan$ ]                                                                         |
|                                                                          |         | nan                   | nan                                       |             | 13,49593925 13,32498169 | $nan$ ]                                                                         |
|                                                                          |         | nan                   | nan                                       |             |                         | nan 13.09068584 13.22447491]                                                    |
|                                                                          |         | nan                   | nan                                       |             |                         | nan 13.52648926 12.99135494]]]                                                  |
|                                                                          |         |                       |                                           |             |                         |                                                                                 |
|                                                                          | 8.42308 |                       |                                           |             |                         |                                                                                 |
|                                                                          |         |                       |                                           |             |                         |                                                                                 |

**図** IV-1**.サンプルプログラム** sample\_GetMetData-a.py **の** 44 **行~** 55 **行目(左上)と 対応する実行結果(右下)**

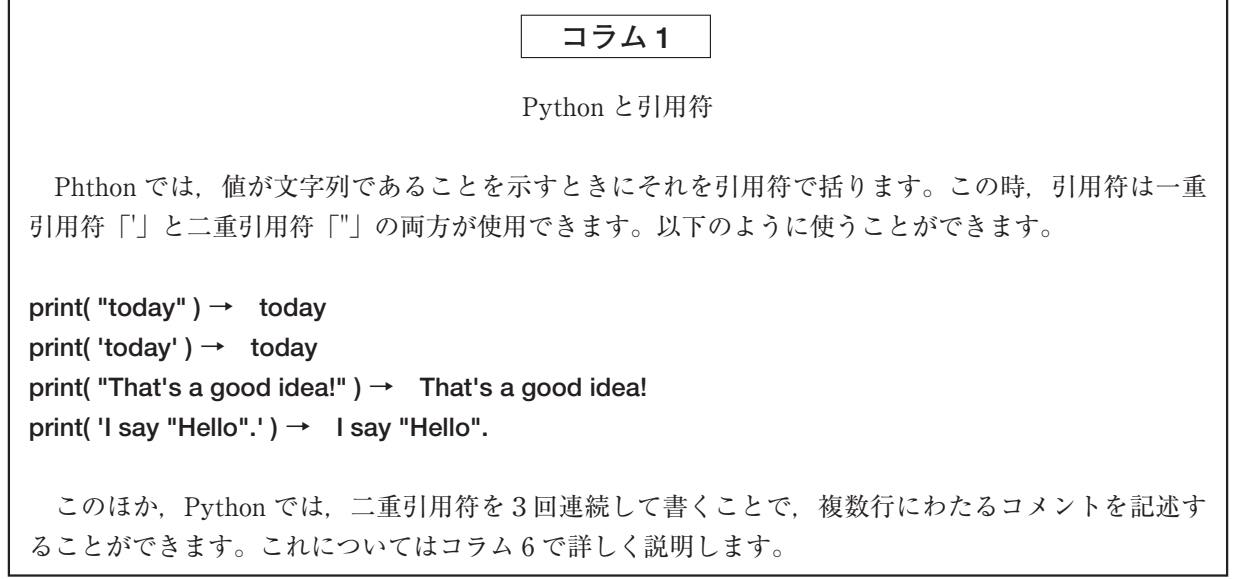

I-1 参照), 期間を 2016 年 1 月 1 日~ 1 月 3 日, 領域を北緯 33.32 度 / 東経 131.99 度~北緯 33.37 度 / 東経 132.05 度と指定しています。この領域には、6 (緯度方向のメッシュ行数) × 5 (経度 方向のメッシュ列数) = 30 個の 3 次メッシュが含まれます。GetMetData 関数は、この指定に 基づいて、データ配信サーバーから4種類のデータを取得し、左辺の変数 Msh, tim, lat, lon に格納します。

 それでは,取得されたデータを順次確認しましょう。52 行目の文の左辺の最初の変数 Msh には, 気象値本体が格納されます。55 行目の文によりその内容が右下ペインに表示されます。これを見 ると, Msh という一つの変数に 3 (日) × 6 (行) × 5 (列) = 90 個のメッシュデータが保持さ れていることが分かります。そして,図 III-5 と同様に南北が反転した地図が 3 日分繰り返された ように格納されていることが分かります。ここで、nan は、Python で使われている無効値です。

 数字の並びをよく見ると,大括弧が 3 重の入れ子になって付随していることが分かります。こ れは,メッシュ農業気象データが,日付,緯度,経度を変数とする三次元データであることに対 応します。

変数 Msh のように,複数の数値を保持する変数を配列変数と呼びます。Python では,リスト と呼ぶこともあります。配列変数やリストは,細かな仕切りのある菓子箱や重箱を想像すると理 解が簡単です。この例の場合は、縦(緯度)6行/横(経度)5列に仕切られた箱が3段(日) 重なっていると考えることができます。配列変数の中の特定の場所の値が必要な時には, Msh[0,2,1] のように記述します。メッシュ農業気象データシステムでは、最初の数字は日付, 2 番目の数字は緯度,3 番目の数字は経度の場所を示すことになっていて,Msh[0,2,1] と指定した 場合は,1 日目,南端から北に向かって 3 行目,西端から東に数えて 2 列目のメッシュ値が指定 されます。 日常生活で考えれば [1,3,2] と指定したいところですが,Python では順番を指定す るときに 1 ではなく 0 から数え始める決まりになっているためこのように指定します。

 52 行目の文の左辺 2 番目の変数 tim には,日付のリストが格納されます。92 行目の文により その内容が右下ペインに表示されます(図 IV-2)。メッシュ農業気象データシステムは,日付や

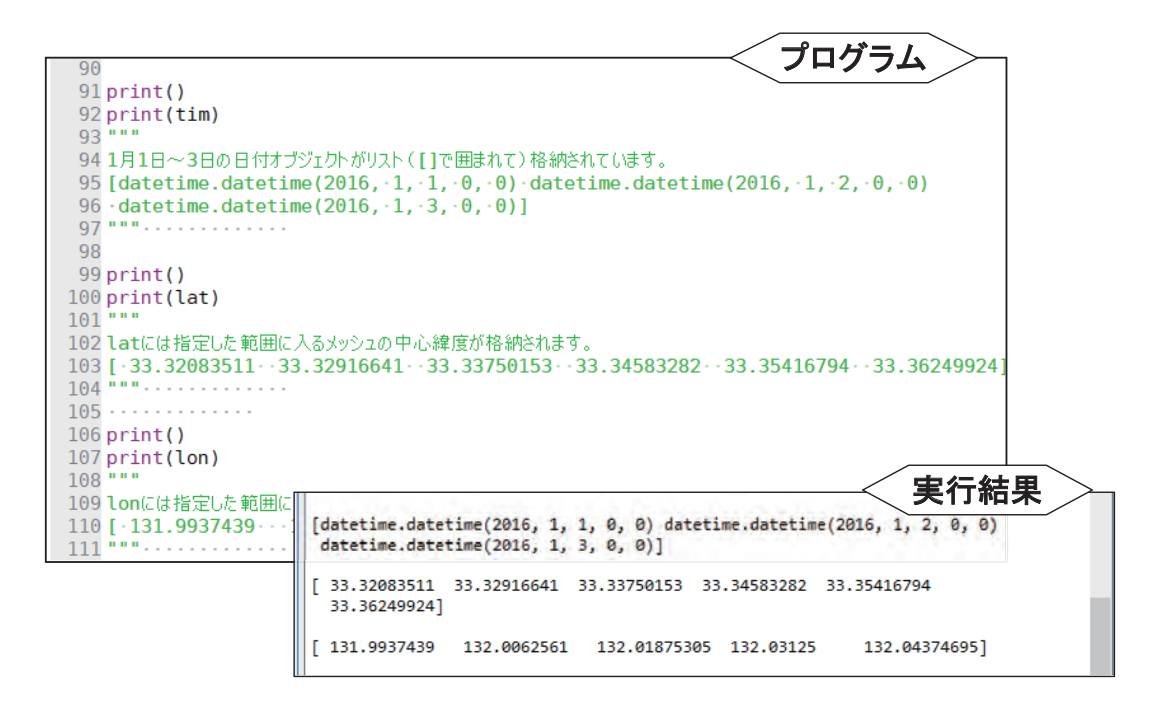

**図** IV-2. **サンプルプログラム** sample\_GetMetData-a.py **の** 90 **行~** 111 **行目(左上)と 対応する実行結果(右下)**

時刻を Python の [datetime オブジェクト」というもので取り扱っていて, tim は3つの datetime オブジェクトの配列変数です。datetime オブジェクトは単純な数値ではないので面倒 な一面もありますが,格納されている年月日が一目でわかり,日付や時刻に関する高度な取り扱 いが可能です。52 行目の文の左辺 3 番目と 4 番目の変数 lat と lon には,それぞれ,メッシュの 中心緯度と中心経度が格納されます。

 特定の日のメッシュのデータを取得するときは,取得期間の開始日と終了日に同じ日付を設定 して GetMetData 関数に与えます。同様に,特定メッシュの値だけを取得する場合は領域を指 定する緯度と経度に同値を指定して与えます。例えば,2016年1月1 日だけのデータを取得す るには,以下のようにします。

#### timedomain = [ "2016-01-01", "2016-01-01" ]

取得されたデータは特定の日のデータなので、実質的には二次元 (緯度×経度)ですが. GetMetData 関数は、データを常に三次元用の入れ物に入れて返すので、Msh[0,2,1] で参照しな ければなりません。不要な次元を落とし Msh[2.1] で参照できるようにするには、以下の文を実 行します(図 IV-3)。

 $Msh = Msh[0, :, :]$ 

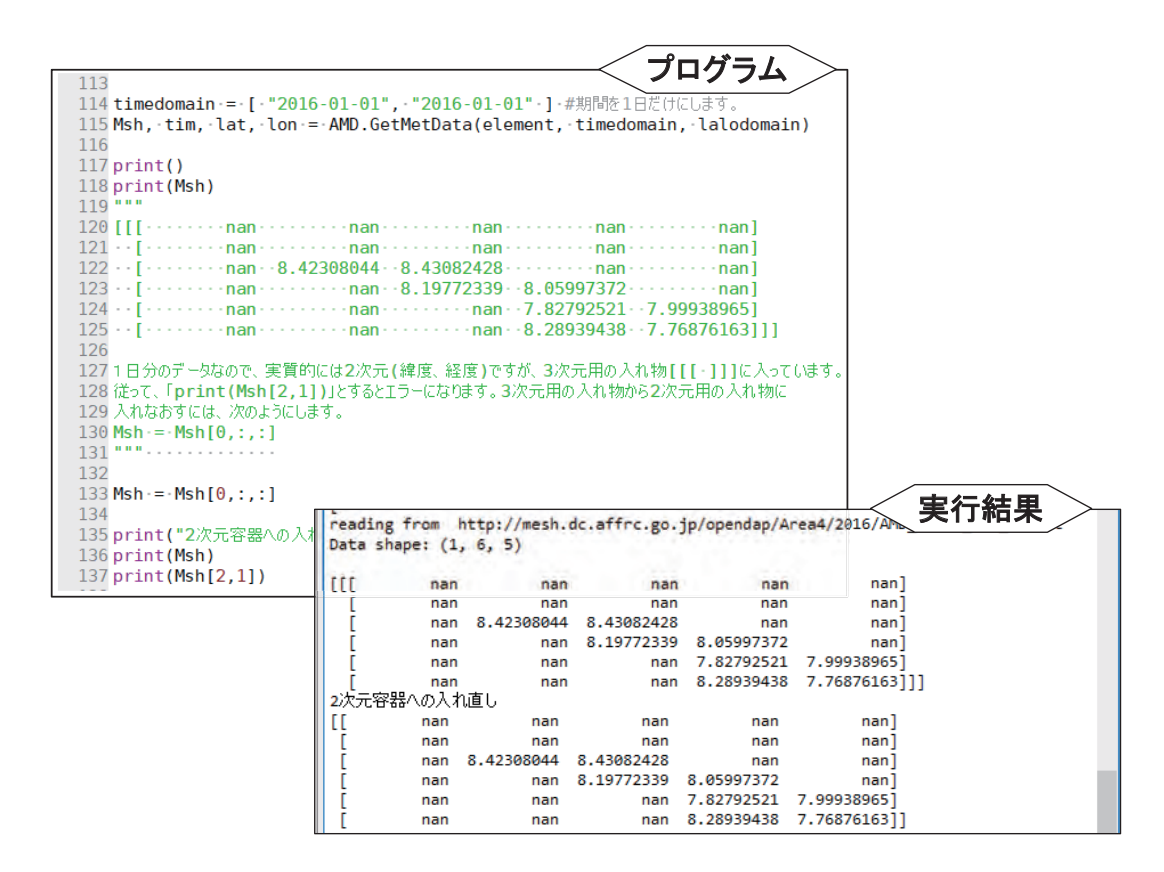

**図** IV-3**.サンプルプログラム** sample\_GetMetData-a.py **の** 113 **行~** 137 **行目(左上) と対応する実行結果(右下)**

GetMetData は、 メッシュ日別気象値 (最新のデータ) をサーバーから取得しますが、引数に 「cli=True」を追加すると、メッシュ日別平年値を取得します。また、引数に「namuni=True」 を追加すると,気象要素の正式名称と単位を追加で取得します (図 IV-4) 。

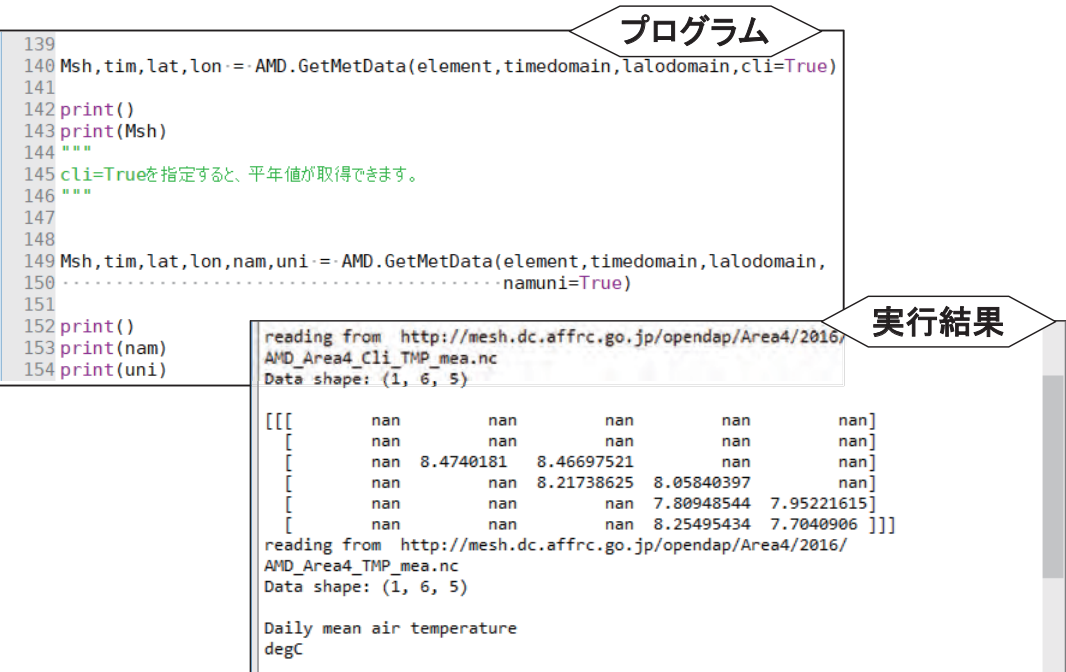

**図** IV-4**.サンプルプログラム** sample\_GetMetData-a.py **の** 139 **行~** 154 **行目(左上) と対応する実行結果(右下)**

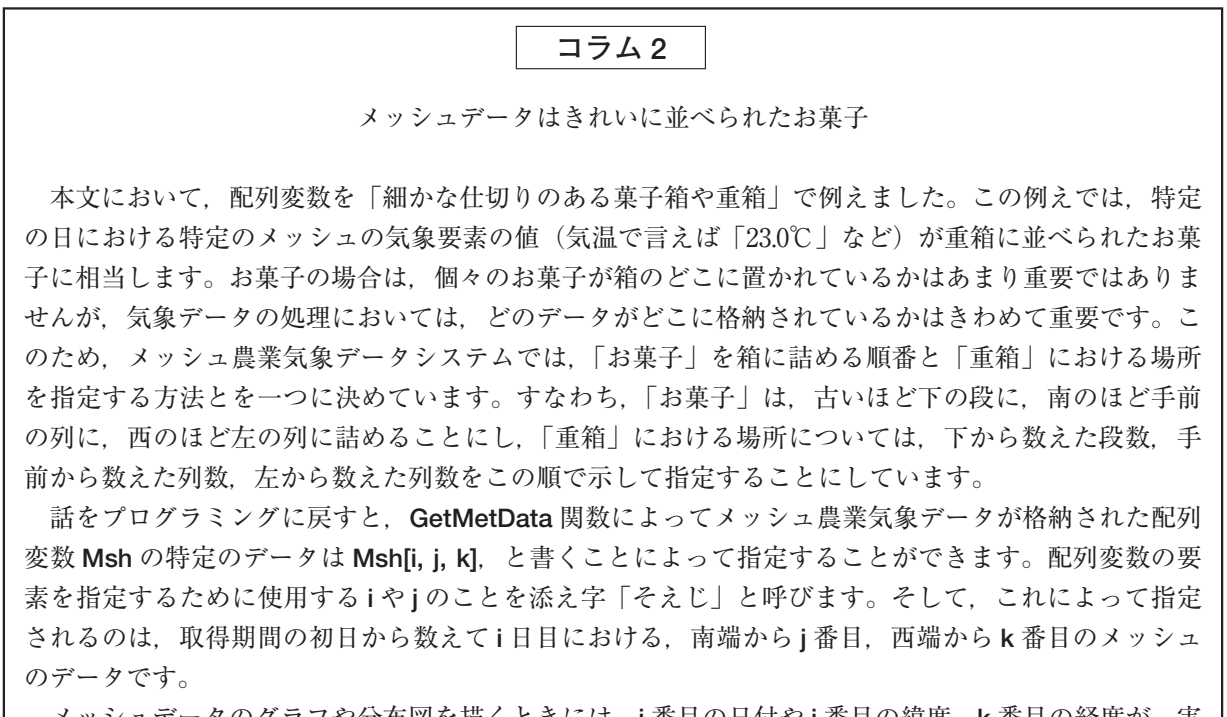

メッシュデータのグラフや分布図を描くときには,i番目の日付やj番目の緯度,k番目の経度が,実 際のところ何日であり何度であるかを知っておく必要があります。これらの情報は、GetMetData 関数 から戻される 3 つの配列変数 tim, lat, lon に格納されています。つまり, 気象データ Msh[i, j, k] は, tim[i] 日, 北緯 lat[j] 度, 東経 lon[k] 度のデータです。

ある領域の特定の日のデータや特定メッシュの1年分のデータなど、メッシュ農業気象データは、取 得範囲の設定によっては必ずしも三次元ではありません。しかし, GetMetData 関数は, データの実質 的な次元とは無関係に三次元の配列で結果を返します。例えば、期間が1日しかないメッシュデータが Msh に返されたとして、南から j 番目, 西から k 番目のデータをこれから取り出すときは、Msh[j, k] ではなく Msh[0, j, k]としなければなりません。一段しかない重箱の中のお菓子を毎回「下から一段目の」 と言って指定するような感じです。これは時に不都合を生じます。そのような時は,「お菓子」を二次 元の配列に入れなおすとよいでしょう。以下のようにすると、配列変数名を変えずに次元を変更するこ とができます。

#### $Msh = Msh[0, :, :]$

1番目の要素なのに0と書かれていて変と思われたかもしれません。Python には、配列の添え字に 関していくつか決まりがあります。まず,添え字は 1 からではなく 0 から数え始めます。初日・南端・ 西端のメッシュデータは, Mesh[1, 1, 1] ではなく Mesh[0, 0, 0] です。そして, 添え字に使用する数字 は整数でなければなりません。ただし,例外としてコロン「:」を使用することができます。これは「そ の間」を意味します。したがって, 南から j 番目, 西から k 番目のメッシュにおける最初の 10 日分のデー タを Ta から取り出したいときは Ta[0:10, j, k] と指定します。0 ~ 9 までを取り出すのに 0:10 と書く のがこれまた気持ち悪いですが,決まりとして覚えてください。コロンを挟む前後の数字はなくても構 いません。その場合は,それぞれ「初めから」,「最後まで」と解釈されます。コロンだけの場合は,「全 部」となります。このほか、妙な決まりとして負の整数があります。これは後ろから数えて何番目かを 示します。例として、-1 は一番後ろの要素を示します。

#### **2 気象分布図の作成**

公開ホームページで配布する PythonWorks にある sample GetMetData-b.py を例に, 気象分 布図の作成手法を説明します。このプログラムは,2017 年 2 月 12 日における日平均気温の分布 図を佐田岬半島の先端を中心とする地域について描画するものです(図 IV-5)。プログラムの実 行方法は,「1 メッシュ農業気象データの取得」を参照してください。

 それでは,プログラムの中身を順に説明します。このプログラムでは若干の数値計算をします。 このため,数値計算のための外部モジュール numpy を使用することを45 行目で宣言します(図 IV-6)。また,描画をするための外部モジュール matplotlib を使用することを 46 行目で宣言しま す。matplotlib は,きわめて高機能な描画モジュールですが,このプログラムではシンプルな分 布図描画機能(pylab)さえ使えれば良いので,その部分だけを取り込むことをこのように宣言 して指示します。なお,matplotlib でどのような描画を行うことができるかについて興味のある 方は、http://matplotlib.org/gallery.html を参照してください。

48 行目にハッシュ記号(#) で始まる灰色の文があります。この文はコメント文です。 Python は、ハッシュ以降の部分をコメントとして無視します。

49 行目から 51 行目で、データ配信サーバーから取得するデータの気象要素や期日、領域を指 定し,54 行でデータを取得します。今回は,分布図のタイトルに,気象要素の正式名称や単位 を書き出すので, GetMetData 関数の引数に「namuni=True」を記述し、左辺では 6 つの変数で 結果を受け取ります。受け取った日平均気温データは 1 日分ですが,三次元の入れ物に入ってい るので,55 行目の文で二次元の入れ物に入れなおします。

図 IV-7 にサンプルプログラム sample GetMetData-b.py の 67 行目以降を示します。この部 分は,分布図を作成して右下ペインに表示するとともに PNG 画像(図 IV-5 と全く同じ画像)ファ イルを出力させるためのものです。入門段階の利用者は,これらの文を完全に理解する必要はあ りません。この部分を別なプログラムで再利用するうえで押さえるべき事柄を以下に説明します のでそれだけ理解してください。

描画の核心部分 (91 行目) において、D2D という名の二次元配列変数が図化に使用されてい るので,描画したい Msh の内容をそっくりこの配列変数に引き渡す必要があります。68 行目の 文でこれを行っています。同様に,分布図の縦軸と横軸には,それぞれ lat と lon という名の一

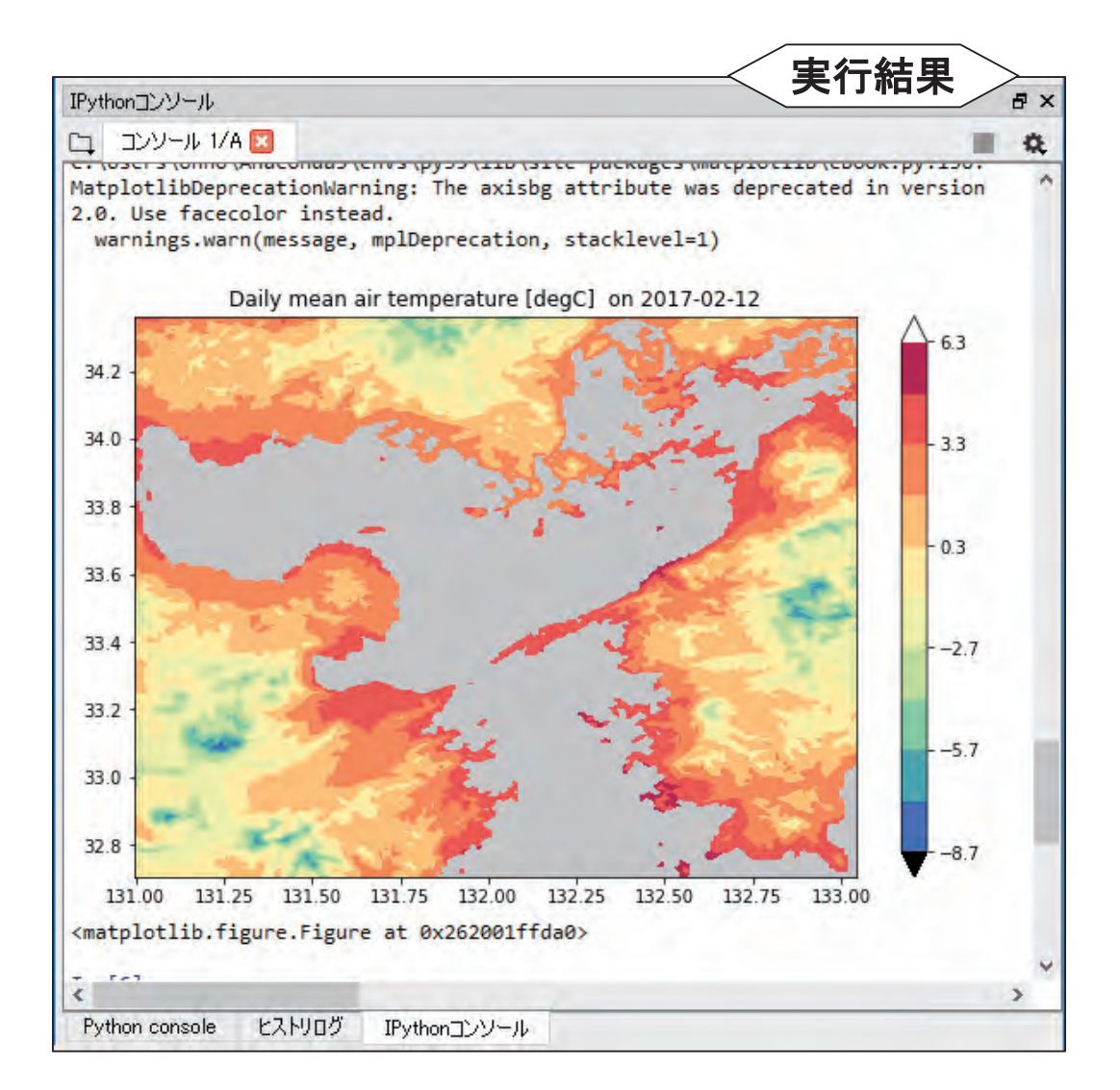

#### **図** IV-5**.サンプルプログラム** sample\_GetMetData-b.py **の実行結果**

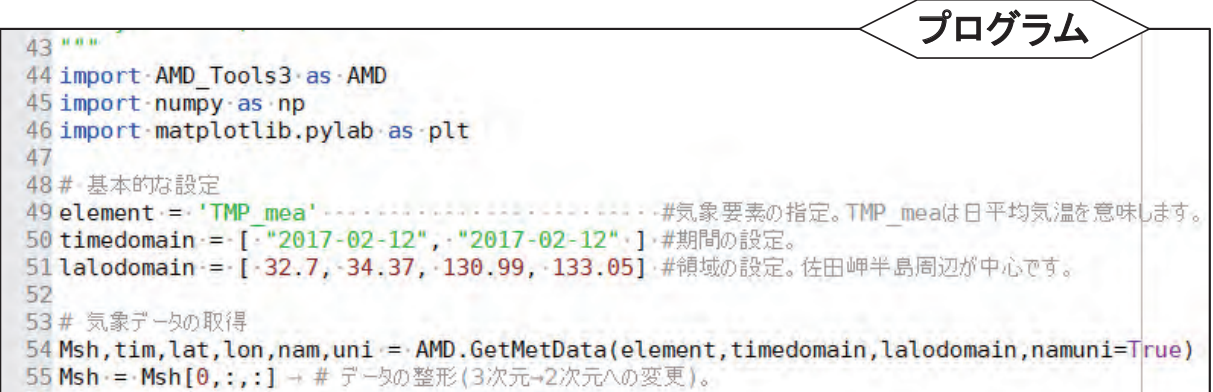

**図** IV-6**.サンプルプログラム** sample\_GetMetData-b.py **の** 43 **行~** 55 **行目**

次元配列変数が使われているので,69 行目と 70 行目の文でこれらの引き渡しをしています。た だし,これらについては,プログラムの前半で同じ変数名を使用しており,引き渡す必要がない のでコメントアウト(文頭にハッシュを付けて無効化すること)しています。71 行目の変数 tate は,図の大きさを決めるのに使用します。より大きい値を与えるとより大きい図となります。 統横比は、緯度範囲と経度範囲の比を反映するようにしてあります (83 行目)。

 72 行 目 の 変 数 figtitle に は, 図 の 上 に 表 示 さ せ る 文 字 列 を 代 入 し ま す。 こ の 例 で は, GetMetData 関数で取得した気象要素の正式名称 (nam) と単位 (uni), データの日付を表示さ せるようにしています。Python では,引用符で囲んだ文字を文字列として扱います。文字列と 文字列は「+」記号で連結することができます。この文の右辺の最後に「tim[0].strftime ('%Y-%m-%d')」という項がありますが,これは,読み込んだデータの日時オブジェクトの内容 を「yyyy-mm-dd」という形式の文字列で返させるものです。GetMetData 関数は、読んだ結果 が単一日のデータであっても三次元の入れ物で返すのと同じように,時刻オブジェクトも内容が たった一つしかなくても,配列の入れ物に入れて返すので,tim ではなくて tim[0] として中身を 取り出します。

73 行目の変数 manualscl は、色スケールの最大値と最小値を自動で割り振るか、値として直 接指定するかを指示するために使われています。おまかせで設定するときには右辺に「False」 と記入して偽を代入し,指定する場合は「True」と記入して真を代入してください。ここで, False や True は引用符で囲まれていないことに注意してください。これらは文字列ではなく, それぞれ真と偽を示す Python で予約されている記号です。

色スケールの指定をする場合は、75 行目~ 77 行目でスケールの上限値と下限値、刻みを指定 してください。manualscl に False を代入した場合は,これらの指定は無視されます。

|                   | プログラム                                                                      |  |
|-------------------|----------------------------------------------------------------------------|--|
|                   | 67 #以下、分布図を書くのに重宝します。必要に応じてコピペして使用してください。 ーーー                              |  |
|                   | 68 D2D·=·Msh·······#分布図はD2Dという名の変数に入れてください。                                |  |
|                   | 69 #lat = lat - · 緯度はlatという名の変数に入れてください。                                   |  |
|                   | 70 #lon = lon 経度はLonという名の変数に入れてください。                                       |  |
|                   | 71 tate・=・6・・・・・・#図を入れるオブジェクト (入れ物)の全体的な大きさを指定します。                         |  |
|                   | 72 figtitle = nam+" ["+uni+"] on "+tim[0].strftime('%Y-%m-%d')             |  |
|                   | 73 manualscl ·= · False · · · · #カラースケールの上限値と下限値を指定したいときに使用します。            |  |
|                   | $74# - - - - - - - -$                                                      |  |
|                   |                                                                            |  |
|                   | 76 sclmin ·· = · · 5.4 · · · · · · · · · · · · · · #最小值                    |  |
|                   | 77 sclint…=…0.1……………………#色の刻み                                               |  |
|                   | 78 if not manualscl:                                                       |  |
|                   | 79 · · · · sclmax = · round(np.nanmax(np.array(D2D)),1)                    |  |
|                   | $80 \cdots$ sclmin = round(np.nanmin(np.array(D2D)), 1)                    |  |
|                   | $81 \cdots$ sclint = round(((sclmax-sclmin)/10.0).1)                       |  |
|                   | 82 levels = np.arange(sclmin, sclmax+sclint, sclint)                       |  |
|                   | $83$ yoko = tate * (np.max(lon)-np.min(lon))/(np.max(lat)-np.min(lat)) + 2 |  |
|                   | 84 fig = plt.figure(num=None, figsize=(yoko, tate))#図を入れるオブジェクト (入れ物)を定義   |  |
|                   | 85 #plt.axes (axisbg='0.8') - #背景を灰色に                                      |  |
|                   | 86 plt.axes (facecolor='0.8') ···· #背景を灰色に 警告が表示される場合は上の行の代わりにこちらを使ってください  |  |
|                   | 87 levels = np.arange(sclmin, sclmax+sclint, sclint)                       |  |
|                   | 88 cmap ·= · plt.cm.Spectral r · · · · #色調(カラーマップ)を愛称(「 r」を最後に付けると反転する)で指定 |  |
|                   | 89 cmap.set over('w', $1.0$ )                                              |  |
|                   | 90 cmap.set under $('k', 1.0)$                                             |  |
|                   | 91 CF = plt.contourf(lon, lat, D2D, levels, cmap=cmap, extend='both')      |  |
|                   | 92 plt.colorbar(CF)                                                        |  |
|                   | 93 plt.title(figtitle)                                                     |  |
|                   | 94 plt.savefig('result'+'.png', dpi=600)·#この文を有効にすると、図をpng形式で保存します。        |  |
| 95 plt.show()     |                                                                            |  |
| $96$ plt.clf()    |                                                                            |  |
| $97# - - - - - -$ |                                                                            |  |

**図** IV-7**.サンプルプログラム** sample\_GetMetData-b.py **の** 67 **行~** 97 **行目**

## **コラム** 3

#### リストと numpy.ndarray

Python には,「リスト」と呼ばれる配列のようなものが標準で定義されていて,プログラム中で多用 されます。リストは,数や文字をカンマで区切って両脇を大括弧で括って作られます。リストは結構節 操がなく,数字と文字列を混ぜたり,リストの要素にリストを与えたりすることができます。以下の例 はすべて正しいリストです。

#### [1, 2, 3] ["a","b","c"] [" **山川太郎** ", 13, 152.3, [" **美化委員会** "," **剣道部** "]]

この柔軟性を利用して,Python ではリストが様々な用法で使われています。 さて,以下のプログラムを実行すると,どのような結果が表示されるでしょうか。

 $a = [1, 2, 3]$  $b = [3, 2, 1]$  $c = a + b$ print(c)

答えは,[1, 2, 3, 3, 2, 1] です。リストとリストをプラス記号(+)で繋ぐと,二つのリストが連結され ます。要素同士で演算されることはありません。これはこれで便利ですが,気象データを処理するのに は向いていません。そこで,メッシュ農業気象データシステムでは,気象データの処理に「ndarray」 と呼ばれる型の配列を使用します。AMD\_Tools3 に含まれている GetMetDat 関数で気象データを取得 すると、データは ndarray 型の配列で返されます。なお, numpy には似た名前の「array」という型も 用意されていますが,これは用いません。ndarray の配列で上と同様な計算をしてみましょう。

#### import numpy as np

a = np.ndarray(3) # **要素を** 3 **つ持つ** ndarray **型の配列変数を用意する** b = np.ndarray(3) # **要素を** 3 **つ持つ** ndarray **型の配列変数を用意する** a[:] = [1, 2, 3] #a **に,リスト** [1, 2, 3] **の各要素を順に格納する** b[:] = [3, 2, 1] #b **に,リスト** [3, 2, 1] **の各要素を順に格納する**  $c = a + b$ print(c)

今度は,[4, 4, 4] となりました。ndarray と ndarray 同士で演算をすると,それぞれの配列要素間で演 算が実行されます。ndarray と数で演算をすると,配列のすべての要素にその数との演算が施されます。 上の例で, a[:] = [1, 2, 3] ではなく a = [1, 2, 3] としてしまうと, せっかく ndarray として作った a は リストとして再定義されてしまいますので注意してください。ただし、a か b どちらか一方さえ. a[:] = [1, 2, 3] のようにしてあれば,もう片方はリストであっても結果は [4, 4, 4] となります。ndarray とリ ストとの演算が指示されると,Python は自動的にリストを ndarray に変換してから処理を実行します。 AMD Tools3 で提供される GetMetData 関数は、取得したメッシュ農業気象データを ndarray の型で 返すので,以降の演算に仮にリストを与えたとしても要素同士の演算となります。

 PNG 画像ファイルへの出力は,94 行目の文で実行されます。違うファイル名で保存したいと きは,「'result'」の部分を適宜変更してください。

#### **3 気象の時系列変化グラフの作成**

公開ホームページで配布する sample\_GetMetData-c.py を例に、気象値の時系列変化グラフ の作成手法を説明します。このプログラムは,緯度経度で指定した特定のメッシュにおける日平 均気温と対応する平年値の推移を,2016 年 10 月 1 日から 2017 年 10 月 31 日までの期間につい て折れ線グラフで示すものです。プログラムを実行すると,図 IV-8 のような折れ線グラフが表 示されます。

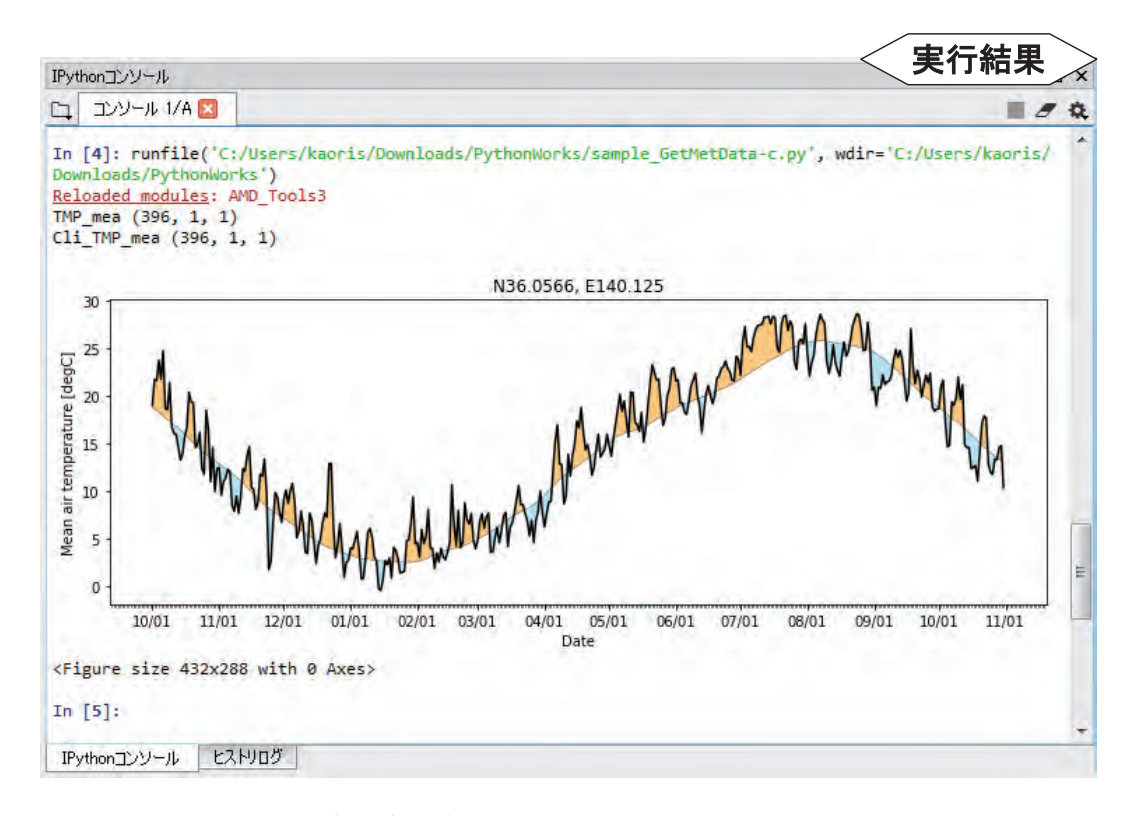

**図** IV-8**.サンプルプログラム** sample\_GetMetData-c.py **の実行結果**

それでは、プログラムの中身を順に説明します(図 IV-9)。まず、プログラム 56 行目で,対 象とする気象要素を指定します。57 行目ではグラフ化の期間を指定します。この例でわかる通り, Python プログラムにおいては期間の指定の際に年を跨ぐことが可能です。58 行目では,データ を取り出す地点を指定します。この例でわかる通り,特定の 1 メッシュの気象値を取り出すとき は,同じ緯度経度を 2 回指定します。

 61 行目の文で,気象データを取得し,変数 Msh に格納します。この例では気象要素の正式名 称と単位を要求するためのオプション引数 namuni に論理値 True を与えています。Python にお いて,0 は論理値 False と等値で,0 以外の整数は True と等値なので,True や False の代わり に数値を記述することもできます。62 行目の文は平年値を取得し変数 MshN に格納します。観 測や予報の値ではなく平年値を取得することをオプション引数「cli=True」で指定しています。

メッシュ農業気象データは,日付,緯度,経度からなる三次元のデータなので,これを切り出 す GetMetData 関数は、切り出し方に関係なく文の左辺にある気象データの入れ物(Msh や MshN)を三次元用に成形したうえでデータを流し込みます。しかし,今回の例では,緯度も経 度も1要素なので、変数の入れ物が三次元用だと不便です。そこで、63 行目と 64 行目の文で, Msh や MshN を一次元の入れ物に作り直しています。

## **コラム** 4

#### リストとタプル

 コラム 3 で見たように Python のリストは非常に柔軟ですが,これは思わぬヒューマンエラーを引き 起こす原因にもなり得ます。そこで Python では,リストとよく似たものとして「タプル」も用意され ています。これは一言で説明すれば「融通の利かないリスト」です。一度定義すると要素の中身や数の 変更ができません。タプルは,大括弧ではなく普通の小括弧を用いて要素を括ります。

#### tsukuba = (36.0270, 140.1104)

 タプルは基本的にリストと同じようなことができますが,更新不能なので,要素の変更・増加・並べ 替えなどはできません。例えば、append() メソッドで要素を追加しようとすると、エラーが戻ります。 つまり,融通が利かない分,プログラマーがうっかり中身をいじってしまう危険もありません。

ここで、たとえばサーバから気象データを取得する GetMetData 関数などでは、データの緯度経度 や日付を指定しますが,メッシュ農業気象データシステムのサンプルプログラム群やマニュアルでは, 歴史的な経緯から

timedomain = ['2008-05-05', '2008-05-05']

というようにリスト形式で表記してきました。しかしこれはタプルを用いて

timedomain = ('2008-05-05', '2008-05-05')

と書くことも出来ますし、実はこちらの方がより望ましいとも言えます。

 気象値の推移をみる際,日々の値ではなくその積算を見たいケースがしばしばあります。その 時は、68 行目と 72 行目の「""」を消去して 69 行目から 71 行目の文を有効にします。この部 分は for ループと呼ばれ、同じ処理を一定回数繰り返すのに用いられます。

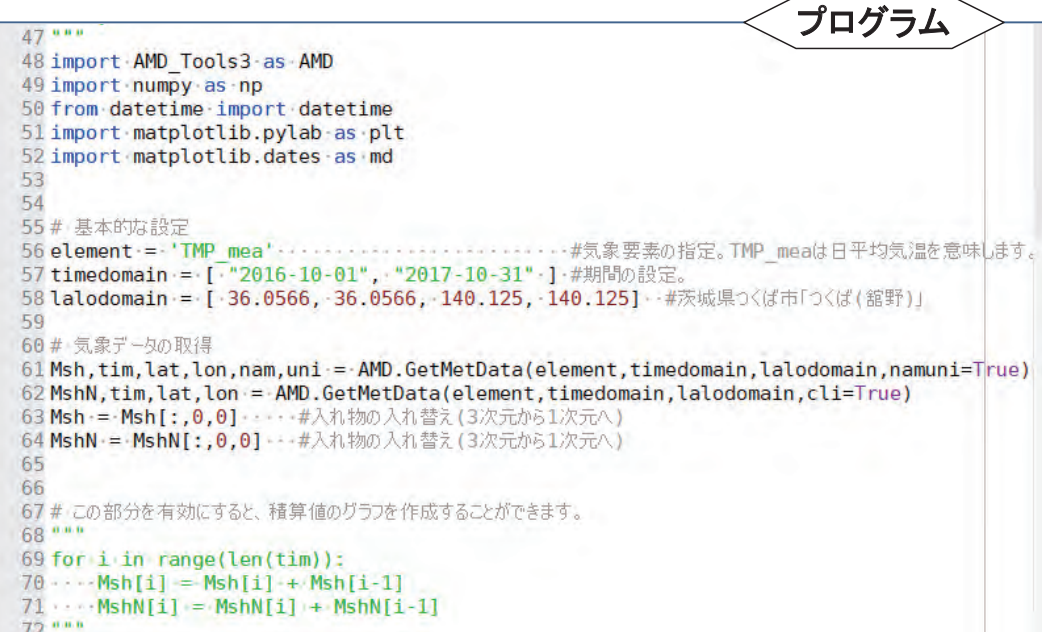

**図** IV-9**.サンプルプログラム** sample\_GetMetData-c.py **の** 47 **行~** 72 **行目**

77 行目から 110 行目にかけての部分(図 IV-10)には、気象データをグラフにする処理が記述 されています。折れ線間を着色したり横軸の目盛りを日付にしたりするなどなかなか複雑なので, 当座は理解する必要はありません。変数 D1D1 と変数 D1D2 にグラフ化する一次元配列を与え (78,79 行目),変数 tim に横軸として指定する日時オブジェクトを与え(85 行目),必要に応じ て変数 figtitle に見出しの文字列 (81 行目) を与えることだけ理解すれば使いまわすことができ ます。

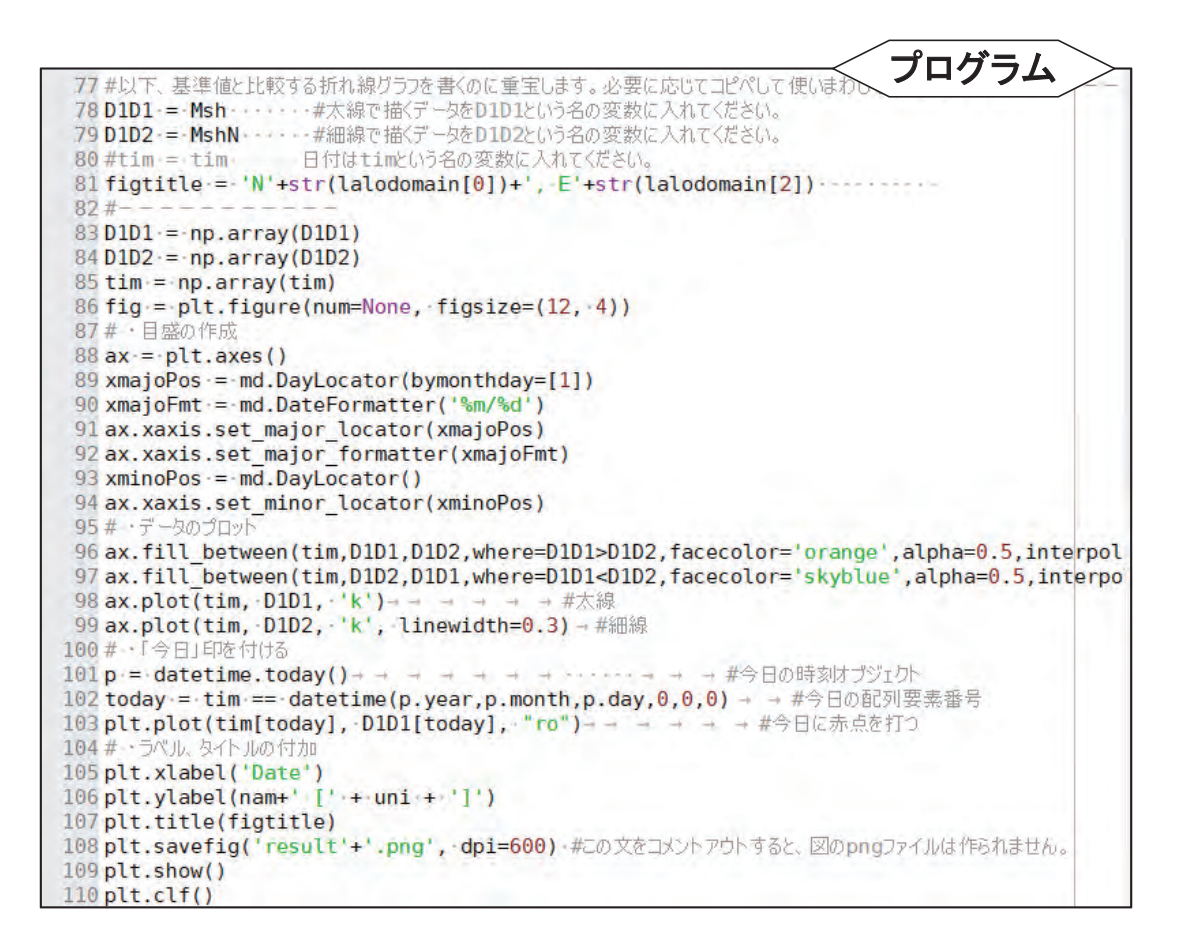

**図** IV-10**.サンプルプログラム** sample\_GetMetData-c.py **の** 77 **行~** 110 **行目**

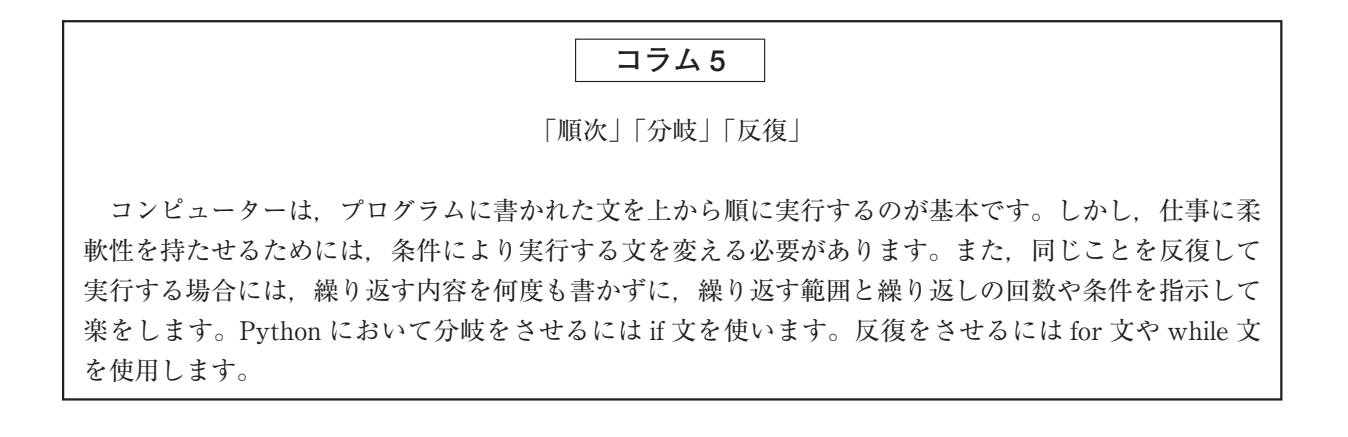

#### **4 地理情報の利用**

メッシュ農業気象データシステムは、表 I-2 に示される地理情報を保持しており、気象データ とほぼ同じ方法で取得することができます。この方法を,公開ホームページで配布するサンプル プログラム sample GetGeoData.py を用いて説明します。このプログラムは図 IV-11 で、静岡 県周辺における水田面積比率分布図,静岡県域の分布図,静岡県域だけの水田面積比率分布図の 3 つを表示します(図 IV-12)。

メッシュ農業気象データシステムから地理情報を取得する関数は GetGeoData です (44 行目 ほか)。この関数は,期間を指定する引数がないことを除いて,気象データを取得する関数 GetMetData とほとんど同じです。地理情報の名称「landuse H210100」(水田面積比率データ) を変数 element に一度保管し(40 行目),44 行目の文でそれを使ってデータを取得します。 GetGeoData 関数により取得された水田面積比率データ,緯度範囲,経度範囲,正式名称,単位 をもとに,47 行目から 75 行目までの文により分布図が作成されます(図 IV-12a)。図 IV-11 に おいてこの部分は省略していますが,気温の分布図を作成するときに使用したスクリプト(図 IV-7)と同じです。

 メッシュ農業気象データシステムにおいて,静岡県の県番号は 2200 なので(表 I-3),静岡県 の県域データの名称は「pref 2200」です (I 章参照)。79 行目でこの文字列を変数 element に保 管し,以下,同様にしてデータを取得して静岡県域の分布図が作成されます(図 IV-12b)。

 Python では,同じサイズの 2 つの配列変数間で四則演算を行うと,対応する要素同士すべて に対してその演算が行われます (コラム 3 参照)。このため、121 行目の文により、ShizPadd に

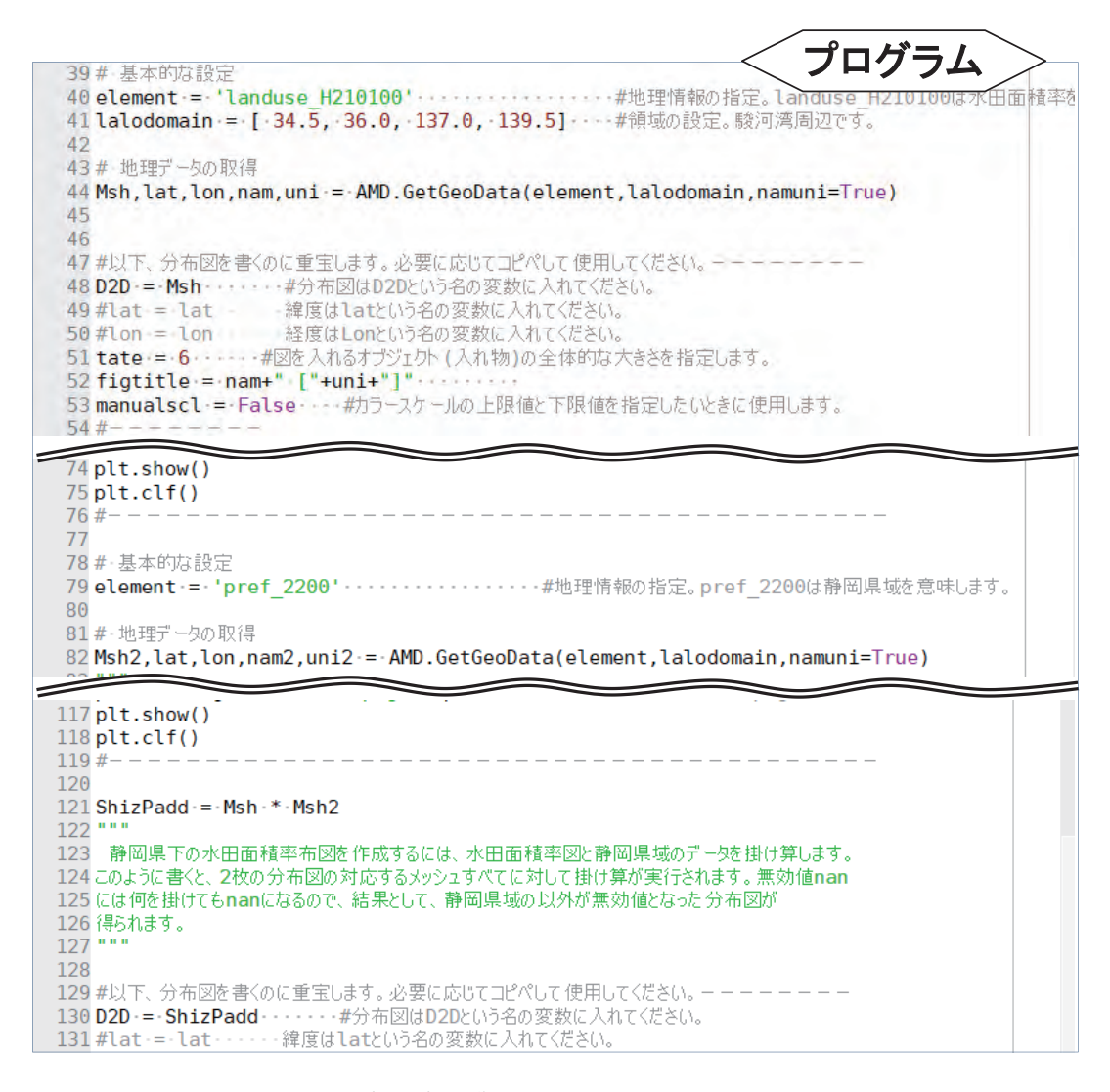

**図** IV-11**.サンプルプログラム** sample\_GetGeoData.py **の抜粋**
は Msh と Msh2 の対応する要素同士の積が格納されます。また,Python では,計算する値の中 に無効値がある場合は,結果が常に無効値となります。このため,水田面積比率の分布図 Msh に, 静岡県が 1. それ以外が無効値である Msh2 を掛け合わせることにより、静岡県域だけについて の水田面積比率分布図を作成することができます(図 IV-12c)。

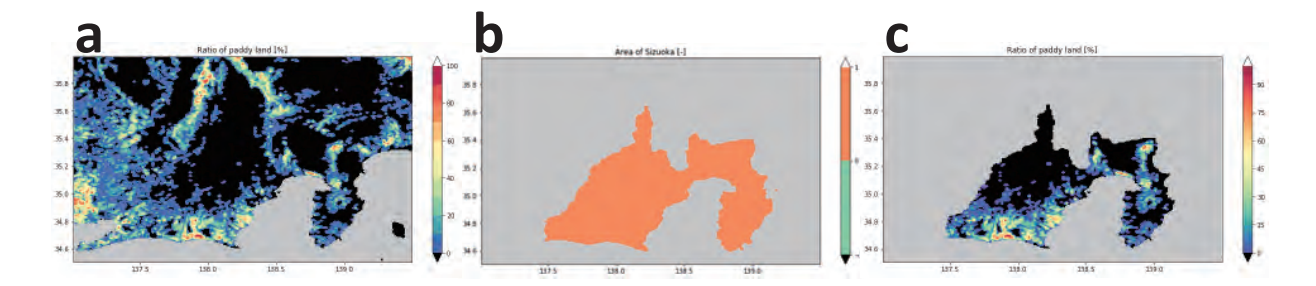

**図** IV-12**.サンプルプログラム** sample\_GetGeoData.py **の実行により作成される** 3 **つの分布図** a:静岡県周辺域について取得された水田面積比率の分布,b:静岡県周辺域について取得された静岡県域 分布,c:計算の結果作成された静岡県域における水田面積比率分布図。

# **5 CSV 形式のメッシュデータの読み込み**

 GIS などで作成された 3 次メッシュに準拠するラスターデータをメッシュ農業気象データと組 み合わせて Python で処理する場合,ラスターデータを Python の配列変数に読み込ませる必要 があります。そのような場合には AMD Tools3 の GetCSV Map 関数を使用します。公開ホーム ページで配布するサンプルプログラム sample GetCSV Map.py とサンプルデータ sample GetCSV Map-data.csv を用いてこの関数の使い方を説明します。サンプルデータは、テキスト エディタにより図 IV-13 右のように表示されるものです。サンプルプログラム(図 IV-13 左)では, このデータのファイル名を一時的に変数 filename に格納し (39 行目), GetCSV Map 関数はこ のファイルを開いて数値を読み込み,変数 Msh に格納します (40 行目)。変数 Msh の内容を表 示させる(41 行目)と,結果は図 IV-14 上段のようになります。画面には「Warning: possibly illegal elemnets」(警告:不正な要素の可能性)という文が表示されています。GetCSV\_Map 関 数は CSV ファイルを浮動小数の配列変数に格納しようと試み、数字にならないデータを読み取 ると警告のメッセージを出します。この警告は,見出しの行が数値に変換できないために表示さ れました。見出の行を読み込み対象から外すには、66 行目の文のようにオプション引数 skiprow に無視する行数を与えます。次の警告文は「"3.5"」に対して発せられたものです。GetCSV Map 関数は数値でないデータが取り込まれると,警告を表示してその要素に無効値「nan」を埋め込 むことに注意してください。

GetCSV Map 関数はデータを読み込んだ後、配列変数における行の順序を入れ替えることに も注意してください。メッシュ農業気象データは,配列の中で南から北にデータを格納している のに対し,外部の地理データの多くは北を上,すなわち,北から南にデータを格納しているため に. GetCSV Map 関数は標準で行の順序を入れ替えるように作られています。南北の転置をさ せなくするには、66 行目の文のようにオプション引数 upsidedown に偽 (False または 0) を与 えます。データの最初の行を無視し,さらに行転置しないようにオプション引数を指定した場合 の結果を図 IV-14 下段に示します。

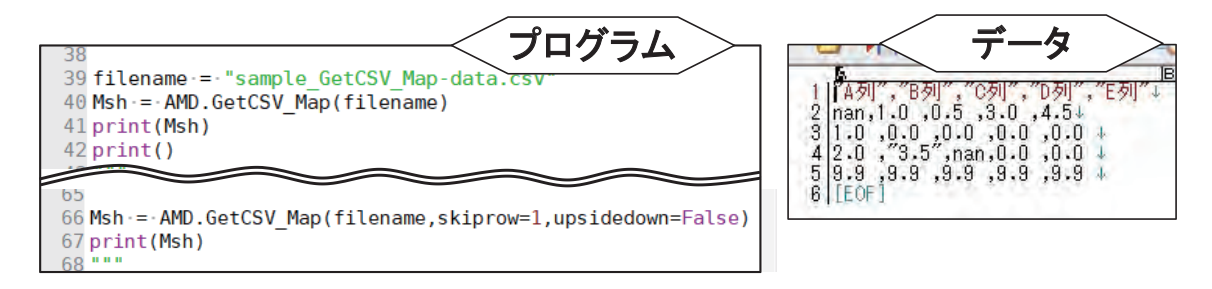

**図** IV-13**.サンプルプログラム** sample\_GetCSV\_Map.py**(左)と,サンプルデータ** sample\_ GetCSV\_Map-data.csv **の内容(右)**

Warning: possibly illegal elements Row 1: "A列", "B列", "C列", "D列", "E列" Warning: possibly illegal elements Row 4: 2.0, "3.5", nan, 0.0, 0.0 sample GetCSV Map-data.csv: (5, 5)  $[19.9 \ 9.9 \ 9.9 \ 9.9 \ 9.9]$  $[2.$  nan nan  $\theta$ ,  $\theta$ , 1  $[1, 0, 0, 0, 0, 1]$  $[nan 1.]$  $0.53$ . 4.51  $[nan$  nan nan nan nan $]$ Warning: possibly illegal elements Row 4: 2.0, "3.5", nan, 0.0, 0.0 sample GetCSV Map-data.csv: (4, 5)  $[$ [nan 1. 0.5 3. 4.5]  $[1. 0.$  $0. 0. 0. 1$  $[2.$  nan nan  $\theta$ .  $0.1$  $[9.9 9.9 9.9 9.9 9.9]$ 

**図** IV-14**.サンプルプログラム** sample\_GetCSV\_Map.py **をオプション無しで実行した 場合の結果(上段)と,オプション引数により** 1 **行の読み飛ばしと,行転置 の禁止を指定した場合の結果(下段)**

**コラム** 6

コメントをたくさん書きましょう

 動作は同じであっても,プログラムには良いプログラムと悪いプログラムがあるといわれます。良い プログラムの条件はいくつかあるようですが,コメントをできるだけ入れるということは文句なしに トップの条件でしょう。

 Python では,コメントを二通りの方法で書くことができます。一つはハッシュ記号 (#) をつける方 法です。コンピューターはハッシュ記号以下を無視します。

### # **基本的な設定**

element = 'TMP\_mea' # **気象要素の指定。**

timedomain = [ "2016-01-01", "2016-01-03" ] # **期間の設定。**

もう一つは,コメントしたい部分を3回連続する二重引用符で挟む方法です。長い補足説明を記録して おくときに便利です。

print(Msh)

"""

**1日分のデータなので,実質的には** 2 **次元** ( **緯度,経度** ) **ですが,**3 **次元用の入れ物** [[[ ]]] **に入っていま す。従って,「**print(Msh[2,1])**」とするとエラーになります。**3 **次元用の入れ物から** 2 **次元用の入れ物に 入れなおすには,次のようにします。**

 $Msh = Msh[0, :, :]$  $"''"$ 

 コメントは,プログラムの説明を記録するだけでなく,プログラム中の特定の文や一部分を一時的に 無効化するためにもしばしば使われます。これをコメントアウトといいます。例えば以下の例です。

# **積算値を得るときは以下を活かす**  $"$ """"

for i in range(len(tim)):

 $Msh[i] = Msh[i] + Msh[i-1]$  $MshN[i] = MshN[i] + MshN[i-1]$ 

"""

 3連続二重引用符の使用にあたっては一点注意が必要です。3連続二重引用符で挟まれた内側は自由 にインデントできますが,3連続二重引用符自体は,インデントのレベルを前後と揃えなければなけれ ばなりません。

## **6 時系列データの書き出し**

特定メッシュの日別気象値を取り出して表計算ソフトに読み込ませたいときなどに, AMD Tools3の PutCSV TS 関数を使用することができます。この関数の使い方をサンプルプログラム sample PutCSV TS.py (図 IV-15) を使って説明します。このプログラムは、茨城県つくば市 のアメダス観測所付近のメッシュにおける日平均気温を 2016 年 4 月 1 日から 4 月 14 日までの期 間について取得して CSV ファイルとして出力するものです。

 気象要素,期間,地点の指定は 36 行目から 38 行目の文で実行されます。41 行目でこのデー タが読み込まれて変数 Msh に格納されます。42 行目では変数 Msh の形状が三次元用から一次 元用に変更されます。CSV ファイルへの書き出しは 44 行目の文で実行されます。この文が実行 されるとプログラムファイルと同じディレクトリに result.csv というファイルが作成されます。 これを表計算ソフトで開くと,図 IV-16 左のようになります。

この例では日付とデータの2列だけですが、気温と日射量,降水量というように、複数種のデー タを並べる場合には、並べるデータに工夫を加えてから PutCSV TS 関数の第一引数に与えます。 サンプルプログラムには,平年値と観測値を並列して出力させる例が示されています。66 行目 と 67 行目で同地点・同期間の気温の平年値を取得し MshN に格納したあと. PutCSV TS 関数 に与える前に75 行の文を実行して、MshN と Msh の各要素が一対で並んだもの一括りを要素と する配列変数 Tateno を作り,これを関数に与えます。ただし,この文をエラーなく実行するには,

プログラムの最初にインポート文を書いて numpy モジュールをインポートしておかなくてはな りません(32 行目)。結果を図 IV-16 右に示します。

PutCSV TS 関数には filename というオプション引数が用意されていて、ここに文字列を代入 することで任意のファイル名で結果を出力させることができます。省略した場合は、result.csv の名で出力されます。このサンプルプログラムの実行後にできている result.csv は、オプション 引数を省略して PutCSV TS 関数を実行した44 行目の文による出力です。

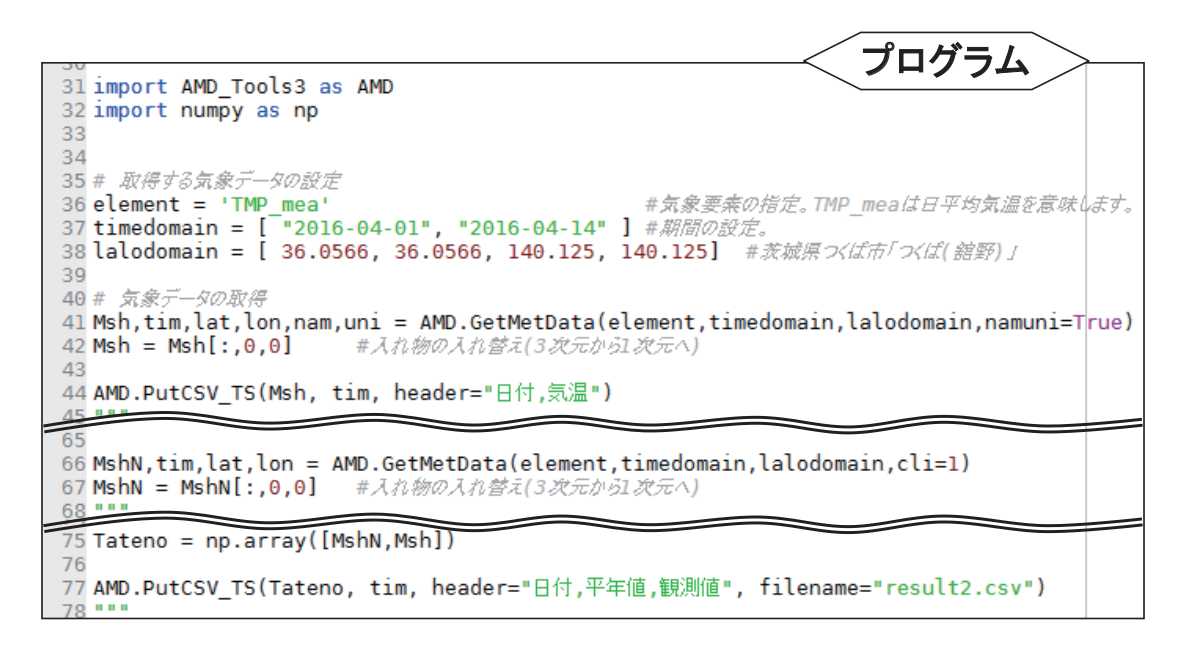

| A19            |                |         | fx | A17            | ÷              | $\propto$ | fx             |
|----------------|----------------|---------|----|----------------|----------------|-----------|----------------|
|                | $\mathsf{A}$   | B       | С  |                | $\mathbf{A}$   | B         | $\overline{C}$ |
| $\mathbf{1}$   | 日付             | 気温      |    | 1              | 日付             | 平年値       | 観測値            |
| $\overline{2}$ | 2016/4/1 0:00  | 11.76   |    | $\overline{2}$ | 2016/4/1 0:00  | 9.60319   | 11.76          |
| $\overline{3}$ | 2016/4/2 0:00  | 10,4662 |    | 3              | 2016/4/2 0:00  | 9.84214   | 10.4662        |
| $\overline{4}$ | 2016/4/3 0:00  | 13.4721 |    | $\overline{4}$ | 2016/4/3 0:00  | 10.0856   | 13.4721        |
| 5              | 2016/4/4 0:00  | 14.3774 |    | 5              | 2016/4/4 0:00  | 10.3276   | 14.3774        |
| 6              | 2016/4/5 0:00  | 9.78284 |    | 6              | 2016/4/5 0:00  | 10.5665   | 9.78284        |
| $\overline{7}$ | 2016/4/6 0:00  | 12,6873 |    | $\overline{7}$ | 2016/4/6 0:00  | 10.7986   | 12.6873        |
| 8              | 2016/4/7 0:00  | 12.2915 |    | 8              | 2016/4/7 0:00  | 11.0206   | 12.2915        |
| $\overline{9}$ | 2016/4/8 0:00  | 13.3953 |    | 9              | 2016/4/8 0:00  | 11.2314   | 13.3953        |
| 10             | 2016/4/9 0:00  | 15.498  |    | 10             | 2016/4/9 0:00  | 11.4319   | 15.498         |
| 11             | 2016/4/10 0:00 | 14,5004 |    | 11             | 2016/4/10 0:00 | 11.6208   | 14.5004        |
| 12             | 2016/4/11 0:00 | 10.7019 |    | 12             | 2016/4/11 0:00 | 11.7975   | 10.7019        |
| 13             | 2016/4/12 0:00 | 8.80379 |    | 13             | 2016/4/12 0:00 | 11.9671   | 8.80379        |
| 14             | 2016/4/13 0:00 | 14.2047 |    | 14             | 2016/4/13 0:00 | 12.1331   | 14.2047        |
| 15             | 2016/4/14 0:00 | 14.7056 |    | 15             | 2016/4/14 0:00 | 12.2975   | 14,7056        |
| 16             |                |         |    | 16             |                |           |                |

**図** IV-15**.サンプルプログラム** sample\_PutCSV\_TS.py **の抜粋**

## **図** IV-16**.サンプルプログラム** sample\_PutCSV\_TS.py **の実行により作成 されたファイルを表計算ソフトに読み込んだ結果**

左:result.csv の読み込み結果。右:result2.csv の読み込み結果。

### **7 CSV 形式の分布図の書き出し**

 表計算ソフトのワークシート上に並ぶセルをメッシュに見立て,Python プログラムで作成し たメッシュデータをワークシートの各セルに流し込んでしまうと便利なことが時にあります。 AMD Tools3 の PutCSV Map 関数を用いると、各セルにメッシュの値を与えることができる CSV ファイルを作成することができます。この方法を公開ホームページで提供するサンプルプ ログラム sample PutCSV Map.py を用いて説明します。

 このプログラムは,愛媛県の佐田岬半島周辺における 2016 年 1 月 1 日の日平均気温を CSV ファ イルに出力するものです(図 IV-17)。31 行目から 33 行目で取得するデータを指定し,これをも とに 36 行目で変数 Msh に取り込み,37 行目で変数の入れ物を二次元に変更します。この分布 図を CSV ファイルで出力します。この処理は 40 行目で行います。分布図データ,緯度値の並び, 経度値の並びを関数 PutCSV Map 関数に与えます。オプション引数 filename に文字列を指定す ると,その文字列がファイル名に使用されます。この例では,文字列変数 element に格納され る「TMP\_mea」を名前にするように指定しています。filename を指定しない場合は result.csv という名前で出力されます。出力されたファイルを表計算ソフトで開き,50% 程度の倍率で表 示させると、佐田岬半島周辺の海陸分布が数値で感じ取れると思います。

なお,プログラム実行後に,Spyder の右上ペインに並ぶタブから,「変数エクスプローラー」 を選択すると,プログラムで用いた変数の名前や数値型,サイズなどを確認することができます。 そして、その中から Msh に関するものを探し、その行をダブルリックすると、メッシュ毎の値 を数値と色で確認することができます(図 IV-18)。

### **8 メッシュ番号をキーとする属性テーブルの出力**

 Python プログラムで作成した分布図を GIS にインポートする最も実用的な方法は,3 次メッ シュコードとそこでの値の対からなる CSV 形式のテーブルを用いることです。その方法の概要 は以下のようなものです。まず,3 次メッシュの外周の四角形を地理情報要素とし 3 次メッシュ コードを属性データベースとして持つ GIS データを予め用意しておきます。小さな四角形が集 合した日本地図のように見えます。次に,3 次メッシュコードと数値の対からなる CSV ファイ ルを GIS にテーブルとしてインポートします。そして最後に,3 次メッシュコードをキーとして このテーブルを GIS データの属性データベースに連結します。

AMD\_Tools3 の PutCSV\_MT 関数を用いると,このような CSV ファイルを作成することがで きます。公開ホームページで配布するサンプルプログラム sample\_PutCSV\_MT.py を用いて説

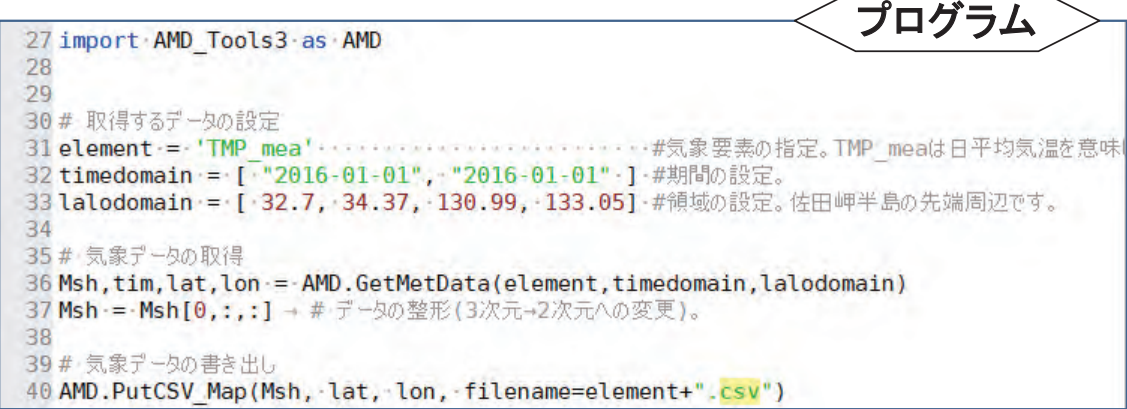

**図** IV-17**.サンプルプログラム** sample\_PutCSV\_Map.py **の** 27 **行~** 40 **行目**

明します。図 IV-19 にプログラムの抜粋を示します。

 プログラム 40 行目から 42 行目までで取得するデータを指定し,それに基づいて 45 行目でメッ シュデータを取得します。取得したメッシュデータ、緯度情報、経度情報を48 行目で示す通り

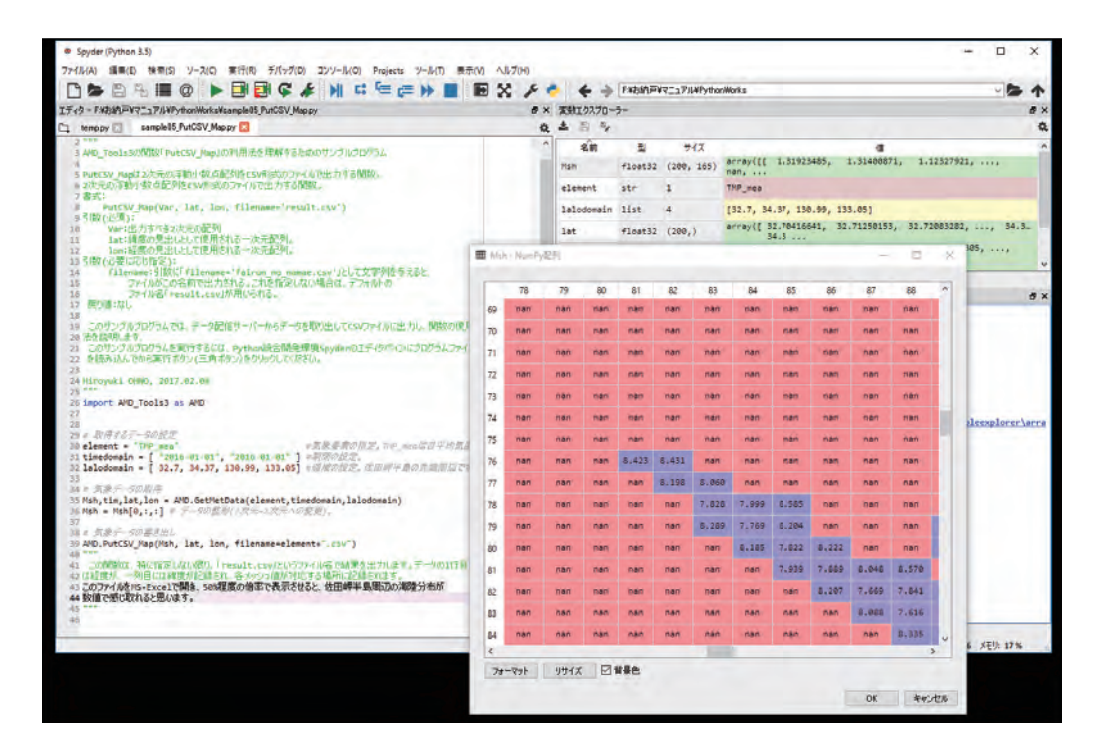

**図** IV-18**.**Python**プログラム統合開発環境**Spyder**の変数エクスプローラー機能を利用し, 変数** Msh **に格納されている数値を確認したところ。**

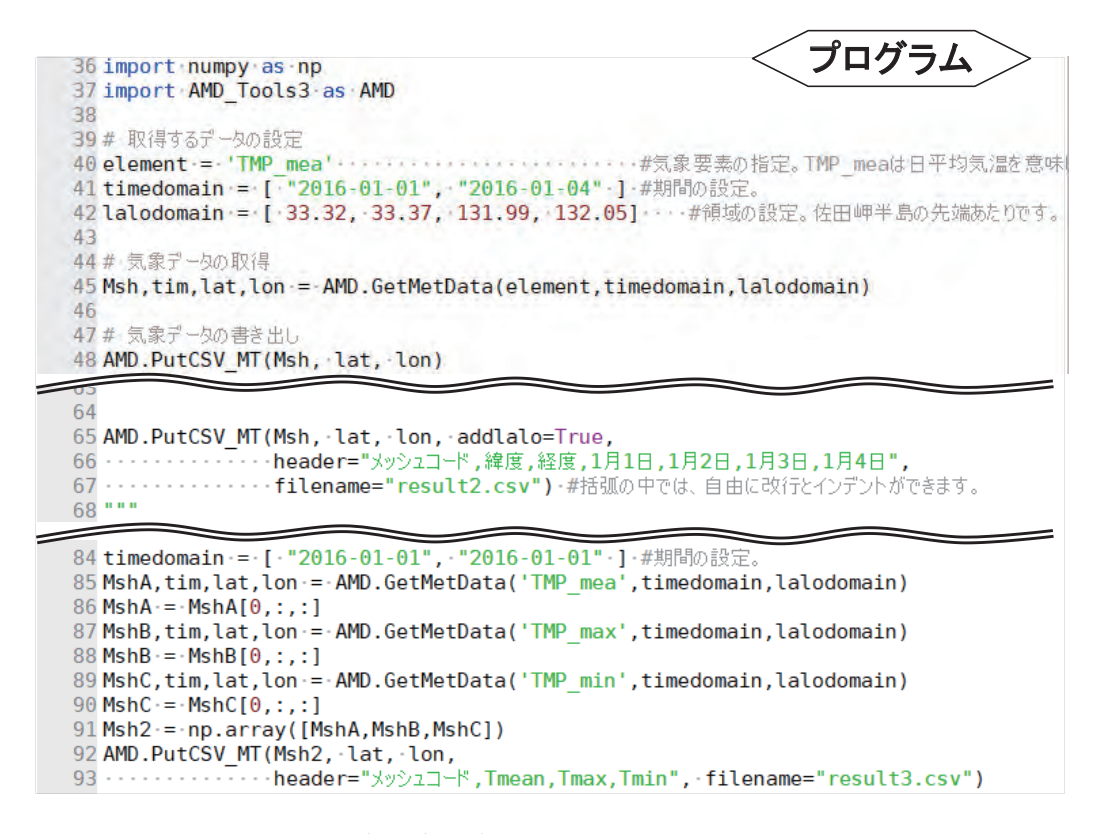

**図** IV-19**.サンプルプログラム** sample\_PutCSV\_MT.py **の抜粋**

PutCSV\_MT 関数の引数に与えると, 図 IV-20a のような CSV ファイルが出力されます (result. csv)。ファイルの内容は,1 列目が基準 3 次メッシュコード,2 列目が 2016 年 1 月 1 日の日平 均気温,3 列目が同年1月2 日の日平均気温,4 列目が同年1月3 日の日平均気温,5 列目が同 年1月4日の日平均気温です。42 行目で指定した領域には30個のメッシュが含まれますが. こ のうち海でないメッシュは8個だけなので、8個のメッシュだけが出力されています。すべての メッシュをあからさまに出力させるには,引数に「removenan=False」を追加します。

 GIS に読み込ませるのであればこのような CSV ファイルで十分ですが,メッシュ中心点の緯 度経度や見出しも付加しておくと、あとから確認ができて便利です。65 行目のように、オプショ ン引数 addlalo と header を追加で指定すると,図 IV-20b のような CSV ファイルを作成するこ とができます(result2.csv)。

ばらばらに作成した配列を連結して出力するには、91 行目のように、numpy モジュールに含 まれる array 関数を用いて配列変数を結合してから PutCSV\_MT 関数に引き渡します (result3. csv, 図 IV-20 $c$ )。

なお、Python では、インデントの深さはプログラムの実行単位を示す意味を持つので、見や すさのために勝手に字下げをすることができませんが,関数などで括弧に括られている内部につ いては,この規則が適用されません。したがって,65-67 行目の文のように,関数の引数が長く なる場合には,好きなところで改行できます。

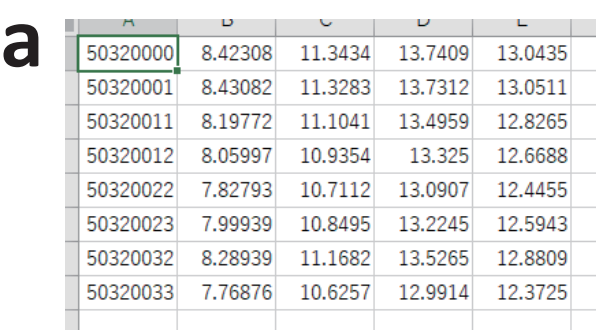

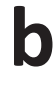

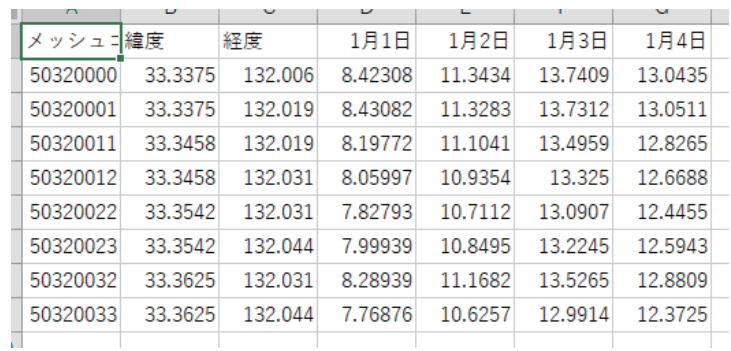

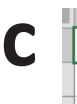

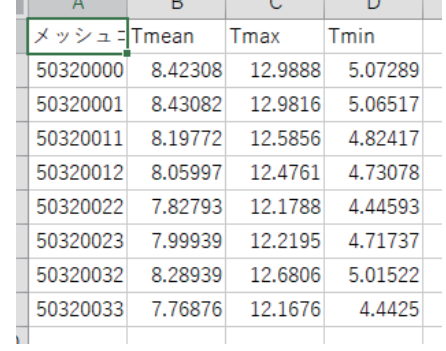

## **図** IV-20**.サンプルプログラム** sample\_ PutCSV\_MT.py **を実行して作成さ れる** CSV **ファイルの内容**

a:オプション引数なしで実行させた結果(result. csv)。b:オプション引数を指定して,メッシュ の中心緯度経度,列見出しを表示させた結果 (result2.csv)。c:同じ領域の二次元配列変数の 結果を連結して関数に与えた結果(result3.csv)。

# **コラム** 7

### インデントについて

 Pythonでは,ループなどひとまとまりで扱うべき文をインデントそのもので表現します。下の例では, 繰り返し計算の中身は 3 行目だけで,これが 5 回繰り返されてから 4 行目に移ります。どこからどこま でを繰り返すかは同じインデントがどこからどこまで施されているかで決まります。「end for」など, ループの終わりを示す文はありません。

 $sum = 0$ 

for i in [1, 3, 5, 7, 9]:

 $sum = sum + i$ 

print(sum)

 従って,次の例のように,4 行目をインデントすると,画面には,計算途中の値が 5 回表示されるよ うになります。

 $sum = 0$ 

for i in [1, 3, 5, 7, 9]:  $sum = sum + i$ print(sum)

 インデントには半角空白を使うようにしてください。タブが混ざっていると Python はこれを異なる インデントと理解しエラーの原因になります。また,全角空白は,Python にとって未知の記号として エラーとなります。

 一方で,Python は括弧の途中では自由に改行やインデントができます。たとえば,関数にたくさん の引数があり、一行で書くととても長くなるようなとき、見やすくなるよう,括弧のなかの適当な場所 で改行して字下げをすることができます。

T0, tim, lat, lon, nam, uni = AMD.GetMetData(element, timedomain, lalodomain, cli=1, namuni=1)

 Spyderのプログラムエディターは,仮にタブを使用しても半角空白に変換されて入力されます。また, 上の例の場合,続けて書いた後に適当なところで改行を入れると,切りのいいところまで続きを自動で インデントしてくれます。

## **9 地理院地図上に表示できる分布図の作成**

AMD Tools3 の PutGSI Map 関数を用いてファイルを作成すると、メッシュ農業気象データ から作成した分布図を,国土地理院の地理院地図上に張り付けて表示することができます。地理 院地図に張り付けられた分布図は,拡大縮小が簡単にできるほか,分布図を半透明にもできるの で分布図が示す内容を深く理解することができます。このファイルを作成する方法を,公開ホー ムページで配布するサンプルプログラム sample PutGSI Map.py を用いて説明します。図 IV-21 にプログラムの抜粋を示します。49 行目から 51 行目で取得するデータを指定し,これを もとに54 行目で変数 Msh に取り込み、63 行目で変数の入れ物を二次元に変更します。そして, 68 行目で貼り付ける分布データを作成します。PutGSI Map 関数は、凡例の最大値最小値の指

定や,使用する色合い,凡例のラベル,出力するファイルの名前などを指定するための多数のオ プションがあります。それらの詳細は次章を参照してください。インターネットに接続された PC で、出力された TMP\_mea.html をダブルクリックすると、図 IV-22 のように、分布図が張り 付けられた形で表示されます。

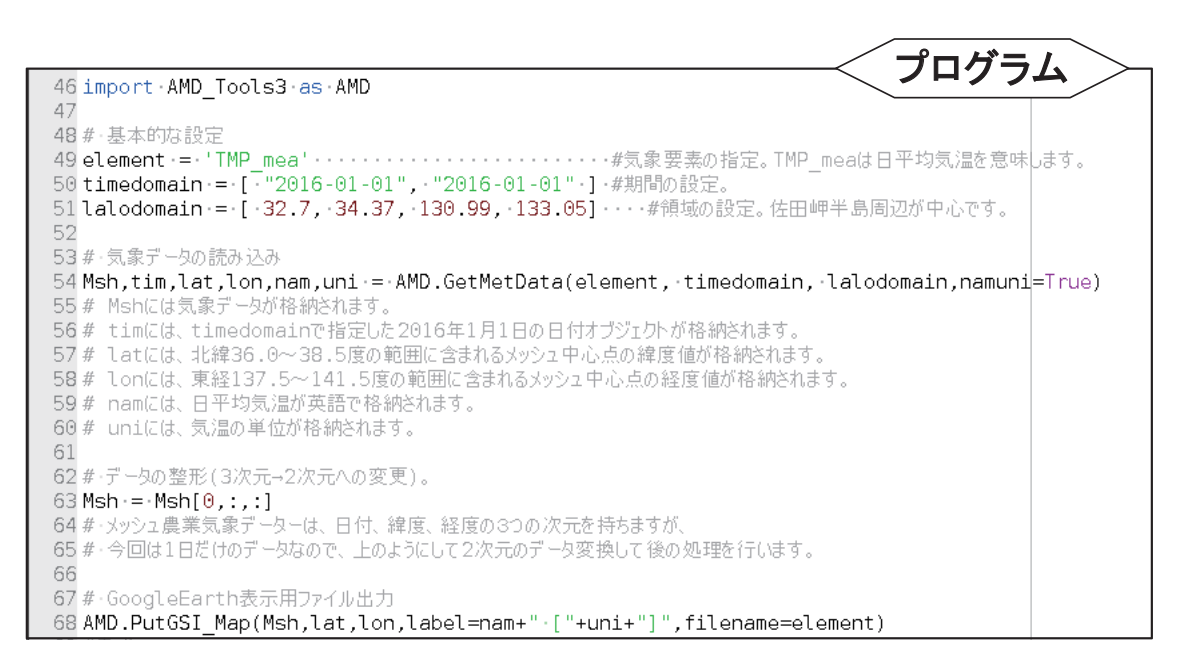

**図** IV-21**.サンプルプログラム** sample\_PutGSI\_Map.py **の** 46 **行目~** 68 **行目**

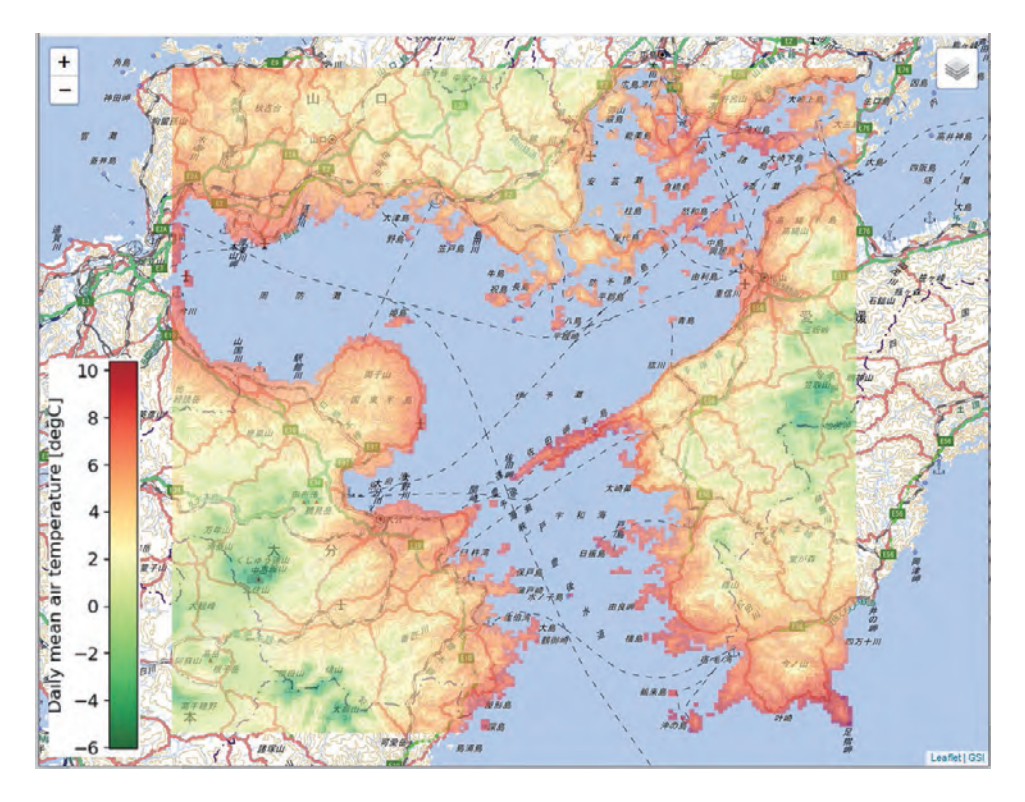

**図** IV-22**.**PutGSI\_Map **関数を用いて,愛媛県の佐田岬半島を中心とする地域にお ける** 2016 **年** 1 **月** 1 **日の日平均気温の分布を地理院地図上に張り付けて表 示したところ。**

### **10 発育指数法を用いた水稲の出穂日分布図の作成**

 メッシュ農業気象データは最長 26 日先までの気象予報値が含まれているので,水稲をはじめ とする作物の発育予測で威力を発揮します。また,面的な気象分布が得られるのもこのデータの 特徴なので,特定品種の水稲を県下一斉に移植したと仮定した時の出穂日の予測分布図を作成し てみましょう。出穂日は発育指数法で推定することとし,発育の速度は有効積算気温モデルを用 いることにします。ここで,発育指数法とは,気温等の気象要素から計算される発育の速度を日々 積算してそれが 1 となった日を出穂日とする発育の予測法です。そして,有効積算気温モデルと は,ある日の発育速度が有効気温に比例すると考えるモデルです。ここで,有効気温とは,作物 が発育を進めるのに必要な最低限の環境温度(基準温度)を日平均気温から差し引いたものです。

sample RiceDevel.py は、この方法で出穂日の分布を予測するサンプルプログラムです。こ のプログラムは公開ホームページから入手することができます。

 発育指数法では日々の気象データから発育速度を計算して積算するので,出穂の予測に際し, メッシュ当たり 60 回程度同じような計算を繰り返すことになります。そこで,発育速度の計算 式を関数としてあらかじめ登録し簡単に使えるようにします。Python では,関数の名前と関数 が使用する引数を def 文で宣言します(図 IV-23,37 行目)。def 文の最後にコロン(:)を付け るのを忘れないでください。有効積算気温モデルは,二つのパラメータ(基準温度と,出穂に達 する積算値)を持ちます。これらは,モデルを適用する地域や品種で異なるので,これらも引数 として与えます。サンプルプログラムでは、パラメータを2要素リストのオプション引数 Para として定義しています。オプション引数とは,あらかじめデフォルト値を決めておき,それでよ ければ,引数の記述が省略できるというものです。

 有効積算気温モデルでは,日平均気温が基準温度より高いか低いかで異なる計算を実行する必 要があります。Python プログラムでこのような処理を行うには if 文を使用します。if 文は,「if」 とコロン(:)に挟まれた部分に記述した条件式が成り立つ(真の)場合はその下の文を実行し, 成り立たない(偽の)場合はそれを無視します。ただし,「else:」という文がある場合には, 偽の時だけその下を実行します。真のときや偽の時に実行する文は,if 文や else 文よりも深いイ

```
プログラム
32 import numpy as np
33 import matplotlib.pylab as plt
34 import AMD Tools3 as AMD
35
36 #発育速度関数の定義部分
37 def · DVR (Ta, · Para=[10.0, · 1000.0]): #関数はdef文で定義します。
38...39 … 積算温度型の発育速度関数。
40 ……引数(必須):
41 …… Ta: 日平均気温
42 ……引数(必要に応じ設定)…
43 ······Para:基準温度 (これ以下の場合積算をしない)、ならびに、出穂到達積算温度を束ねたリスト
44 ··········· デフォルト値として[10, 1000]が設定されている。
45 ……戻り値:気温に対する発育速度値
46
47 ・・・注意:パラメータにデフォルトと異なる値を使用するときは、関数定義を書き換えるのではなく、
48
      ……関数を利用するときにその値を与えるようにします。
       \sim \sim \sim49 -50 \cdots if Para[0] < Ta:
51 \cdot \cdot \cdot \cdot \cdot \cdot \cdot \cdot \cdot \text{DVR} = \cdot (\text{Ta-Para[0]}) / \text{Para[1]}52 \cdotselse:
53 \cdots \cdots \cdots DVR = \cdot 0.0
54 ···· return-DVR·
```
**図** IV-23**.サンプルプログラム** sample\_RiceDevel.py **の** 32 **行目~** 54 **行目**

ンデントにしなければなりません。また,このサンプルプログラムでは,真の場合も偽の場合も 実行する文はそれぞれ一つだけですが、複数の文でも構いません。この場合、実行させる文のイ ンデントを一致させます。

 このように,Python ではインデントのレベルで文のまとまりを表現します。したがって,37 行目の def 文に対して 50 行目の if 文の書き始めが一段低いのにも意味があり,一段低いことに よって関数を定義する部分であることを表現しています。

if 文 条件分けをするときに使われる if 文は,多くのプログラム言語でも使われていますが,Python では **コラム** 8

独特な書き方をします。たとえば、変数 x が1のとき hello と表示するプログラムは、次のように書か れます。

if  $x == 1$  :

print('hello')

if とコロン(:)に挟まれた部分に、条件を記します。「==」は、両辺の値が等しいかどうかを調べ る記号です。調べた結果が真のとき,その下の文が実行されます。Python では,この際,同じ深さの インデントの範囲が if 条件下の処理部分となり,「end if」などの if 文の終わりを表す文はありません。 両辺の値を比べる記号は比較演算子とよび,「等しい」のほかにも幾つかあります。

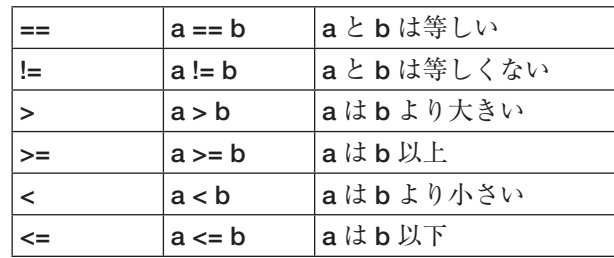

 ある比較の結果と別な比較の結果を組み合わせるとより複雑な条件を判別することができます。この 時に使われるのが論理演算子です。Python における論理演算子は以下のとおりです。

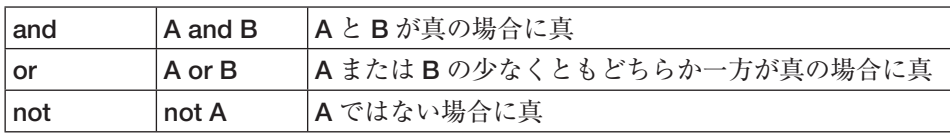

比較演算子と論理演算子を組み合わせた例として、たとえば x が1 で、且つ, y が 2 より小さいとき hello と表示するプログラムは、次のように書かれます。

if  $x == 1$  and  $y < 2$ :

print('hello')

この例でわかる通り,比較演算と論理演算がずらずらある場合は,比較演算が優先して実行されます。 条件によって実行内容を二つ以上に分岐させたいときがあります。たとえば、x が1のとき hello, 2 のとき fine, それ以外のとき thank you と表示させるようなときです。このようなときは,次のように

```
します。elseif は複数書くことができます。
if x == 1:
   print('hello')
elseif x == 2:
   print('fine')
else:
   print('thank you')
```
 このプログラムを呼び出して気象データから出穂を予測する部分は,59 行目から始まります (図 IV-24)。これは,この文がインデントされていないことでもわかります。プログラムの本体 ともいえる部分が if 文で始まるのは奇妙ですが,このように理解してください。すなわち,「あ るプログラムファイルがあってその中にいろいろな関数が書かれているときに,**もし**何の指定も しないでプログラムを実行させた**ならば**その時はこの if 文以下が実行される」。

 この if 文の下は,1 段インデントが深くなっている以外は他のサンプルプログラムと同じです。 まず初めに,県下一律と仮定する移植日(60, 61 行目),移植時の発育指数(62 行目),発育速度 のパラメータ(63行目,64 行目)など移植にかかわる設定をします。続いて、県域データの略記 号(67行目)と緯度経度範囲(68行)を指定し、これらに基づいて気象データと県域データを 取得して配列変数 Msh (70 行目)と配列変数 Pref (71 行目)にそれぞれ格納します。このプロ グラムでは,分布図を作成する対象に新潟県を選んでいますが,67 行目と,68 行目を変更する と他の都道府県の分布図を作成することができます。県域データの略記号に含まれる県番号は, 表 I-3 から知ることができます。また. ある県がすっぽり入る緯度経度範囲は, 公開ホームペー ジに掲載される表から知ることができます。

 このプログラムで使われる発育速度の式は単純ですが,これを繰り返して積算を取る処理を メッシュ毎に繰り返し実行するので計算量自体は多く時間がかかります。そこで,海上など気象 データがないメッシュや新潟県外のメッシュについては計算対象から除外して実行時間を短縮す ることにします。この選別は 74 行目と 75 行目で行われています。メッシュ農業気象データ配信 サーバーから取得した日平均気温データ Msh から第1日目を取り出したもの (Msh[0.:.:]) と新 潟県の県域データ(Pref)とを掛け合わせると,結果は,気象データが無いかまたは新潟県外で あるメッシュに対応する配列要素に対し無効値(np.nan)が与えられそれ以外には第一日目の 日平均気温が与えられた配列が計算されるので,まず 74 行目では,気象データが無いかまたは 新潟県外であるメッシュに対応する配列要素に対し無効値 (np.nan), それ以外の要素には1 で あるような配列 valimesh を作ります。そして75 行目では、値が1である valimesh の要素の1 番目の添え字のリスト y と 2 番目の添え字のリスト x を作ります。ちょっとわかりにくいですが, v と x は同じ長さのリストで, これらの対 [y[0], x[0]], [y[1], x[1]], [y[2], x[2]], [y[3], x[3]], ・・・・ を要素番号とする valimesh の要素の値は必ず1となり、このリストにない番号の要素の値は必 ず無効値となります。

 75行目には,Pythonの数値計算パッケージnumpyに含まれるwhere関数が使用されています。 この関数は、以下に示す2通りの使用法があります。

 用法 1:**配列** = numpy.where**(配列に対する論理式** , **真の場合の値** , **偽の場合の値)** 用法 2: 配列,, 配列<sub>2</sub> = numpy.where (配列に対する論理式)

一つ目の用法では,論理式に書かれた配列と同じサイズの配列を返します。この際,引数の論理 式を満たしている要素には真の場合の値,満たしていない要素には偽の場合の値が格納されます。 二つ目の用法では,引数の論理式を満たす配列要素の要素番号の配列(並び)が返されます。返 される要素番号の配列の数は,論理式に書かれた配列の次元数と一致します。

 79 行目から 90 行目で計算に使用する情報や配列を準備します。移植後日数で表した出穂日は, 配列 thd, 登熟日は配列 trp にそれぞれ入れます。83 行目, 86 行目の zeros 関数は、引数のサ イズの配列を生成しすべての要素に 0 を代入する関数です。84 行目,87 行目は,処理対象外のメッ シュに無効値を埋め込む操作です。「~」は補集合を表す記号で,これを省略すると逆に処理対 象のメッシュに「np.nan(無効値)」が埋め込まれます。

発育日数の計算は 91 行目から始まる for 文で実行されます (図 IV-24)。for 文は, 反復回数が あらかじめ分かっているときに用いる繰り返しの指示文です。この文により 92 行目から 107 行 目までが繰り返されます。for 文の中に range という関数が用いられていますが, これは, 0, 1. 2.3.・・・と.0から始まって引数より1小さい数までの(引数個の)整数からなるリストを 作成する関数です。これで作られたリストの値が順次 i に代入され 92 行目以降で使用されます。 繰り返し範囲の中,95 行目にも別な for 文が使われています。この文が指示する繰り返し範囲は 96 行目から 98 行目までです。この for 文にも range 関数が使われていますが,引数が二つです。 この場合は,第 1 引数から始まって第 2 引数より 1 小さい数までのリストが作られます。

 日平均気温と品種パラメータから日々の発育速度を求めて積算する処理は,96 行目で実行さ れています。積算した後,積算値 DVI が1を超えているかどうかを 97 行の if 文で調べ,まだ達 していなければ次の t について 96 行以下を繰り返します。DVI が 1 を超えていたらその時の**(**t 日 付**)**を変数 ttt に保存して t に関する繰り返しを終了し,i に次の値を入れて(次のメッシュに対 象を移して)92 行目からの処理を実行します。このようにして、DVI が1 を超えるまでの繰り 返し計算を,計算対象メッシュすべてに対し実行して配列 thd を作ります。さらに,101 行目か ら 107 行目では同じように登熟日分布を計算して、配列 trp に格納されます。

 図 IV-24 には示していませんが,サンプルプログラムの 110 行目より下には,「2 気象分布図 の作成」で説明した分布図を作成するスクリプトが書かれていて、D2D に thd および trp が渡 されています。このうち thd の結果を図 IV-24 右下に示します。きれいな図が描けました。県下 一斉に特定品種が移植されることはあり得ませんが,自らの生産圃場における移植日と移植品種 が分かっている生産農家にとっては,このような図は参照データとして有益です。

for 文 Python で使われる繰り返しのうち,for 文は,繰り返す回数や対象が事前に決まっている場合に用い られます。例として,事前に決まっている数 1, 3, 5, 7, 9 を順次足し上げて最終結果を表示させるスク リプト ( 文の集合 ) を下に示します。 sum = 0 for i in [1, 3, 5, 7, 9]: sum = sum + i print(sum) for 文の末尾にコロンを付けることを忘れないでください。繰り返す文部分は同じ深さのインデント にすることで示します。 次に,5 個の要素からなる配列変数 x があって,この中身を全部足す場合を考えましょう。この方法 はいくつかあって,最もシンプルに書くと次のようになります。 sum = 0 for i in [0, 1, 2, 3, 4]: sum = sum + x[i] print(sum) でも,これではまったく融通が利きません。より実用的には,配列を構成する要素の数を調べる関数 len と,1ずつ増える整数のリストを作る関数 range を用いて次のようにします。 sum = 0 j = len(x) for i in range(j): sum = sum + x[i] print(sum) ここで,2 行目と 3 行目はひとまとめにして,「for i in range(len(x)):」としても構いません。 このようにすれば,配列 x が持つ要素の個数が何個であっても対応できます。なお,range(n) は,[0, 1, 2, **・・**n-1] と,0 から始まり引数 n より1小さい数までのリストを作ることに注意してください。 **コラム** 9

 さて,このプログラムでは,出穂日を移植後日数で示していますが,できれば何月何日といっ た日付で分布図を作りたいところです。そこで,日付の分布図を描かせるようにサンプルプログ ラムを修正してみました。これは公開ホームページに、sample\_RiceDevel-b.py として掲載さ れています。このプログラムの抜粋を図 IV-25 に示します。日時オブジェクトを格納する特殊な 配列 Dhd (86 行目) および Drp (91 行目) を導入し、これに出穂日および登熟日の日付を格納 します(106 行目,115 行目)。

残念なことに、「2 気象分布図の作成」で使用した分布図を描画するスクリプトは、今回は使 えません。描画させる配列が特殊な配列であることと,カラーバーに付随させるスケールに日付 の書式を指定しなければならないからです。sample\_RiceDevel-b.py には,これらに対応した

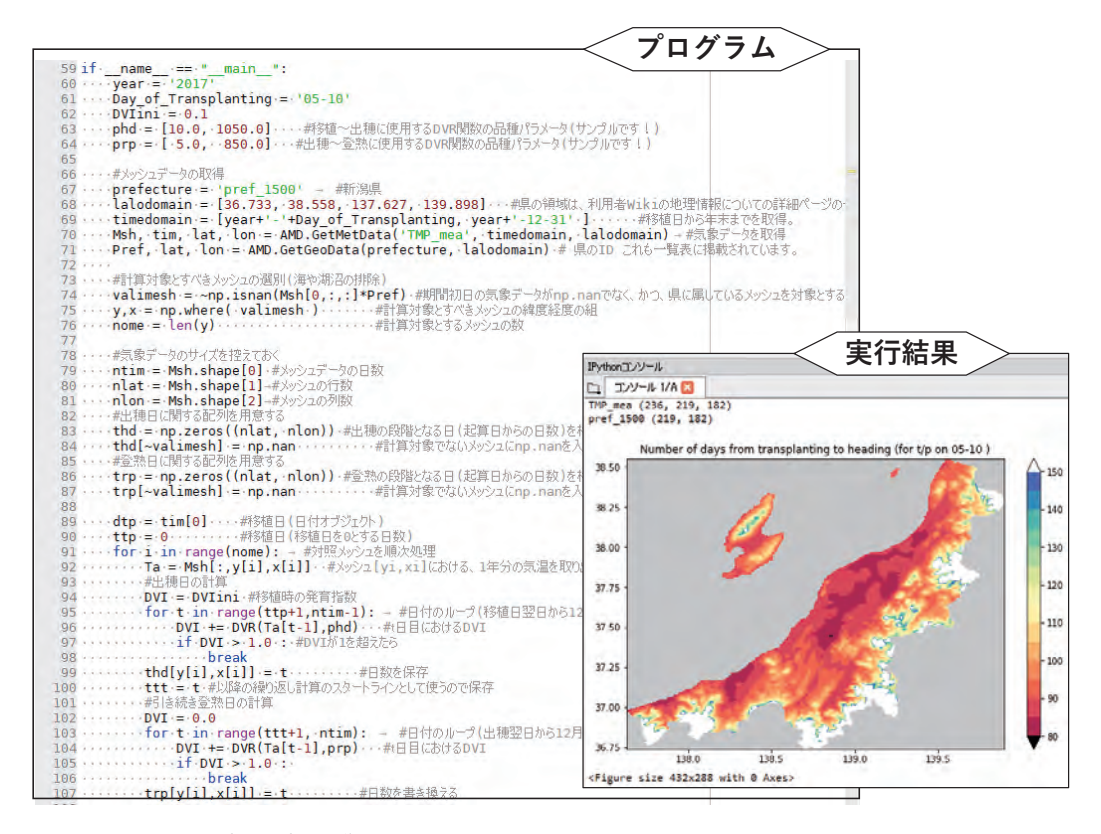

**図** IV-24**.サンプルプログラム** sample\_RiceDevel.py **の** 59 **行目~** 107 **行目,なら びに,このプログラムの実行結果の図(出穂日分布)**

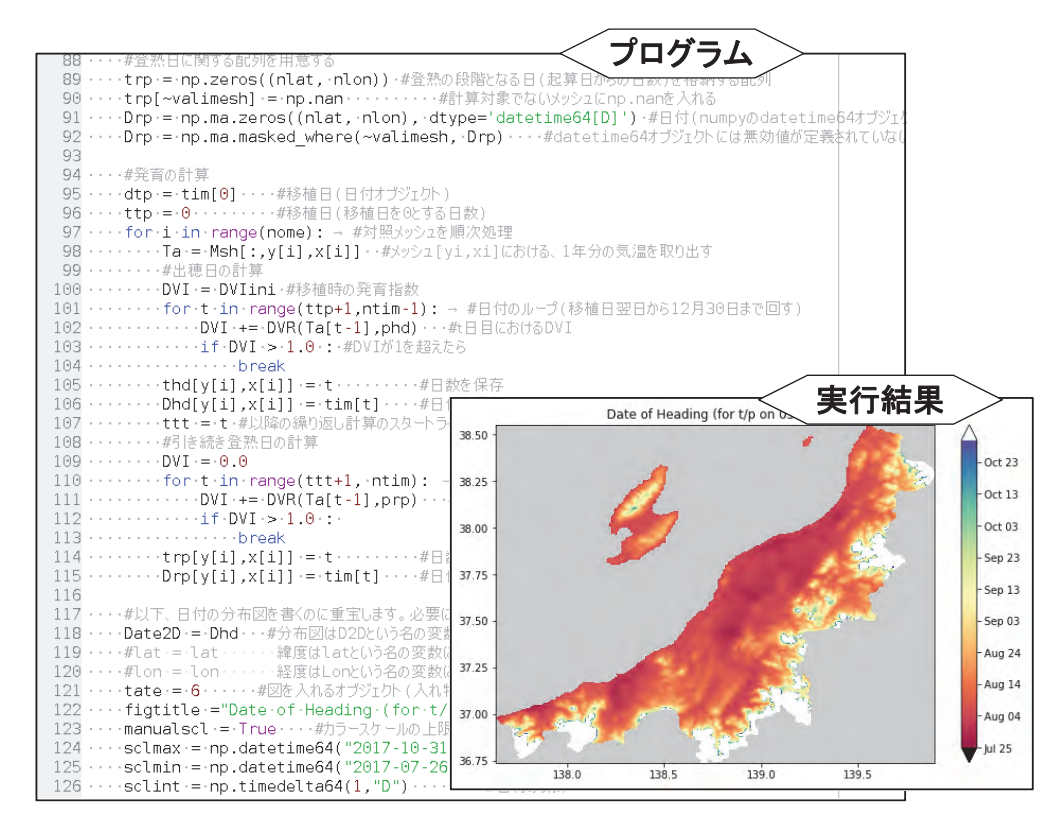

**図** IV-25**.サンプルプログラム** sample\_RiceDevel-b.py **の** 88 **行目~** 126 **行目, ならびに,このプログラムの実行結果の図(出穂日分布)**

このプログラムでは,分布図の凡例が日付で示される。

描画スクリプトが 151 行目から 179 行目にかけて書かれているので,日時オブジェクトの分布図 を表示させる時にはこちらを使いまわしてください。

また. このプログラムの末尾には PutGSI Map 関数が追加されていて (148 行目, 182 行目). 分布図を地理院地図上に表示することができるファイル (Heading.html, Heading o.png, Heading Lpng) が出力されます。インターネットが使える環境で Heading.html をダブルクリッ クすると,国土地理院の地図上に重ねて表示されます。重ねる地図の種類や分布図の透明度を調 整できるので,目的にあった図を容易に作成することができます(図 IV-26)。

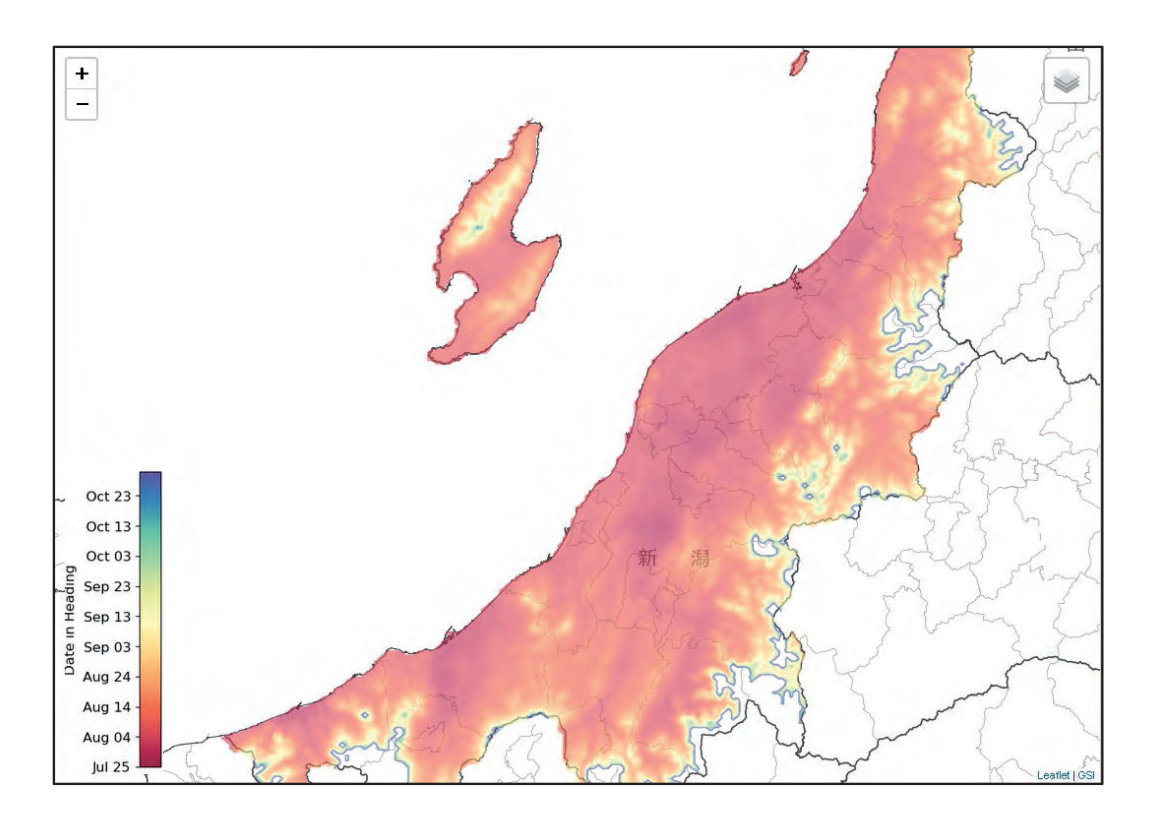

# **図**IV-26**.サンプルプログラム**sample\_RiceDevel-b.py**の**PutGSI\_Map**関数で作成され た分布図(出穂日分布)**

重ねる地理院地図の種類は「白地図」を選択した。

## **11 CSV ファイルに整理した試験圃場における出穂日の予測**

 圃場の位置や移植日,品種などが異なる複数の作付けそれぞれに対する出穂日と,去年と比べ たときの早晩を個別に予測してみましょう。圃場の位置など栽培情報は,表計算ソフトで管理さ れていることがほとんどなので,出穂日の予測に必要な情報を CSV ファイルから読み取って計 算し. 結果も CSV ファイルで出力させてみます。栽培情報のサンプルとして. 図 IV-27 に示す 表を CSV ファイルに落としたものを使用します(sample\_RiceDevelPoi-data.csv)。図 IV-28 に, これを読み取って出穂日を予測するサンプルプログムラム sample\_RiceDevelPoi.py の前半部分 を示します。

栽培情報の読み取りは、AMD Tools3 に含まれる GetCSV Table 関数を使用して 32 行目で実 行します。この関数は、CSV ファイルの1行目を見出し、それ以外の行をデータ本体とみなし てそれぞれをリストで返すので,式の左辺では二つの変数で受けます。見出しが格納された変数 header の中身は次のようになっています:['ID', ' 地区 ', ' 地点名 ', ' 緯度 ', ' 経度 ', ' 品種パラメー タ 1', '品種パラメータ 2', ' 移植日']。そして、データ本体が格納された、変数 body には、特定 行における各列からなるリストが,各行について集められたリストになっています。例として, body[0] の中身は ['1', ' 谷和原 ', 'A-3', '35.69', '139.76', '10', '950', '2017/5/5'] です。また, 配列や リストの要素数を数える関数 len を適用して len (body) とすると、結果は9となります。body から特定のアイテム,例えば,栽培 ID5,谷和原地区の A-7 圃場における移植日を取り出すとき は, body[4][7] などとします。なお, GetCSV\_Table 関数は, 内容にかかわらず, 文字列のリス トを返すことに注意してください。

 さて,body に格納された情報を呼び出して使う際,body[**○**][**△**] の形のままだと大変面倒な うえ、出来上がったプログラムは大変読みにくいものとなってしまいます。そこで、栽培の ID, 圃場緯度,圃場経度等,フィールドごとのリストに作り直すことにします。サンプルプログラム の 34 行目から 39 行目の部分でリストの組み換えと数値や日時オブジェクト等への型の変換が行 われています。これらの文は,Python 独特の「リスト内包表記」と呼ばれる文法で書かれてい ます。例えば、body から圃場緯度のリスト slat を作り出す処理は 35 行目の文だけで記述され ています。

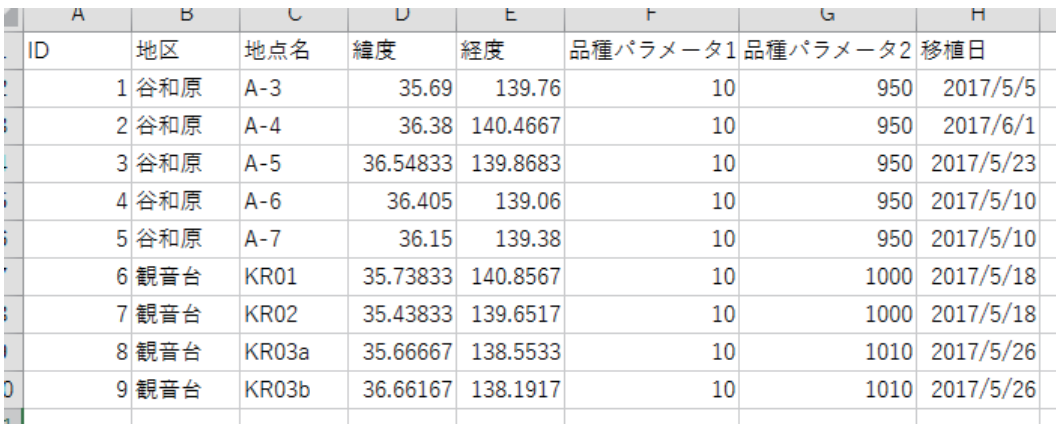

**図** IV-27**.サンプルデータ** sample\_RiceDevelPoi-data.csv **の内容**

サンプルプログラム sample\_RiceDevelPoi.py はこのファイルを読み込む。

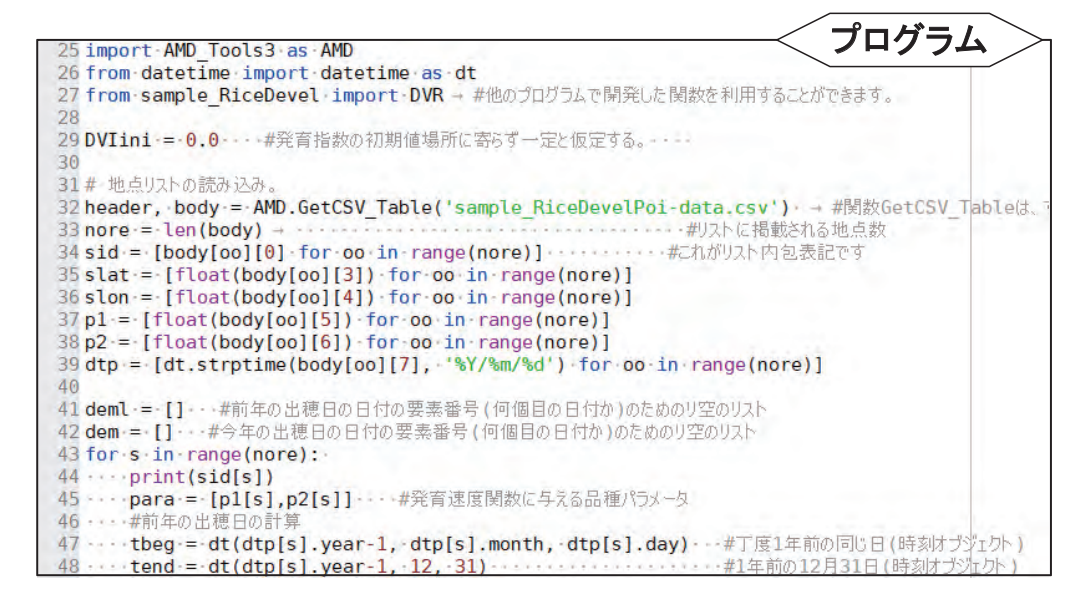

**図** IV-28**.サンプルプログラム** sample\_RiceDevelPoi.py **の** 25 **行目~** 48 **行目**

 図 IV-29 に,このサンプルプログラムの後半部分を示します。CSV ファイルから読み込まれ た栽培情報から,出穂日を順次予測する反復処理は 43 行目から 72 行目にかけて記述されていま す。このサンプルプログラムは,今年の出穂日だけでなく,1 年前の同月同日を移植日とする計 算も行い出穂日の早晩を求めるので,反復の処理の中には,出穂日を計算するよく似たスクリプ トが 2 回繰り返されています(47-59 行目と 61-72 行目)。

 先ほどはリストの新規作成をリスト内包表記で行いましたが,リストのオーソドックスな新規 作成の方法は,まず初めに空のリストを作成しこれに要素を一つずつ追加してゆく方法です。出 穂日のリストはこの方法で作ります。41 行目と 42 行目で今年の出穂日と去年の出穂日を格納す るのに使用する空のリスト dem と deml をそれぞれ定義します。そして,計算の結果求められ た出穂日がそれぞれ 58 行目と 71 行目でリストに追加されます。

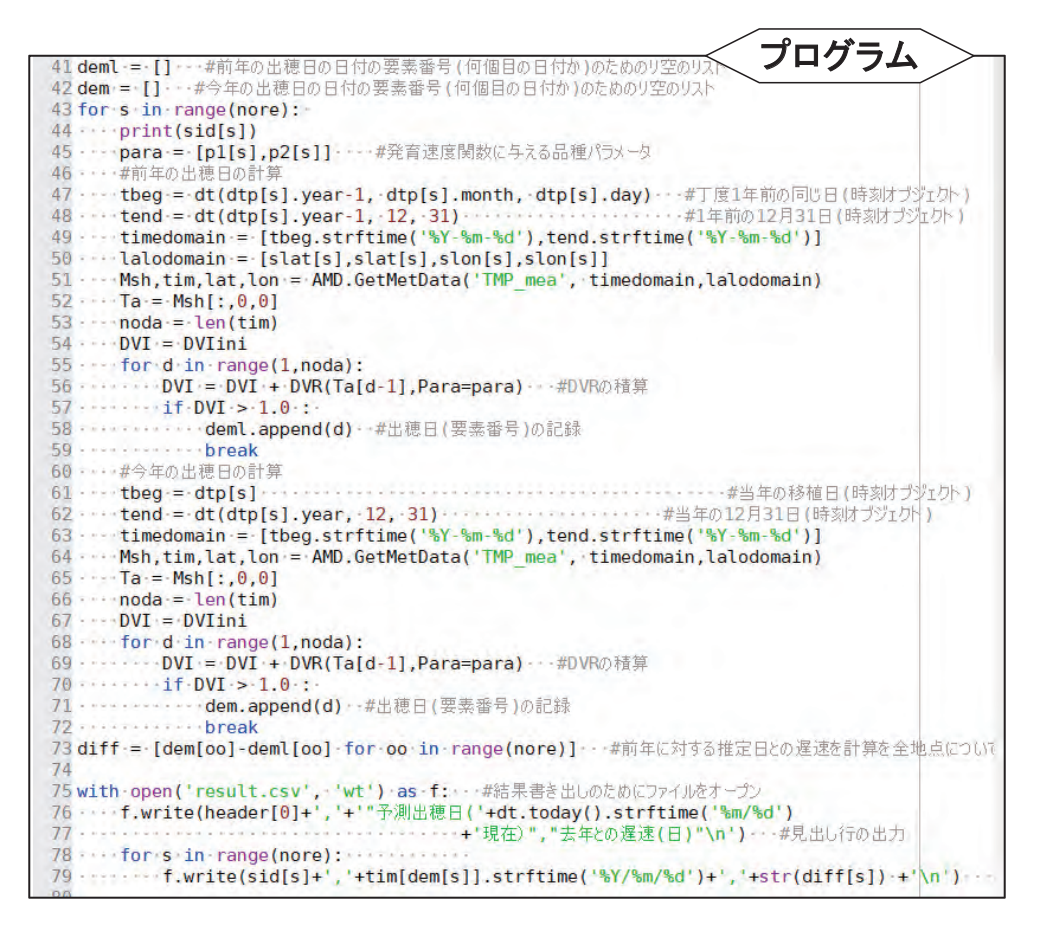

**図** IV-29**.サンプルプログラム** sample\_RiceDevelPoi.py **の** 41 **行目~** 79 **行目**

 データ配信サーバーから 1 年前の同月同日のデータを入手するには,今年の移植日の文字列か ら 1 年前の日付の文字列を作り出す必要があります。この方法は何通りか考えることができます が,時系列の気象データを活用する上では日付の計算を避けて通るわけにはゆかないので, Python における日付計算を理解するために,このプログラムでは,敢えて正攻法を採用します。 すなわち,CSV ファイルから文字列で取り出した移植日情報を日時オブジェクトに変換(39 行目) し,次に,year メソッド, month メソッド, day メソッドを用いてこれから年, 月, 日を整数 として取り出してこれらを datetime 関数に与えて 1 年前の同月同日の日時オブジェクトを生成 (47 行目) します。そして, strftime メソッドでこれを日付文字列に変換(49 行目)して GetMetData 関数に与えます (51 行目)。

## **コラム** 10

### 日付・時刻・時間間隔の取り扱い

 気象データを処理する際,日付や時刻の計算や表示を避けて通ることはできません。しかし,日数の 計算はなかなか面倒なうえ,同じ日付でも何種類もの表示形式があります。これらに対応するために, Python には日付と時刻を示すものとして datetime オブジェクト,時間の間隔を示すものとして timedelta オブジェクトが用意されています。オブジェクトとは,一つの数値では表現できないような 対象をプログラムで効率よく取り扱うために考えられた概念で,表現に必要な複数の数値 ( これらを属 性といいます)をひとまとめにして保持し,さらにそれらを用いる計算プログラム(メソッドと呼びます) が定義されているものです。datetime オブジェクトの場合, year, month, day, hour, minute, seond, microsecond をひとかたまりにして保持し、年月日を所定の書式の文字列にするメソッドなど が定義されています。まあ,用語や概念は必要になったときに少しずつ理解してください。以下では, datetime オブジェクトと timedelta オブジェクトの利用方法を説明します。

datetime オブジェクトや timedelta オブジェクトを利用するには,外部モジュール datetime をイン ポートする必要があります。

#### from datetime import datetime, timedelta

モジュール名とオブジェクトを作り出すもの ( クラス ) の名前の両方に同じ「datetime」という名前が 使われていますが,両者は別物です。使用例を下に示します。

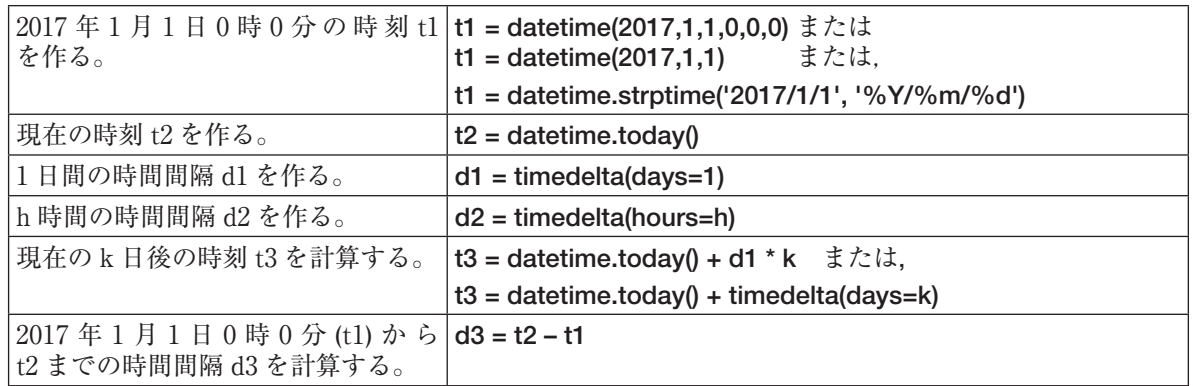

datetime オブジェクトが抱えている年や月などの属性は、オブジェクト名の後に属性名をピリオド() で繋げると参照することができます。上で例示した t1 に対し、t1.year とすると、2017 という整数が得 られます。なお, timedelta の属性は, days と seconds です。

datetime オブジェクトのメソッドで利用頻度が特に高いのは特定の書式の文字列を判読して datetime オブジェクトを作り出す strptime メソッドと、datetime オブジェクトが示す時刻から、指定 する書式の文字列を作る strftime メソッドです。前者については、上に用例を示しています。後者につ いては下に例を示します。

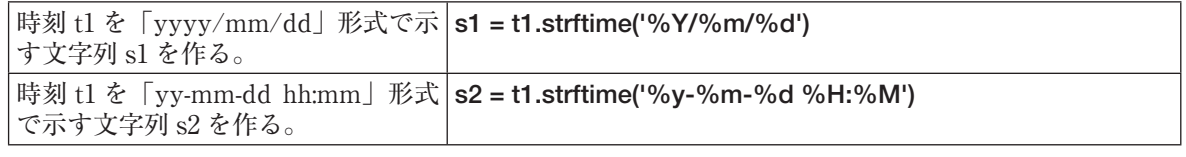

 上の表で,日付の書式に使われている記号について補足します。文字列の中の「%○」のところに, 決められた年や月の数字が入ります。それ以外の「/」や「-」,空白などは任意です。ただし,残念な がら日本語は使えません。「%○」が示す内容を,2017 年2月3日9時5 分の場合の例で示します。

%Y :2017 (4 桁の西暦年) %y :17 (西暦年の下二桁) %m :02 (2 桁の月) %d:03 (2桁の日) %H :09 (2 桁の時) %M :05 (2 桁の分) %h :Feb (月の英語略名) %S :00 (2 桁の秒)

ところで、皆さんは、56 行目と 69 行目で使用されている発育速度関数 (DVR) がこのサンプ ルプログラムのどこで定義されているかお分かりでしょうか。「10 発育指数法を用いた水稲の出 穂日分布図の作成 | で示したサンプルプログラムには、DVR 関数を定義する部分がプログラム の始めの方にありましたが,このサンプルプログラムに def 文は存在しません。

答えは 27 行目です。このサンプルプログラムは、サンプルプログラム sample RiceDevel.py で定義されている DVR 関数を借用しているのです。この仕組みは,例えば,データ配信サーバー からメッシュデータを取り込む GetMetData 関数を毎回定義せずに、AMD\_Tools3 から呼び出 して使用するのとまったく同じ作法です。関数を個々のプログラムで定義するのと特定のファイ ルに定義して共有するのとはそれぞれに一長一短があるので,利用場面を考えて使い分けてくだ さい。

今年と前年の出穂日の計算が終了したらそれらの差を73 行目で計算します。この計算も, リ スト内包表記を使って1行で済ませます。これで出力すべき情報が揃ったので,75 行目以降で これを CSV ファイルとして出力します。

Python では, open 関数でファイルを開きますが, このサンプルプログラムでは, with 文を 用いて,ディスクが書き込み禁止等何らかの理由でファイルのオープンが失敗した場合にそれ以 降をキャンセルすることができるようにしています。75 行目の文を日本語で解説するとつぎの

ようになります。「テキスト文字列を書き出す ので 'result.csv' という名前のファイルを作り なさい。プログラムからはfの名でこのファイ ルを扱います。ファイルが作れなければ以下は 止めなさい」。

f はファイルオブジェクトで,write メソッ ドを使ってこれに書き出します。76 行目では 見出し行が出力されます。79 行目には出穂日 とその遅速を出力する文が書かれており,これ が for 文により栽培情報の数だけ繰り返されま す。

 このサンプルプログラムにより作成される CSV ファイルの内容を図 IV-30 に示します。

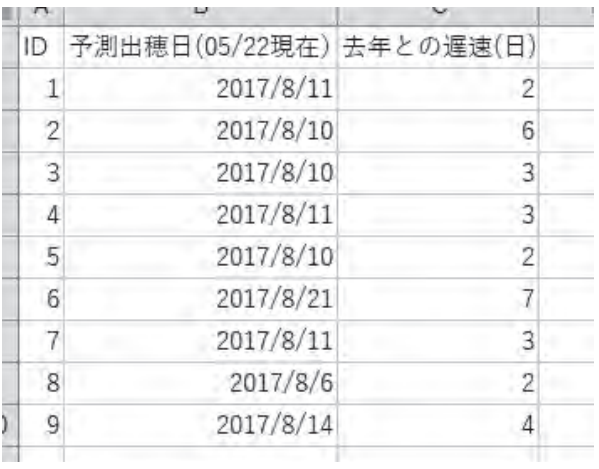

## **図** IV-30**.サンプルプログラム** sample\_ RiceDevelPoi.py **によって作成され たファイル** result.csv **の内容**

## **12 日長の計算**

 農作物のいくつかは,発育が夜の長さの影響を受けます。このため,これらの作物の発育を予 測するには,気温などの気象データに加え栽培期間における日々の日長も必要となります。公開 ホームページで配布するAMD\_DayLength3モジュールに含まれる daylength関数を使用すると, 指定したメッシュ範囲における指定した期間の日長の時空間分布を計算することができます。サ ンプルプログラム sample\_daylength.py を例に日長の計算方法を説明します。

 サンプルプログラムの 15 行目から 20 行目で,このプログラムで使用するモジュールや関数を まず宣言します。次に,24 行目から 26 行目で,茨城県の県域データを取得します。そして,29 行目で日長の計算をし,最後に,県域データと日長データを掛け合わせて茨城県以外を無効とし たものを作って,32 行目から 57 行目の文で分布図を描きます。これにより 2017 年 6 月 21 日に おける茨城県における日長の分布図が作成されます(図 IV-31)。

daylength 関数は,一定の期間における一定のメッシュ範囲の日長を一気に計算することを想 定して作られているので,関数に与える日付,緯度,経度の引数には一次元の配列を渡さなけれ ばなりません。緯度と経度の配列については,26 行目で GetGeoData 関数により返される lat と lon がそのまま使えるので新たに作る必要はありませんが,日付の配列については, GetGeoData関数では生成されないので,datetime関数を使って28行目で作成します。このとき, datetime 関数を大括弧で括っていることに注意してください。大括弧で括ることで、要素が1 つだけの一次元配列の体裁となります。

なお、プログラムで、GetMetData 関数を使う場合は、これが返す日付、緯度、経度の配列を そのまま daylength 関数に渡せば、気象データと全く同じ時空間範囲について日長が計算され ます。

次いで, サンプルプログラムは, 61 行目から 91 行目の部分を実行し, 北緯 36.0566 度·東経 140.125 度における 2017 年の日長の年変化グラフを作成します (図 IV-32)。今度は, daylength 関数に与える引数をすべて用意します。まず,365 個の要素を持つ日付の配列 tim は,66 行目に おいてリスト内包表記により作成されます。緯度と経度の配列は,62 行目と 63 行目で設定した

## **コラム** 11

### リスト内包表記

 Python で何が変かといえば,リスト内包表記ほど変てこなものはありません。以下のスクリプトの 2 行目の右辺を見てください。

from datetime import datetime, timedelta week = [datetime.today()+timedelta(days=i) for i in range(7)]

これがリスト内包表記です。この一文で、今日から一週間後までの日付オブジェクトのリスト week が作られます。リスト内包表記を用いずに同じものを作るには,for 文を使って以下のようします。

from datetime import datetime, timedelta

week  $=$  [ ]

for i in range(7):

week.append(datetime.today()+timedelta(days=i))

ここで、append はリストのメソッドで、要素を一つ追加するという機能です。 Python ではいろいろな場面でリストが使われるので,ものぐさをしてリストを作る方法も用意され ているようです。

浮動小数を daylength 関数に渡すところで大括弧で括り,配列の体裁にしています。

daylength 関数は、計算した日長を常に三次元配列の形式で返します。このため、30 行目や 68 行目で結果を二次元や一次元の配列に入れなおしてから描画処理を行います。

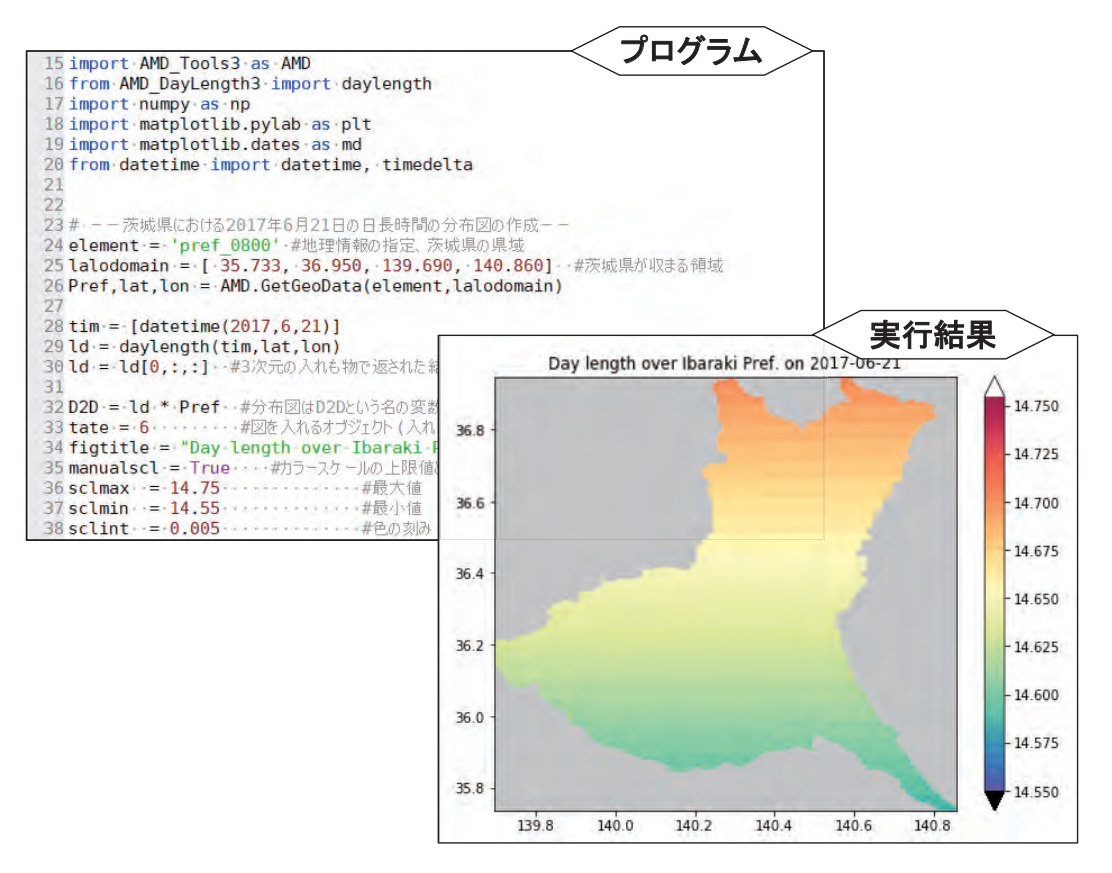

**図** IV-31**.**daylength **関数の使用例**

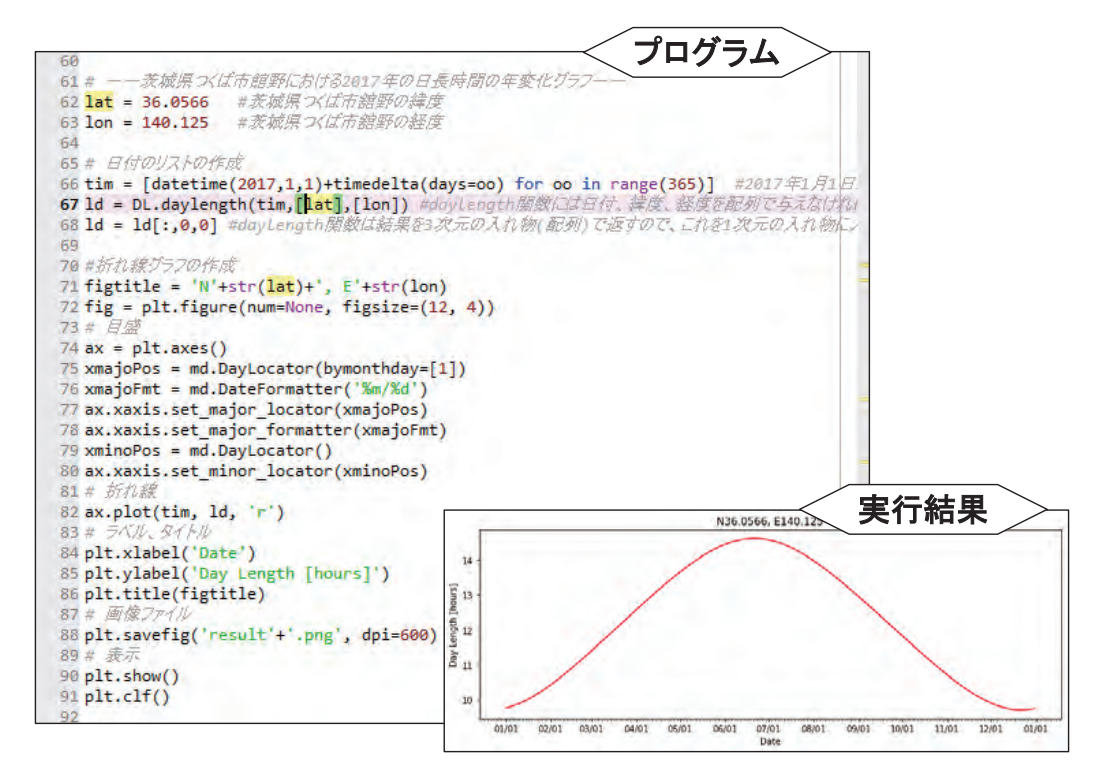

**図** IV-32**.**daylength **関数で計算された日長時間の年変化**

# **コラム** 12

### 日の出,日の入,南中の時刻

AMD\_DayLength3 モジュールには、太陽位置の計算をする SUN オブジェクトが格納されていて, これを利用すると,太陽の日の出時刻や南中時刻などを求めることができます。

SUN オブジェクトは、time (日時:日時オブジェクト), latitude (緯度:十進小数表記の浮動小数), longitude(経度:十進小数表記の浮動小数)の 3 つの属性を持ちます。そして,この観測条件におけ る太陽の赤緯・赤経,太陽方位角,太陽高度,太陽の視半径,太陽の大気差などがメソッドとして用意 されています。

SUN オブジェクトを利用するには、これを AMD\_DayLength3 モジュールからあらかじめインポー トしておきます。また,多くの場合,日時オブジェクトの操作も必要なのでこれもインポートします。

## from AMD\_DayLength3 import SUN from datetime import datetime

北緯 36.0566 度, 東経 140.1250 度の地点における 2017 年1月1日, 正午(日本標準時)の SUN オブ ジェクト sun1 は、次のように作成します。

sun1 = SUN(datetime(2017,1,1,12,0,0), 36.0566, 140.1250)

または,

sun1 = SUN() #何も指定しないで SUN オブジェクトを作成すると, 2000年1月1日 0:00JST, 北 緯 35 度,東経 135 度が設定されます。

sun1.settime(datetime(2017,1,1,12,0,0)) sun1.setlat(36.0566) sun1.setlon(140.1250)

ここで, settime, setlat, setlon はいずれもメソッドで, それぞれ, 時刻, 緯度, 経度を設定します。 以下に,主なその他のメソッドを示します。

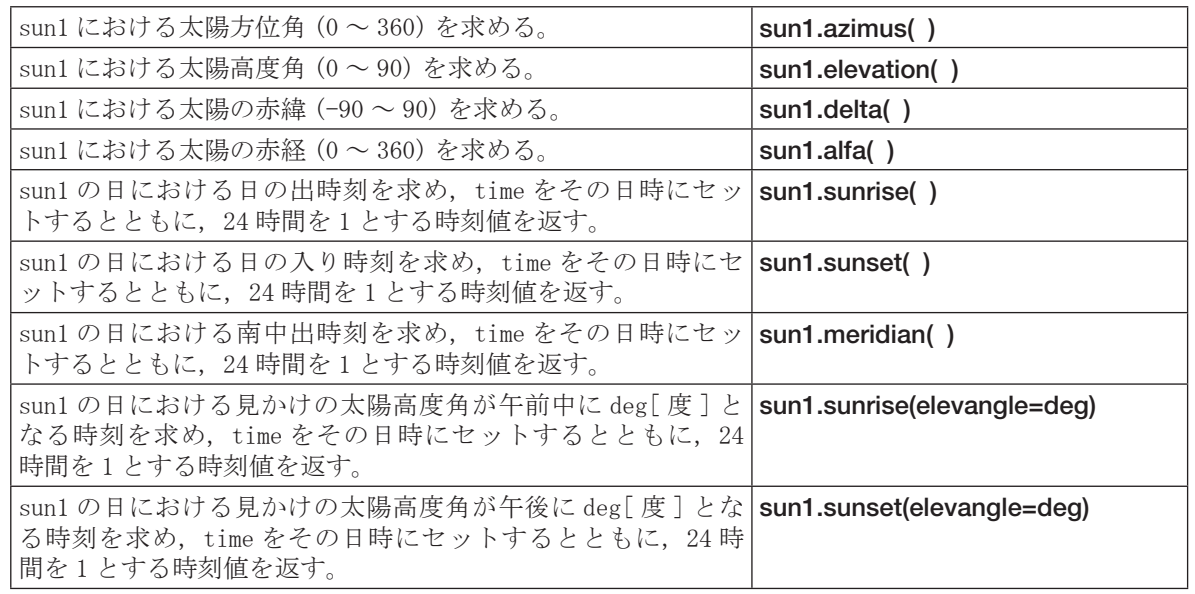

参考として, SUN オブジェクトのメソッドを利用して求めた, 北緯 36.0566 度, 東経 140.1250 度(茨 城県つくば市内)における 2017 年の日の出時刻(下部の黒線), 日の入時刻(上部の黒線), 南中時刻(中 央部の赤線)のグラフを示します。

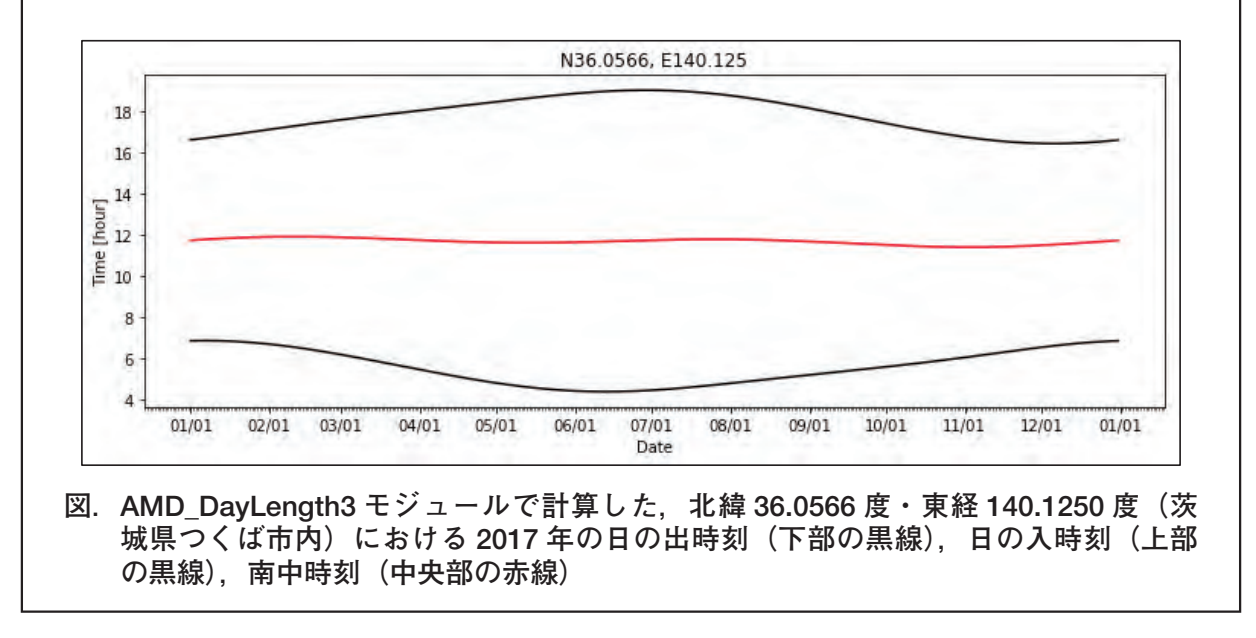

# **V メッシュ農業気象データ利用ツールリファレンス**

メッシュ農業気象データシステムでは,Python を利用してメッシュ農業気象データの取得や 処理に利用できる便利な関数や機能を三つのモジュールで用意しています。一つ目は AMD\_ Tools3 モジュールで,これにはデータの入出力を中心とする関数や機能が収められています。 二つ目は AMD DayLength3 モジュールで、これには日長(昼間の長さ)を全国について正確に 求める関数が収められています。三つ目は AMD\_PaddyWaterTemp モジュールで、水田水温を 計算する関数が収められています。これらの実体はプログラムファイルで、それぞれ、AMD Tools3.py, AMD\_DayLength3.py, AMD\_PaddyWaterTemp.py です。これらは公開ホームペー ジからダウンロードすることができるので,あらかじめ入手し,プログラムファイルと同じフォ ルダに配置しておいてください。

プログラムにおいては,関数名とそれが収められているモジュール名を import 文で宣言して 利用します。例えば,AMD\_Tools3 モジュールに収められている GetMetData を使用する場合は, 以下のように宣言します。

### from AMD\_Tools3 import GetMetData

利用する関数はコンマで区切って複数宣言することができます。

### from AMD\_Tools3 import GetMetData, PutGSI\_Map, lalo2mesh

利用する関数を特定せず、モジュールの利用だけを宣言する方法もあります。この場合は、関 数を使用する際、頭にモジュールの略称を付加しなければなりません。

#### import AMD\_Tools3 as AMD

Msh, tim, lat, lon = AMD.GetMetData**(**'TMP\_mea', timedomain, lalodomain**)**

以下に, AMD\_Tools3 モジュール, AMD\_DavLength3 および AMD\_PaddvWaterTemp モジュー ルに収められている関数とその使用法を示します。

## **1 AMD\_Tools3 モジュール**

(1) GetMetData 関数

GetMetData 関数は,メッシュ農業気象データを取り込む関数です。

### 書式:

GetMetData**(**element, timedomain, lalodomain, area=None, cli=False, namuni=False, url='https://amd.rd.naro.go.jp/opendap/AMD/ '**)**

## 引数(必須):

element: 気象要素記号で, 'TMP\_mea' などの文字列で与える。

timedomain:取得するデータの日付の範囲で,['2008-05-05', '2008-05-05'] のような文字 列の 2 要素リストで与える。特定の日のデータを取得するときは,二カ所に同じ日付を 与える。

lalodomain:取得するデータの緯度と経度の範囲で,[36.0, 40.0, 130.0, 135.0] のように南

端緯度,北端緯度,西端経度,東端経度の順で指定する。特定地点のデータを取得する ときは,緯度と経度にそれぞれ同じ値を与える。

引数(必要に応じ指定):

- cli:平年値を取得するときに cli=True (または1)として指定する。省略した場合は観測値 や予報値が返される。
- namuni:気象要素の正式名称と単位をデータと共に取り出すときに namuni=True (または1) として指定する。この指定により戻り値の数は6つ(気象値,日付,緯度,経度,正式 名称,単位)になる。省略した場合は、戻り値の数は 4つ(気象値,日付,緯度,経度) となり名称等は返されない。
- area:データを読み出すエリア (Areal ~ Area6) を明示的に指定するときに area="AreaX" と指定する。省略した場合は自動的に選ばれる。
- url: メッシュ農業気象データの取得場所を明示的に指定するときに url= <ファイルへのパ ス>として指定する。省略した場合はデータ配信サーバーが指定される。ローカルにあ るファイルを指定するときは、AreaX  $(X=1 ~ 6)$  の直上 (通常は "・・・/AMD") を 指定する。
- isTile: 1次メッシュ区切りデータにアクセスするときに isTile=True(または1)として指定す る。特定地点のデータを取得する場合はこちらの方が早く取得できる。

戻り値:

第1戻り値:指定した気象要素の並び(浮動小数の三次元(日付,緯度,経度) 配列)。

- 第2戻り値:切り出した気象データの日付の並び(日時オブジェクトの一次元配列)。
- 第 3 戻り値:切り出したメッシュの中心緯度の並び。(浮動小数の一次元配列)。
- 第 4 戻り値:切り出したメッシュの中心経度の並び。(浮動小数の一次元配列)。
- 第5 戻り値 (namuni=True のときのみ): 気象データの正式名称 (文字列)。
- 第6戻り値(namuni=True のときのみ): 気象データの単位(文字列)。
- 使用 例:北緯 35 度,東経 135 度の地点の 2008 年 1 月 1 日~ 2012 年 12 月 31 日の日最高気温を 取得する場合。

import AMD\_Tools3 as AMD

timedomain = ['2008-01-01', '2012-12-31']

lalodomain = [35.0, 35.0, 135.0, 135.0]

Tm, tim, lat, lon = AMD.GetMetData**(**'TMP\_max', timedomain, lalodomain**)**

(2) GetGeoData 関数

GetGeoData 関数は、土地利用区分などの地理情報を取り込む関数です。

書式:

GetGeoData**(**element, lalodomain, area=None, namuni=False, url='https://amd.rd.naro. go.jp/opendap/AMD/'**)**

## 引数(必須):

element: 地理情報記号で, 'altitude' などの文字列で与える。

lalodomain:取得するデータの緯度と経度の範囲で,[36.0, 40.0, 130.0, 135.0] のように南 端緯度,北端緯度,西端経度 , 東端経度の順で指定する。特定地点のデータを取得する ときは,緯度と経度にそれぞれ同じ値を与える。

引数(必要に応じ指定):

namuni: 地理情報の正式名称と単位をデータと共に取り出すときに namuni=True (または 1)として指定する。この指定により戻り値の数は5つ(地理情報値,緯度,経度,正 式名称,単位)になる。省略した場合は、戻り値の数は 3つ(地理情報値,緯度,経度) となり名称等は返されない。

- area:データを読み出すエリア (Areal ~ Area6) を明示的に指定するときに area="AreaX" と指定する。省略した場合は自動的に選ばれる。
- url:地理情報の取得場所を明示的に指定するときに url= <ファイルへのパス>として指定 する。省略した場合はデータ配信サーバーが指定される。ローカルにあるファイルを指 定するときは、AreaX  $(X=1 ~ 6)$  の直上 (通常は "・・・/AMD") を指定する。
- isTile: 1次メッシュ区切りデータにアクセスするときに isTile=True (または1) として指定 する。特定地点のデータを取得する場合はこちらの方が早く取得できる。
- 戻り値:

第1戻り値:指定した地理情報の並び(浮動小数の二次元(緯度,経度)配列)。

第 2 戻り値:切り出したメッシュの中心緯度の並び(浮動小数の一次元配列)。

第 3 戻り値:切り出したメッシュの中心経度の並び(浮動小数の一次元配列)。

第4戻り値(namuni=True のときのみ):地理情報の正式名称(文字列)。

第5戻り値(namuni=Trueのときのみ):地理情報の単位(文字列)。

使用 例:北緯 35 ~ 36 度,東経 135 ~ 136 度の範囲にある各メッシュの水田面積比率の分布を取 得する場合。

import AMD\_Tools3 as AMD

lalodomain = [35.0, 36.0, 135.0, 136.0]

Ppad, lat, lon = AMD.GetGeoData**(**'landuse\_H210100', lalodomain**)**

(3) GetCSV Table 関数

GetCSV Table 関数は, CSV ファイルのように、カンマ()等で区切られた表を内容とする テキストファイルを読み込み,それを文字列のリストとして返す関数です。数表先頭の1行をヘッ ダーとみなし,2 行目以降とは異なるリストとして返します。また,先頭行のフィールド数をこ の数表全体のフィールド数とみなします。そして、2 行目以降にこれと異なるフィールド数(区 切り文字の数)のレコード(行)があった場合には読み飛ばします。

なお,フィールドの区切として取り扱う文字は変更することができます。

書式:

GetCSV\_Table**(**filename, delimiter=','**)**

引数(必須):

引数(必要に応じ指定):

- delimiter:区切りとして取り扱う文字を設定するときに delimiter='\t' のように指定する。 省略した場合はカンマが区切り文字に設定され,CSV ファイルを読むことができる。 タブ区切りの場合はタブ文字(\t)を使用する。
- 戻り値:

第1戻り値:見出しの並び(文字列のリスト)。

第2戻り値:表の内容の並び(フィールドを要素に持つリストのリスト)。

使用 例:表がタブ区切りのテキスト形式で保存されているファイル TxtTable.txt の内容を取り 认计。

import AMD\_Tools3 as AMD

header, body = AMD.GetCSV\_Table**(**"TxtTable.txt", delimiter='\t'**)**

filename:読み込むべき CSV ファイルの名前(文字列)。プログラムファイルとは異なるフォ ルダにある場合はそのフォルダ名も含める。

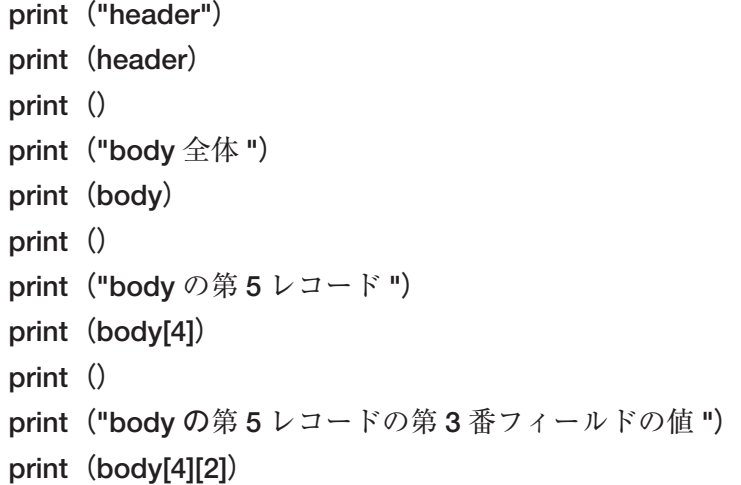

(4) GetCSV Map 関数

GetCSV Map 関数は、CSV 形式のテキストファイルを読み込み、それを浮動小数の Numpy Array Object として返す関数です。配列の列数は先頭行から判断し,行数は EOF(ファイルの 終端記号)までの行数から判断します。数値として理解できないデータには、numpy.nan を与 えます。

書式:

GetCSV\_Map**(**filename, skiprow=0, upsidedown=True**)** 引数(必須):

filename:読み込むべき CSV ファイルの名前(文字列)。プログラムファイルとは異なるフォ ルダにある場合はそのフォルダ名も含める。

### 引数(必要に応じ指定):

- skiprow:データの上部に余白や見出しがあり読み飛ばす必要があるときに skiprow=X (X は読み飛ばす行数)と指定する。先頭行から読み取る。
- upsidedown:読み込んだ配列に行方向の転置を施さない場合に upsidedown=False を指定 する。省略すると配列は行方向に反転される。この機能は,メッシュ農業気象データシ ステムがデータを南から北の順に配列に格納して取り扱う一方で、北が上になっている 地理的データを読み込むと北から南の順にデータが配列に格納される不整合を修正する ために用意されている。

## 戻り値:

numpyの浮動小数点配列。数値として理解できなかった要素には,numpy.nanが与えられる。

(5) PutCSV TS 関数

PutCSV TS 関数は、時系列のデータを CSV 形式のファイルで出力する関数です。 書式:

PutCSV\_TS**(**Var, tim, header=None, filename='result.csv'**)**

- 引数(必須):
	- Var:時系列の一次元配列データ。ただし,Var=np.array**(**[V1,V2,..,Vn]**)**とすれば,n 個の 一次元配列 V1,V2,..,Vn を一度に出力することができる。
	- tim:日付の見出しとして使用される一次元配列。第 1 列に行方向に出力される。

引数(必要に応じ指定):

header: 出力する CSV ファイルに見出しを付加するときに、header=' 見出し 1, 見出し 2' のようにカンマで区切った文字列を与える。省略すると何も付加されない。

filename:出力ファイルの名称を指定するときに filename=' ファイル名 .csv' のように文字 列を指定する。省略するとファイル名は result.csv となる。

戻り値:なし。

(6) PutCSV\_Map 関数

PutCSV Map 関数は、二次元の浮動小数点配列を CSV 形式のファイルで出力する関数です。 データの前に,各列の経度値が記された行が挿入されます。また,データの左端に,各行の緯度 値が記された列が挿入されます。

書式:

PutCSV\_Map**(**Var, lat, lon, filename='result.csv'**)**

引数(必須):

Var:出力すべきデータ(浮動小数の二次元の配列)。

lat:メッシュの中心緯度の並び(浮動小数の一次元配列)。

lon:メッシュの中心経度の並び(浮動小数の一次元配列)。

引数(必要に応じ指定):

filename:出力ファイルの名称を指定するときに filename=' ファイル名 .csv' のように文字 列を指定する。省略するとファイル名は result.csv となる。

戻り値:なし。

(7) PutCSV MT 関数

PutCSV\_MT 関数は、三次元(任意×緯度×経度)の配列を、3 次メッシュコードをキーとす るテーブルとして CSV ファイルに出力する関数です。3 次メッシュは,緯線・経線に沿って整 然と並ぶ二次元の並びですが、各メッシュには8桁のメッシュコードが付されているので、メッ シュコードとメッシュ値の対を作ることで,二次元の分布を 1 列の並びで表現することができま す。このことを利用して,メッシュコードを縦にならべて見出しとし,各メッシュにおけるデー タの並びを横に並べれば日別気象データのような三次元のデータを表の形式で書き出すことがで きます。ほとんどの GIS はこのような形式の CSV ファイルを読み込むことができるので,プロ グラムの実行結果を GIS で表示したり,GIS でさらなる処理を施したりできます。 書式:

PutCSV\_MT<sup>(Var, lat, lon, addlalo=False, header=None, filename='result.csv',</sup> removenan=True, delimiter=','**)**

引数(必須):

Var: 書き出すべきデータ (浮動小数の三次元 (任意, 緯度, 経度) 配列)。

lat:メッシュの中心緯度の並び(浮動小数の一次元配列)。Var の 2 番目(Python 的には 1 番目)の次元の要素数と一致しなければならない。

lon:メッシュの中心経度の並び(浮動小数の一次元配列)。Var の 3 番目(Python 的には 2 番目)の次元の要素数と一致しなければならない。

### 引数(必要に応じ指定):

addlalo:出力される表の左端に置かれるメッシュコードとデータとの間に,メッシュ中心

の緯度と経度を挿入したいときに addlalo=True として指定する。省略すると挿入され ない。

- header:一行目に見出を出力したいときに header=' 見出し 1, 見出し 2,・・・' のように指 定する。省略すると何も出力されない。
- filename:出力ファイルの名称を指定するときに filename=' ファイル名 .csv' のように文字 列を指定する。省略するとファイル名は result.csv となる。
- removenan: 海上や湖沼上など, Var の値が無効値 (numpy.nan) であるようなメッシュに ついてもレコードとして出力する場合に removenan=False として指定する。省略する と,無効値しか格納されていないメッシュについては行が作られない。
- delimiter: フィールドの区切り文字をカンマ()以外に設定するときには delimiter='\t' の ようにその文字を指定する。省略するとカンマとなり CSV ファイルとなる。
- 戻り値:なし。
- $(8)$  PutNC Map 関数

PutNC Map 関数は、二次元(緯度×経度)のデータを NetCDF 形式のファイルで出力する 関数です。GMT など,この形式を要求するソフトウエアに処理結果を読み込ませるときに使用 します。

書式:

PutNC Map ( Var, lat, lon, description='Variable', symbol='Var', unit='--', fill=9.96921e+36, filename='result.nc'**)**

引数(必須):

Var:出力するデータ(浮動小数の二次元(緯度,経度)配列)。

- lat: メッシュの中心緯度の並び(浮動小数の一次元配列)。Var の 1 番目 (Python 的には 0 番目)の次元の要素数と一致しなければならない。
- lon:メッシュの中心経度の並び(浮動小数の一次元配列)。Var の 2 番目(Python 的には 1 番目)の次元の要素数と一致しなければならない。

### 引数(必要に応じ指定):

description:データの正式名称などデータを説明する文。

symbol:データに対して用いる記号。

unit:データの数値が従う単位。

- fill:無効値として取り扱う数値を設定するときに fill= 数値として設定する。省略した場合 は 9.96921e+36 が無効値として取り扱われる。
- filename:出力ファイルの名称を指定するときに filename=' ファイル名 .nc' のように文字 列を指定する。省略するとファイル名は result.nc となる。

戻り値:なし。

(9) PutNC 3D 関数

PutNC 3D 関数は、三次元(日付×緯度×経度)のデータを NetCDF 形式のファイルで出力 する関数です。GMT など,この形式を要求するソフトウエアに処理結果を読み込ませるときに 使用します。

書式:

PutNC 3D (Var, tim, lat, lon, description='None', symbol='Var', unit='--', fill=9.96921e+36,

filename='result.nc'**)**

引数(必須):

Var:出力するデータ(浮動小数の三次元(日付,緯度,経度)配列)。

tim:Var がカバーする期間の日付の並び(日時オブジェクトの一次元配列)。

lat:メッシュの中心緯度の並び(浮動小数の一次元配列)。Var の 2 番目(Python 的には 1 番目)の次元の要素数と一致しなければならない。

lon:メッシュの中心経度の並び(浮動小数の一次元配列)。Var の 3 番目(Python 的には 2 番目)の次元の要素数と一致しなければならない。

### 引数(必要に応じ指定):

description:データの正式名称などデータを説明する文。

symbol:データに対して用いる記号。

unit:データの数値が従う単位。

fill:無効値として取り扱う数値を設定するときに fill= 数値として設定する。省略した場合 は 9.96921e+36 が無効値として取り扱われる。

filename:出力ファイルの名称を指定するときに filename=' ファイル名 .nc' のように文字 列を指定する。省略するとファイル名は result.nc となる。

戻り値:なし。

(10) PutGSI\_Map 関数

PutGSI Map 関数は、二次元 (空間分布)の配列を地理院地図用 HTML ファイルで出力する 関数です。作成されたファイルをダブルクリックすると,分布図を地理院地図上に表示すること ができます。

書式:

PutGSI Map (Var, lat, lon, label=None, cmapstr=None, minmax=None, filename='result', outdir='.'**)**

引数(必須):

Var:表示させるデータ(浮動小数または numpy.datetime64 の二次元配列)。

lat:メッシュ中心緯度の並び(浮動小数の一次元配列)。

lon:メッシュ中心緯度の並び(浮動小数の一次元配列)。

### 引数(必要に応じ指定):

- label:図の凡例にタイトルを付加するときに label=' 文字列 ' で指定する。省略すると何も 表示されない。
- cmapstr:カラーバーの配色を指定するときに cmapstr=' カラーマップの名称 ' で指定する。 省略すると 'RdYIGn r' (緑~黄~赤)が指定される。(備考を参照)
- minmax:表示の最小値と最大値を指定するときに minmax=[-10.0,20.0] のように 2 要素の リストで指定する。省略すると表示データの最小値と最大値が設定される。
- filename:出力ファイルの名称を指定するときに filename=' ファイル名 ' のように文字列を 指定する。この際,拡張子はこの関数が自動的に付加するので含めない。省略するとファ イル名は result.html となる。
- outdir:出力フォルダを指定するときに outdir=' フォルダ名 ' のように文字列を指定する。 省略するとプログラムを実行したフォルダに作成される。

戻り値:なし。

備考

カラーマップの名称に「\_r」を付加すると色の並びが反転する。カラーマップにつけられた名 称は下記 URL を参照のこと。

http://matplotlib.org/examples/color/colormaps\_reference.html

使用例:

北緯 36.0 度~ 38.5 度,東経 137.5 度~ 141.5 度の範囲における 2016 年 1 月 1 日の日平均気温分 布図ファイルを作成する。

```
import AMD_Tools3 as AMD
element = 'TMP_mea'
timedomain = [ '2016-01-01', '2016-01-01' ]
lalodomain = [ 36.0, 38.5, 137.5, 141.5]
Msh,tim,lat,lon,nam,uni = AMD.GetMetData(element, timedomain, lalodomain,namuni=True)
dat = Msh[0, :, :]
```
AMD.PutGSI\_Map**(**dat, lat, lon, label=nam+' ['+uni+']', cmapstr='rainbow', minmax=None, filename=element**)**

(11) lalo2mesh 関数

lalo2mesh 関数は,緯度と経度から,その地点が属する 3 次メッシュのコードを求める関数で す。

書式:

lalo2mesh**(**lat, lon**)**

引数(必須):

lat :十進小数表記の緯度(浮動小数)。

lon:十進小数表記の経度(浮動小数)。

戻り値:3 次メッシュコード(文字列)。

(12) mesh2lalo 関数

mesh2lalo 関数は,3 次メッシュコードから,そのメッシュの中心点の緯度と経度を求める関 数です。

書式:

mesh2lalo**(**code**)**

引数(必須):

code:国土基準 3 次メッシュコード(文字列)

戻り値:

第1戻り値:十進小数表記の緯度(浮動小数)。

第 2 戻り値:十進小数表記の経度(浮動小数)。

(13) timedom 関数

timedom 関数は、二つの日付を引数として与え、両日を始日と終日とする連続した日付オブ ジェクトを作成する関数です。

書式:

timedom**(**timedomain**)**

引数(必須):

timedomain:日付オブジェクトを生成する時間範囲で,['2017-05-01', '2017-05-31'] のよ うな文字列の 2 要素リストで与える。ある特定の1日のみの指定はできない。

戻り値:

- 1つ目の日から始まり2つ目の日で終わる、連続する日付の並び (datetime オブジェクトの 1 次配列)。
- (14) lalodom 関数

lalodom 関数は、領域の緯度経度範囲を引数として与え、その範囲を包含する 3 次メッシュ範 囲を構成する各メッシュの中心緯度・経度の配列を作成する関数です。

書式:

lalodom **(**lalodomain**)**

引数(必須):

lalodomain:緯度・経度の配列を生成する緯度と経度の範囲で,[36.0, 40.0, 130.0, 135.0] のように南端緯度,北端緯度,西端経度,東端経度の順で指定する。ある特定地点1メッ シュのみの指定はできない。

戻り値:

- 第1戻り値:範囲の南端が含まれるメッシュから北端が含まれるメッシュまでの各メッシュ の中心緯度の並び(浮動小数の一次元配列)
- 第2戻り値:範囲の西端が含まれるメッシュから東端が含まれるメッシュまでの各メッシュ の中心経度の並び(浮動小数の一次元配列)

(15) GetSceData 関数

GetSceData 関数は、気候変化シナリオデータをデータ配信サーバーまたはローカルファイル から取得する関数です。

## 書式:

### 引数(必須):

element: 気象要素記号で, 'TMP\_mea' などの文字列で与える。

- timedomain:取得するデータの時間範囲で,['2050-05-01', '2050-05-31'] のような文字列 の 2 要素リストで与える。特定の日のデータを取得するときは,二カ所に同じ日付を与 える。
- lalodomain:取得するデータの緯度と経度の範囲で,[36.0, 40.0, 130.0, 135.0] のように南 端緯度,北端緯度,西端経度,東端経度の順で指定する。特定地点のデータを取得する ときは,緯度と経度にそれぞれ同じ値を与える。
- model:気候モデルの記号で,'MIROC5','MRI-CGCM3' などの文字列で与える。

scenam:排出シナリオの記号で,'RCP2.6','RCP8.5' などの文字列で与える。

引数(必要に応じ指定):

namuni**:**気象要素の正式名称と単位をデータと共に取り出すときにnumuni=True(または**1**) として指定する。戻り値の数は2つ増えて6つになる。省略した場合は、戻り値の数は 4つ(気象値,日付,緯度,経度)となり名称等は返されない。

GetSceData**(**element, timedomain, lalodomain, model, scenam, area=None, namuni=False, url='https://amd.rd.naro.go.jp/opendap/AMS'**)**

- area:データを読み出すエリア (Areal ~ Area6) を明示的に指定するときに area= "AreaX" と指定する。省略した場合は自動的に選ばれる。
- url:データファイルの場所を指定する。省略した場合はデータ配信サーバーが指定される。 ローカルにあるファイルを指定するときは、AreaX  $(X=1 ~ 6)$ の直上 (通常は"・・・ /AMS")を指定する。

isTile: 1次メッシュ区切りデータにアクセスするときに isTile=True (または1) として指定 する。特定地点のデータを取得する場合はこちらの方が早く取得できる。

戻り値:

第1戻り値:指定した気象要素の並び(浮動小数の三次元(日付,緯度,経度)配列)。

- 第2戻り値:切り出した気象データの日付の並び(日時オブジェクトの一次元配列)。
- 第 3 戻り値:切り出したメッシュの中心緯度の並び。(浮動小数の一次元配列)。

第 4 戻り値:切り出したメッシュの中心経度の並び。(浮動小数の一次元配列)。

第5戻り値(namuni=True のときのみ):気象データの正式名称(文字列)。

第6戻り値 (namuni=True のときのみ): 気象データの単位(文字列)。

使用例:

MIROC5 モデルで予測した RCP8.5 シナリオにおける, 北緯 35 度. 東経 135 度の地点の 2020 年~ 2030 年の日最高気温を取得する場合。

import AMD\_Tools3 as AMD

model = 'MIROC5'

scenario = 'RCP8.5'

timedomain = ['2020-01-01', '2030-12-31']

lalodomain = [35.0, 35.0, 135.0, 135.0]

Tm, tim, lat, lon = AMD.GetSceData**(**'TMP\_max', timedomain, lalodomain, model, scenario**)**

## **2 AMD\_DayLength3 モジュール**

(1) daylength 関数

daylength 関数は, 配列 tim, lat, lon で指定される時空間範囲における日長 [ 時間 ] を計算し 配列で返す関数です。長澤(1999)の式により太陽の位置が高い精度で計算され、その結果に基 づいて日長が求められています。daylength 関数は,太陽の上端の出没を明暗の境とする通常の 日長のほか,「夜明け」や「日暮れ」のように,太陽の高度角が特定の角度となる時刻に基づく 日長を計算することもできます (コラム 12 参照)。

文献: 長澤 工 (1999) 日の出日の入りの計算 . 160p, 地人書館(東京). 書式:

daylength**(**tim, lat, lon, elevangle=np.nan**)**

引数(必須):

tim:時間の格子点を定義する日時オブジェクトの配列。

lat :緯度の格子点を定義する実数の配列。

lon:経度の格子点を定義する実数の配列。

引数(必要に応じ):

elevangle:太陽が特定の高度角となるときを昼夜の境界と考える日長を計算するときに elevangle=-6.0 のように十進角度で指定する。正の数値は仰角(日長が短い). 負の数 値は俯角(日長が長い)を示す。省略すると,太陽上端の出没を昼夜の境界と考える日 長(通常の日長)を計算する。

戻り値:

引数で指定した時空間範囲における日長[時間]の三次元配列。

使用例 1:

 北緯 36.0566 度,東経 140.125 度の地点における 2017年7月7 日の日長[時間]を計算して表 示するプログラムは次の通り。

```
from datetime import datetime
from AMD_DayLength3 import daylength
tim = [datetime (2017, 7, 7)]
lat = [36.0566]
lon = [140.125]
ld = daylength (tim, lat, lon)
print (ld[0, 0, 0])
```
使用例 2:

大陽の高度角が -6.0 度より高い時間帯を昼間とみなし、この長さを北緯 36.0 ~ 36.5 度, 東経 140.125 ~ 140.725 度の範囲,2017 年 5 月 1 日~ 10 月 31 日の期間について求めるプログラムは 次の通り。

import AMD\_Tools3 as AMD

from AMD\_DayLength3 import daylength

tim = AMD.timedom (['2017-05-01', '2017-10-31'])

lat, lon = AMD.lalodom ([36.0, 36.5, 140.125, 140.725])

# GetMetData 関数により別途気象データを取得している場合は、tim, lat, lon を生成する必 要はない。

ld = daylength**(**tim, lat, lon, elevangle=-6.0**)**

## **3 AMD\_PaddyWaterTemp モジュール**

(1) WaterTemp 関数

WaterTemp 関数は,ユーザが任意で指定した開始日と終了日,緯度・経度範囲,イネの発育 ステージ, 最大葉面積指数, 水深, アルベド, 風速の入力値から気象データをもとに水田の日平 均·最高·最低水温を出力します。気象データは AMD Tools3 を利用してメッシュ農業気象デー タサーバから取得します。風速は固定値を直接指定することもできます。。 書式:

WaterTemp**(**timedomain, lalodomain, dvs, Dw, laim=4.6, alb=0.1, ws=None, cli=False**)** 引数(必須):

timedomain:計算する日付の範囲で,['2008-05-05', '2008-05-06'] のような文字列の 2 要 素リストで与える。特定の日を計算するときは,二か所に同じ日付を与える。

- lalodomain: 計算するデータの緯度と経度の範囲で, [36.0, 40.0, 130.0, 135.0] のように南 端緯度,北端緯度,西端経度,東端経度の順で指定する。特定地点のデータを計算する ときは,緯度と経度にそれぞれ同じ値を与える。
- dvs:期間中の水稲の発育ステージを [0.1, 0.2, 0.3] のような日数分のリストで与える。発育 ステージの定義は 0: 移植, 1: 出穂, 2: 成熟。

Dw:水深を [50, 40, 30] のような日数分のリストで与える。単位は mm。 引数(必要に応じ指定):

- laim:最大葉面積指数を数値で与える。省略すると 4.6 が設定される。日々の葉面積指数 LAI は dvs と laim から計算される。dvs=0 とした場合は LAI=0。単位は m²/m²。
- alb:アルベドを数値で与える。省略すると 0.1 が設定される。開始日から終了日まで一定。 単位は無次元。
- ws:風速を数値で与える。開始日から終了日まで一定。省略するとメッシュ農業気象デー タサーバから取得する。単位は m/s。
- cli:平年値を取得するときに cli=True (または1)として指定する。省略した場合は観測値 や予報値を使用する。ただし風速には平年値がないので ws で設定する。
- 戻り値:

第1戻り値:日平均水温(浮動小数の三次元(日付、緯度、経度)配列)。単位は℃。

第2戻り値:日最高水温(浮動小数の三次元(日付,緯度,経度)配列)。単位は℃。

第3戻り値:日最低水温(浮動小数の三次元(日付、緯度、経度)配列)。単位は℃。

第4戻り値:計算した日付の並び(日時オブジェクトの一次元配列)。

第 5 戻り値:計算したメッシュの中心緯度の並び(浮動小数の一次元配列)。

第 6 戻り値:計算したメッシュの中心経度の並び(浮動小数の一次元配列)。

### 使用例:

 北緯 35.0 度,東経 135.0 度の地点の 2017 年 1 月 1 日~ 2017 年 1 月 3 日の水田水温を計算する 場合。

2日間の発育ステージは 0.1,0.2,0.3,水深は 50mm,40mm,30mm と変化させ,風速はメッ シュ農業気象データを使用する。

import AMD\_Tools3 as AMD

from AMD\_PaddyWaterTemp import WaterTemp

timedomain = ['2017-01-01', '2017-01-03']

lalodomain = [35.0, 35.0, 135.0, 135.0]

 $dvs = [0.1, 0.2, 0.3]$ 

Dw = [50, 40, 30]

Tmea, Tmax, Tmin, tim, lat, lon = WaterTemp**(**timedomain, lalodomain, dvs, Dw**)**
## 平成31年3月 初 版(Ver. 4) 令和2年11月 改訂版(Ver. 4.1)

**技術マニュアル 「メッシュ農業気象データ利用マニュアル Ver. 4**.1**」**

著 者 小南靖弘 佐々木華織 大野宏之 発行者 国立研究開発法人 農業・食品産業技術総合研究機構 農業環境変動研究センター 〒 305-8604 茨城県つくば市観音台 3-1-3 問い合わせ先 農研機構 農業環境変動研究センター Tel: 029-838-8180 E-mail: niaes\_kouhou(at)ml.affrc.go.jp

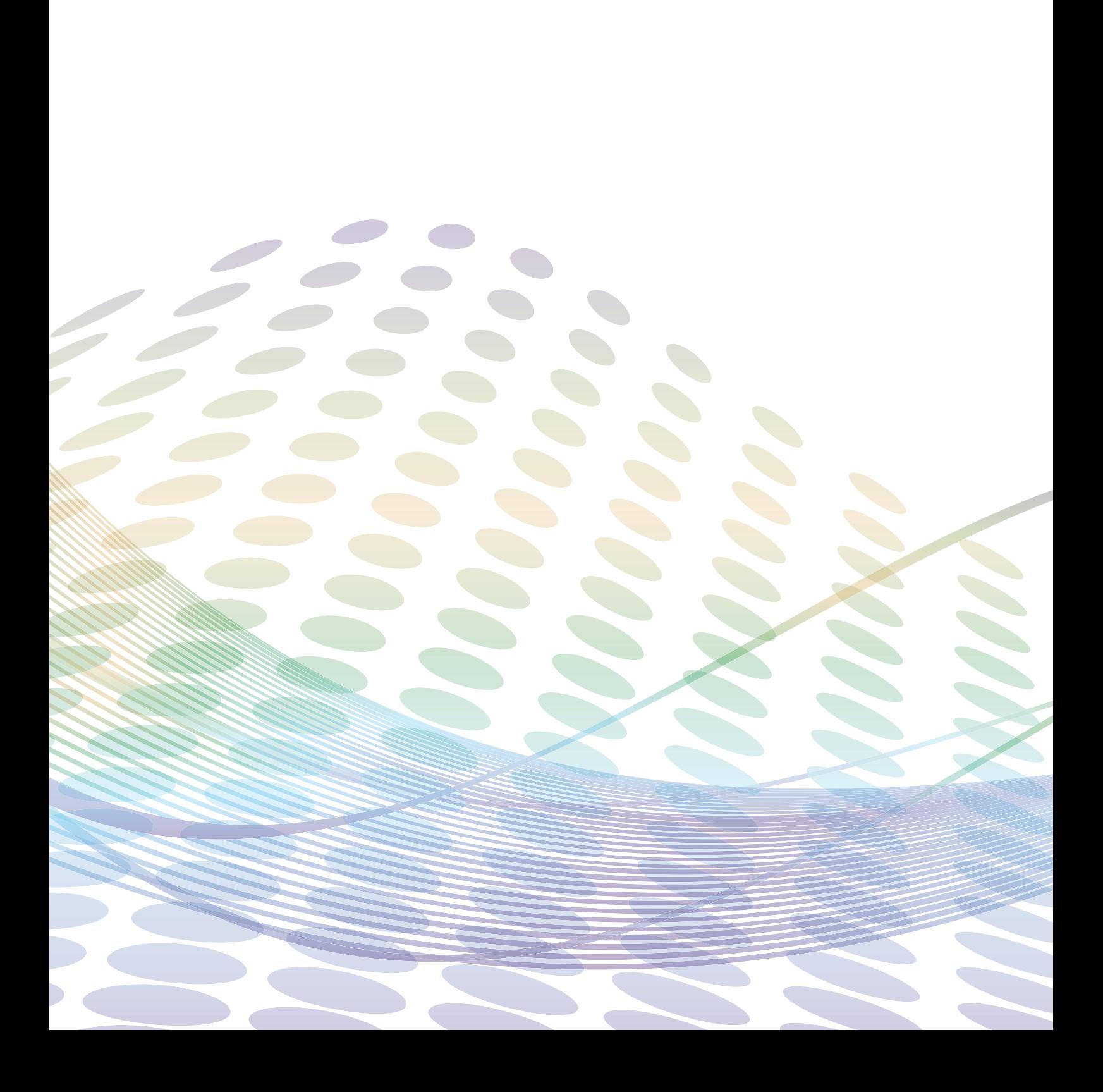